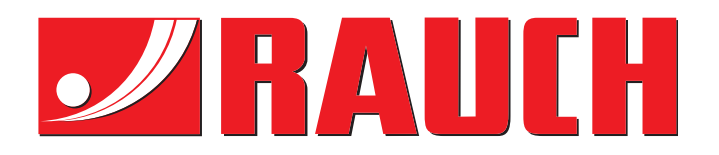

# NOTICE D'INSTRUCTIONS

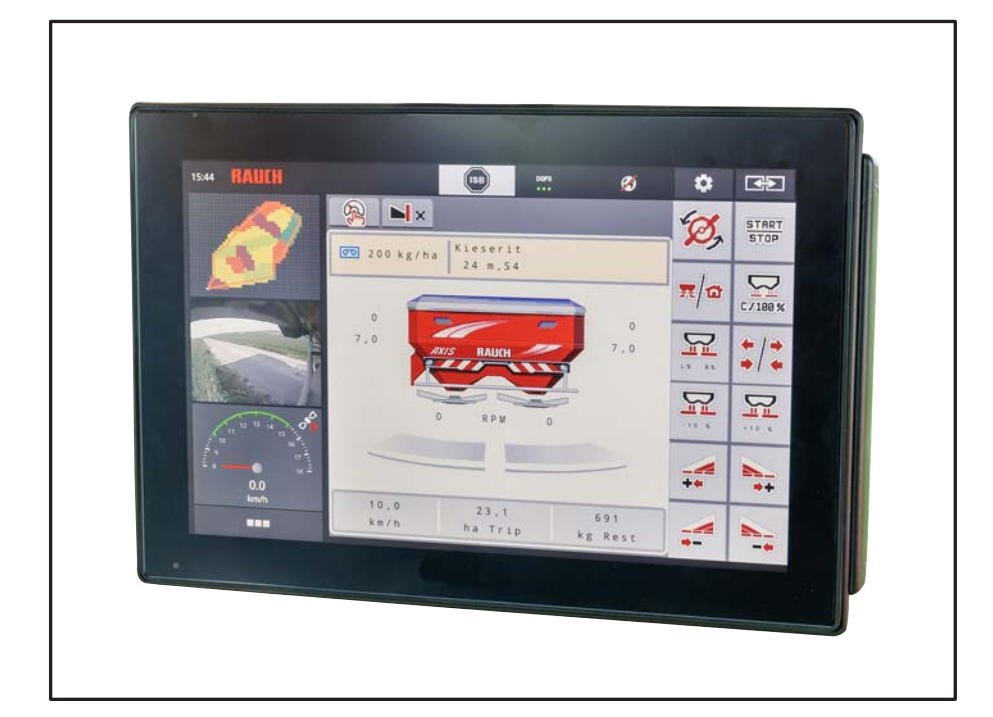

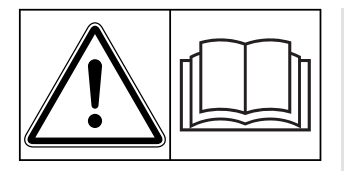

# **Lire attentivement avant la mise en service !**

# À conserver pour une utilisation ultérieure

Cette notice d'instructions et de montage fait partie de la machine. Les fournisseurs de machines neuves et d'occasion sont tenus de documenter par écrit que la notice d' instructions et de montage et d'utilisation a été livrée avec la machine et remise au client.

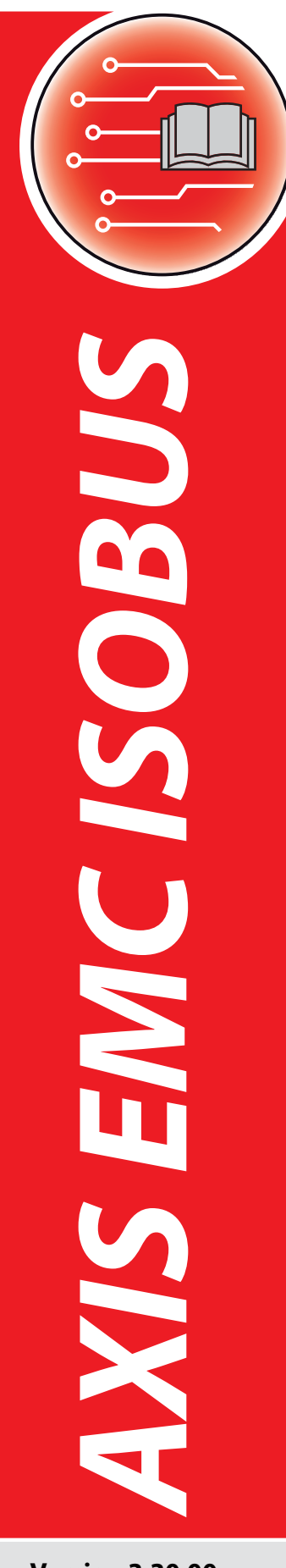

**Version 3.30.00**

Notice originale

59022835-**a**-fr-1218

# <span id="page-1-0"></span>**Préambule**

Chers clients,

en achetant la commande de machine **AXIS EMC ISOBUS** pour l'épandeur à engrais minéral AXIS-M 20.2 EMC, vous avez prouvé la confiance que vous avez en nos produits. Nous vous en remercions ! Nous voulons justifier de cette confiance. Vous avez acquis une **commande de machine** fiable et efficace. Si, contre toute attente, vous rencontrez un quelconque problème : notre service après-vente est toujours à votre disposition.

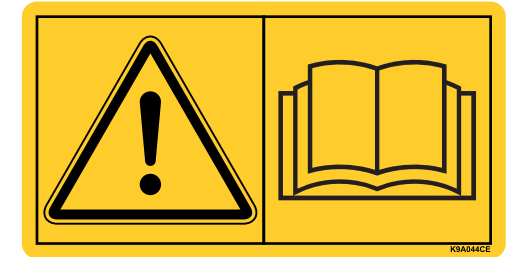

**Nous vous demandons de bien vouloir lire attentivement cette notice d'instructions ainsi que les instructions d'utilisation de la machine avant la mise en service, et de respecter les consignes.** 

Ce manuel peut également décrire du matériel ne faisant pas partie de l'équipement de votre commande de machine.

Vous savez que des dommages dus à des erreurs d'utilisation ou à une mauvaise manœuvre ne peuvent pas être pris en compte dans les prétentions à la garantie.

# **REMARQUE !**

#### **Tenez compte du numéro de série de la commande de machine et de la machine**

La commande de la machine AXIS EMC ISOBUS est calibrée en usine sur l'épandeur à engrais minéral avec lequel elle est livrée. Sans un nouveau calibrage supplémentaire, celle-ci ne peut pas être reliée à une autre machine.

Veuillez inscrire ici le numéro de série de la commande de la machine et de la machine. Lorsque vous reliez la commande de la machine à la machine, veillez à contrôler ces numéros.

Numéro de série de la commande électronique de la machine

Numéro de série AXIS-M 20.2 EMC Année de construction AXIS-M 20.2 EMC

## **Améliorations techniques**

**Nous nous efforçons d'améliorer continuellement nos produits. Pour cette raison nous nous réservons le droit d'apporter toute modification ou amélioration que nous jugeons nécessaire à nos appareils sans préavis. Toutefois, nous ne sommes pas tenus d'appliquer ces améliorations ou modifications sur des machines déjà vendues.**

Nous nous tenons à votre disposition pour toute question supplémentaire.

Cordialement.

RAUCH GmbH

Machines Agricoles

# **[Préambule](#page-1-0)**

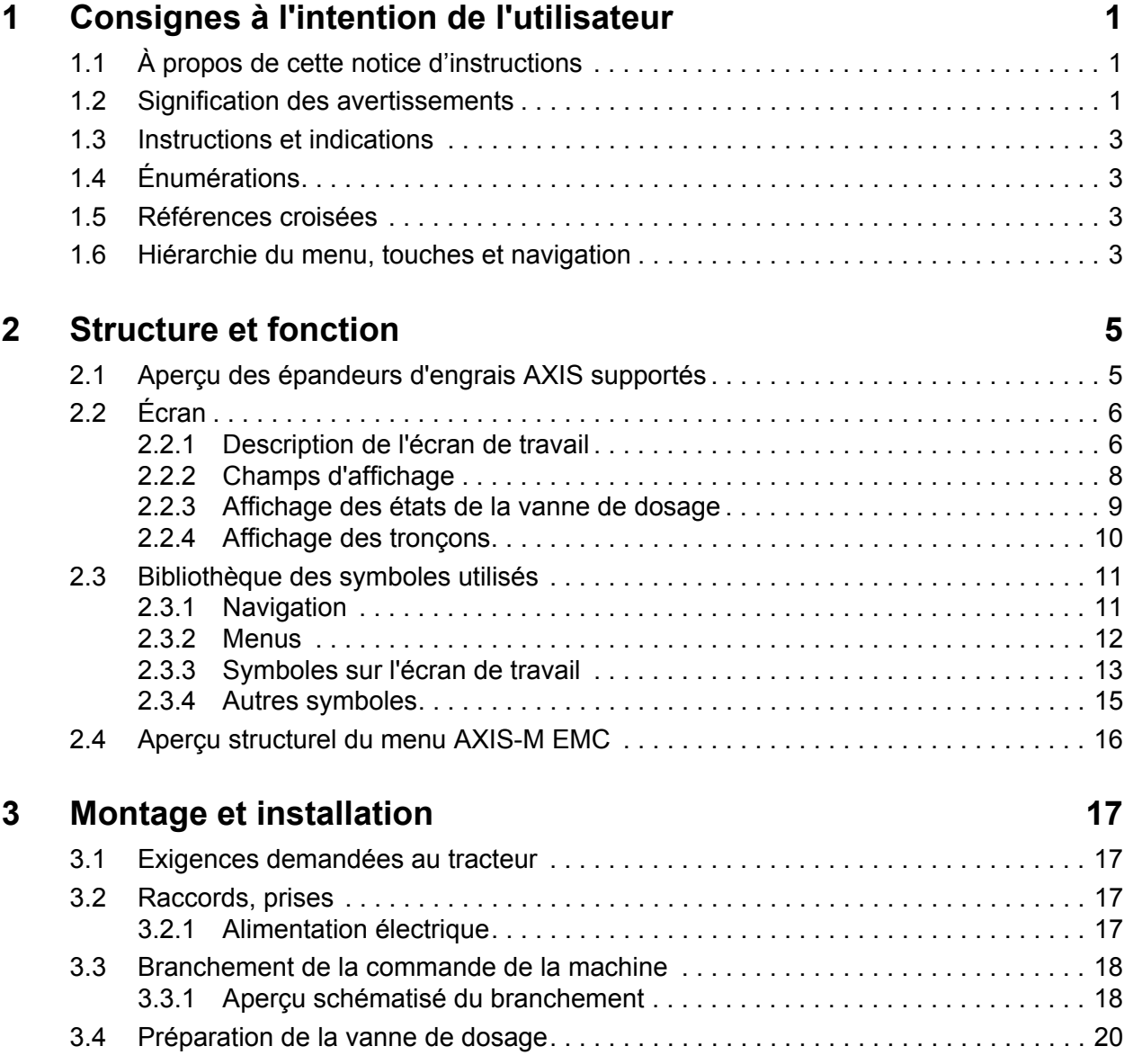

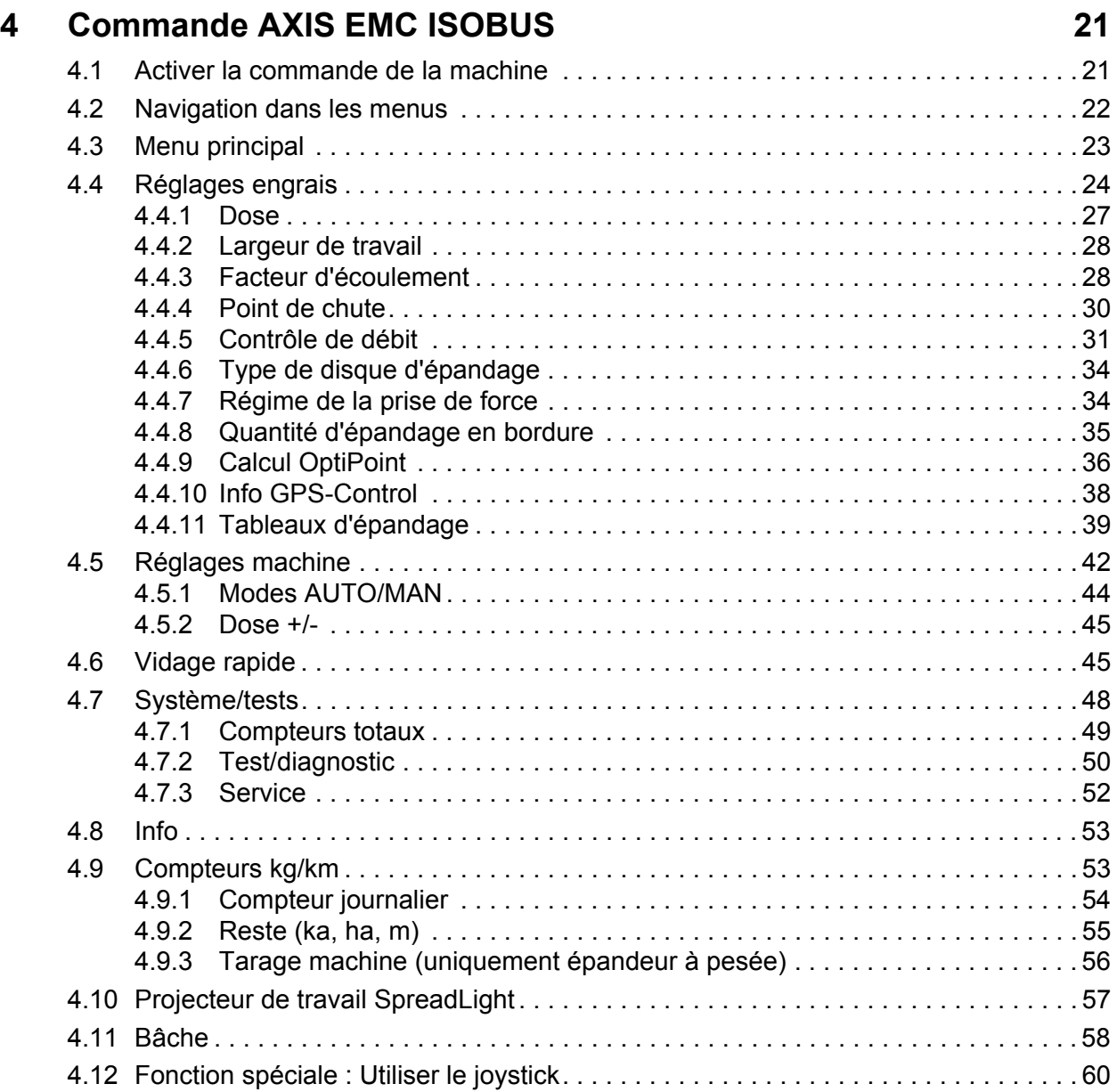

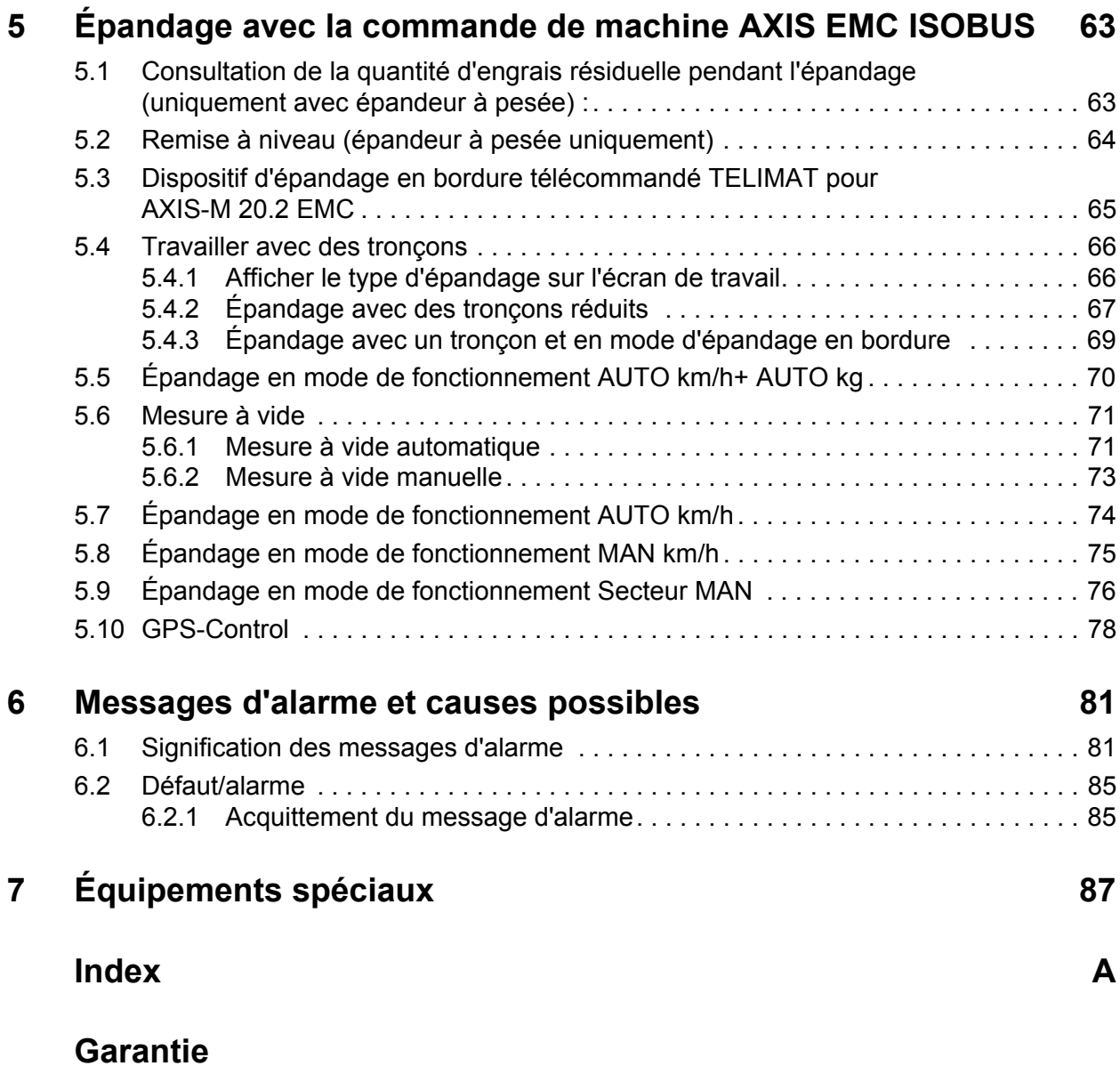

# <span id="page-6-0"></span>**1 Consignes à l'intention de l'utilisateur**

# <span id="page-6-1"></span>**1.1 À propos de cette notice d'instructions**

Cette notice d'instructions fait **partie intégrante** de la **commande de la machine**.

La notice d'instructions comporte des consignes essentielles pour une **utilisation appropriée** et économique et une **maintenance** de la commande de la machine. Le respect de ces dernières permet d'**éviter** les **dangers**, de réduire les frais et les temps de pause et d'augmenter la fiabilité et la durée de vie de la machine commandée par cette unité.

La totalité de la notice d'instructions doit être conservée à portée de main sur le site d'exploitation de la commande de la machine (p. ex. dans le tracteur).

Les instructions d'utilisation ne vous libèrent pas de votre **responsabilité** en tant qu'exploitant et personnel utilisateur de la commande de la machine.

# <span id="page-6-2"></span>**1.2 Signification des avertissements**

Dans cette notice d'instructions, les avertissements sont systématisés en fonction de l'importance du danger et de la probabilité de leur apparition.

Les symboles de danger attirent l'attention sur des dangers résiduels inévitables par les moyens employés lors de la fabrication et pouvant survenir lors du maniement de la machine. Les consignes de sécurité utilisées sont structurées comme suit :

#### **Mot-clé d'avertissement**

Symbole Explication

# **Exemple**

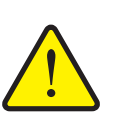

# **A DANGER**

**Danger de mort en cas de non-respect des consignes de sécurité**

Explication du danger et de ses éventuelles conséquences.

Le non-respect de ces avertissements conduit à de graves blessures pouvant entraîner la mort.

Mesures pour éviter le danger.

#### **Niveaux de danger des avertissements**

Le niveau de danger est signalé par la mention d'avertissement. Les niveaux de danger sont classés comme suit :

#### **A DANGER**

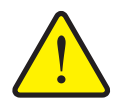

Cette indication avertit d'un danger immédiat pour la santé et la vie de personnes.

Le non-respect de ces avertissements conduit à de graves blessures pouvant entraîner la mort.

 Observer absolument les mesures décrites afin d'éviter ce danger.

#### **A AVERTISSEMENT**

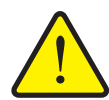

**Type et source du danger**

**Type et source du danger**

Cette indication avertit d'une situation potentiellement dangereuse pour la santé de personnes.

Le non-respect de ces avertissements conduit à de graves blessures.

 Observer absolument les mesures décrites afin d'éviter ce danger.

#### **A ATTENTION**

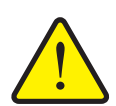

#### **Type et source du danger**

Cette indication avertit d'une situation pouvant présenter un danger pour la santé des personnes ou provoquer des dommages matériels ou environnementaux.

Le non-respect de ces avertissements conduit à des blessures ou à des dommages pour les produits ou l'environnement.

 Observer absolument les mesures décrites afin d'éviter ce danger.

# *REMARQUE*

Les consignes générales comportent des conseils d'utilisation et des informations particulièrement utiles, mais pas d'avertissements relatifs aux dangers.

# <span id="page-8-0"></span>**1.3 Instructions et indications**

Les instructions que le personnel utilisateur doit exécuter sont représentées sous la forme d'une liste numérotée.

- **1.** Instruction étape 1
- **2.** Instruction étape 2

Les instructions ne comportant qu'une seule étape ne sont pas numérotées. Il en est de même pour les étapes dont l'ordre de réalisation n'est pas prédéfini.

Ces consignes ont la forme de liste commençant par un point :

• Instruction

#### <span id="page-8-1"></span>**1.4 Énumérations**

Les énumérations sans ordre précis sont représentées sous forme de liste avec des points d'énumération (niveau 1) et des tirets (niveau 2) :

- Propriété A
	- Point A
	- Point B
- Propriété B

#### <span id="page-8-2"></span>**1.5 Références croisées**

Les références à d'autres parties du texte dans le document sont représentées à l'aide de numéro de paragraphe, d'indication de titres et des numérotations des pages :

**Exemple** : Voir également le chapitre 3: [Montage et installation, page 17.](#page-22-4)

Les références à d'autres documents sont représentées en tant que remarques ou indications sans information concernant le chapitre ou les pages :

 **Exemple** : Tenir compte des indications comprises dans la notice d'instructions du constructeur de l'arbre de transmission.

# <span id="page-8-4"></span><span id="page-8-3"></span>**1.6 Hiérarchie du menu, touches et navigation**

Les **menus** sont les entrées listées dans la fenêtre du **menu principal**.

Sous les menus sont listés des **sous-menus ou entrées de menus** dans lesquels vous effectuez des réglages (liste de sélection, saisie de texte ou de nombres, démarrer les fonctionnalités).

La hiérarchie et le chemin d'accès pour l'entrée de menu souhaitée sont représentés au moyen d'une **>** (flèche) entre le menu et la/les entrée(s) du menu :

- **Système/Test > Test/Diagnostic > Tension** signifie que vous accédez à l'entrée du menu **Tension** dans le menu **Système/Tests** et l'entrée du menu **Test/Diagnostic**.
	- La flèche **>** correspond à l'activation de la **molette** ou à l'appui sur un bouton à l'écran (écran tactile).

# <span id="page-10-0"></span>**2 Structure et fonction**

#### *REMARQUE*

En raison du grand nombre de terminaux compatibles ISOBUS, ce chapitre se limite aux fonctions de la commande électronique de la machine sans spécifier un terminal ISOBUS précis.

 Respecter les instructions d'utilisation de votre terminal ISOBUS fournies dans la notice d'instructions correspondante.

# <span id="page-10-1"></span>**2.1 Aperçu des épandeurs d'engrais AXIS supportés**

AXIS-M 20.2 EMC, AXIS-M 20.2 EMC + W

## **Fonctions supportées**

- Épandage en fonction de la vitesse d'avancement
- Réglage électrique du point de chute
- Réglage du régime
	- AXIS-M 20.2 Vitesse de rotation de l'arbre de transmission
- EMC Régulation du débit massique
- Coupure de tronçons

# <span id="page-11-0"></span>**2.2 Écran**

L'écran affiche les informations d'état actuelles, ainsi que les options de sélection et de saisie de la commande électronique de la machine.

Les informations essentielles relatives à la commande de l'épandeur d'engrais minéral sont affichés sur **l'écran de commande**.

## <span id="page-11-1"></span>**2.2.1 Description de l'écran de travail**

*REMARQUE*

La représentation exacte de l'écran de travail dépend des réglages actuellement utilisés et du type de machine.

## **AXIS-M EMC**

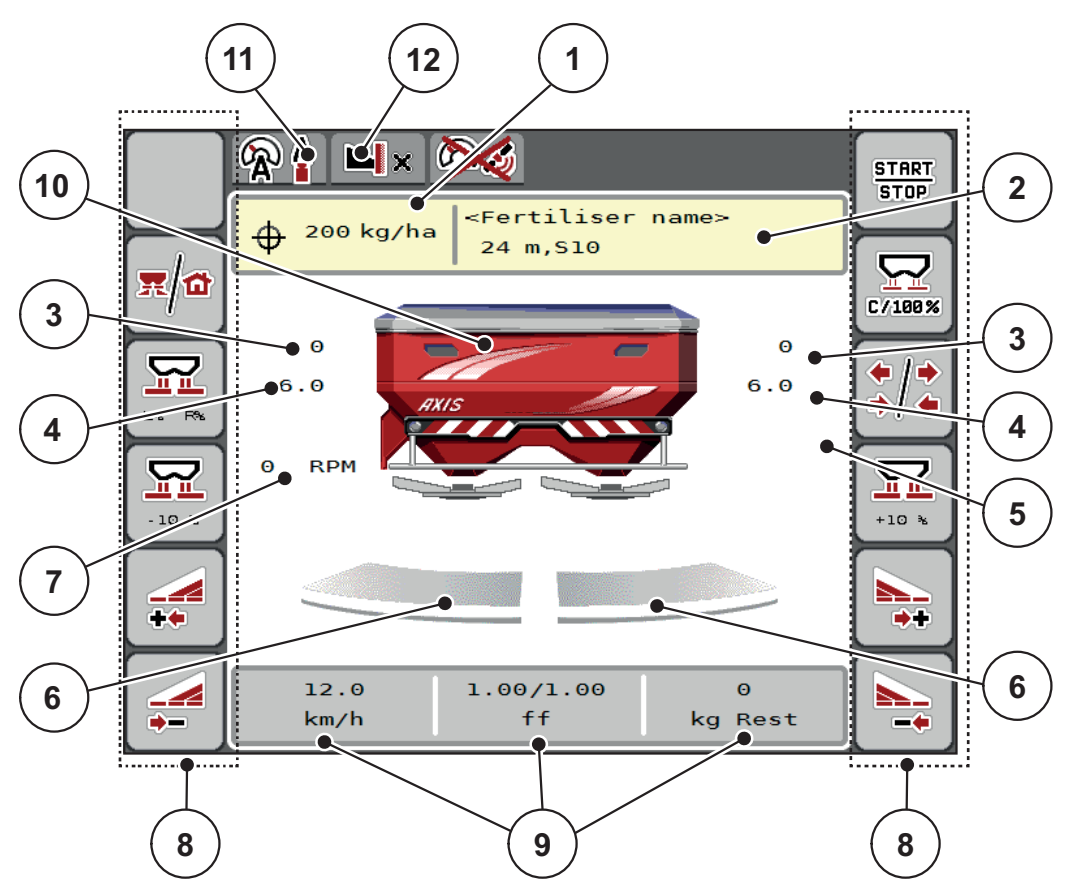

<span id="page-12-0"></span>**Figure 2.1 :** Affichage de la commande de la machine

- [1] Dose actuelle selon les réglages d'engrais ou le Task Controller Bouton : saisie directe de la dose
- [2] Affichage info engrais (nom de l'engrais, largeur d'épandage et type de disques d'épandage)
	- Bouton : Adaptation du tableau d'épandage
- [3] Position vanne de dosage droite/gauche
- [4] Position point de chute à droite/gauche
- [5] Modification de dose TELIMAT
- [6] État d'ouverture vanne de dosage à droite/gauche
- [7] Régime de la prise de force
- [8] Touches de fonction
- [9] Champs d'affichage paramétrables
- [10] Affichage du distributeur d'engrais minéral
- [11] Mode de fonctionnement choisi
- [12] Affichage réglages côtés/bordures

# <span id="page-13-1"></span><span id="page-13-0"></span>**2.2.2 Champs d'affichage**

Vous pouvez adapter chacun des trois champs d'affichage de l'écran de travail ([Figure 2.1](#page-12-0), Position [9]) et y indiquer au choix les valeurs suivantes :

- Vitesse d'avancement
- Facteur d'écoulement (FE)
- ha jour
- $\bullet$  kg jour
- $\bullet$  m jour
- kg restant
- m reste
- ha restant
- Marche à vide (temps jusqu'à la prochaine mesure de marche à vide)
- Couple pour l'entraînement des disques d'épandage

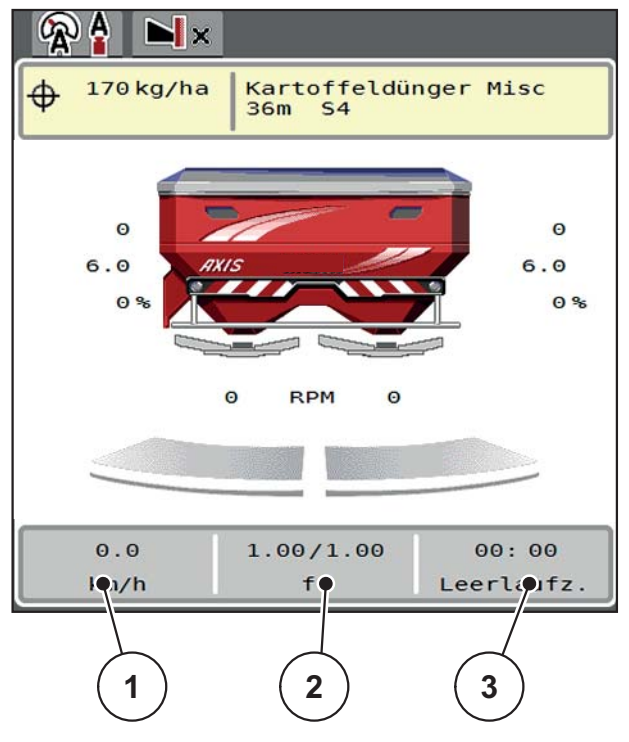

**Figure 2.2 :** Champs d'affichage

- [1] Champ d'affichage 1
- [2] Champ d'affichage 2
- [3] Champ d'affichage 3

# **Choisir l'affichage**

- **1.** Effleurer le **champ d'affichage** correspondant sur l'écran tactile.
	- $\triangleright$  Les affichages possibles sont listés sur l'écran.
- **2.** Marquer la nouvelle valeur qui doit être saisie dans le champ d'affichage.
- **3.** Actionner le **bouton OK**.
	- L'**écran de travail** est affiché. Vous trouverez à présent la nouvelle valeur dans **le champ d'affichage**.

# <span id="page-14-0"></span>**2.2.3 Affichage des états de la vanne de dosage**

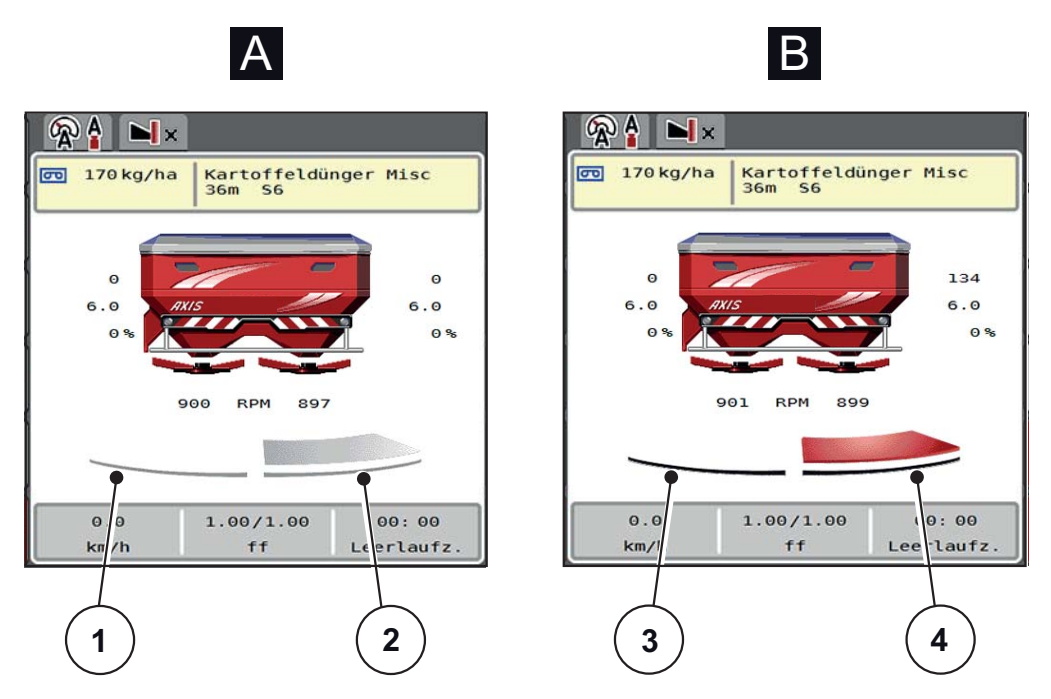

**Figure 2.3 :** Affichage des états de la vanne de dosage

- **[A] Mode d'épandage inactif** (STOP)
- [1] Tronçon désactivé
- [2] Tronçon activé
- **[B] Machine en mode d'épandage** (START)
- [3] Tronçon désactivé
- [4] Tronçon activé

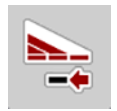

En mode d'épandage en bordure, il est possible de **désactiver aussitôt un côté d'épandage complet.** Pour ce faire, appuyer sur la touche logicielle Réduction du tronçon pendant plus de 500 ms. Ceci est particulièrement utile pour un épandage rapide dans les coins du champ.

#### <span id="page-15-0"></span>**2.2.4 Affichage des tronçons**

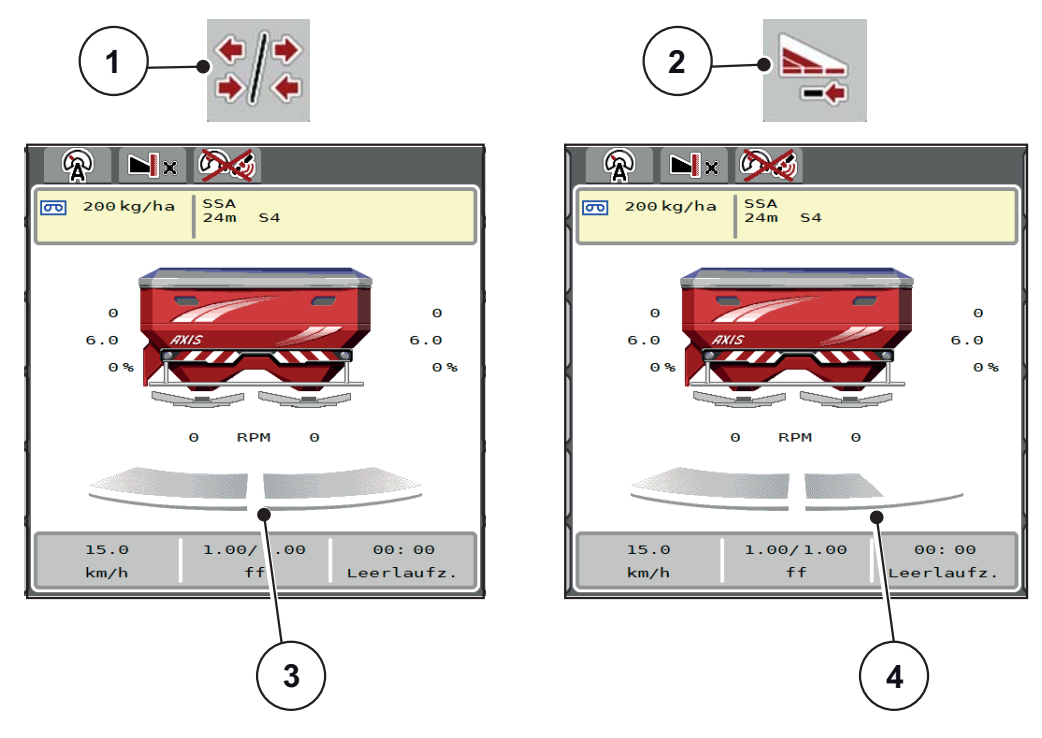

**Figure 2.4 :** Affichage des états des tronçons

- [1] Touche de navigation tronçons/épandage en bordure
- [2] Touche Réduction du tronçon droit
- [3] Tronçons activés sur toute la largeur de travail
- [4] Le tronçon droit est réduit de plusieurs niveaux de tronçons

D'autres possibilités d'affichage et de réglages sont expliquées dans le chapitre 5.4: [Travailler avec des tronçons, page 66.](#page-71-2)

# *REMARQUE*

Nous conseillons de redémarrer le terminal dans les cas suivants :

- Les largeurs de travail ont été modifiées.
- Un nouvel enregistrement de tableau d'épandage a été appelé.

Lorsque le terminal a été redémarré, l'affichage des tronçons s'accorde aux nouveaux réglages.

# <span id="page-16-0"></span>**2.3 Bibliothèque des symboles utilisés**

La commande de la machine AXIS EMC ISOBUS affiche des symboles pour les menus et les fonctions à l'écran.

# <span id="page-16-1"></span>**2.3.1 Navigation**

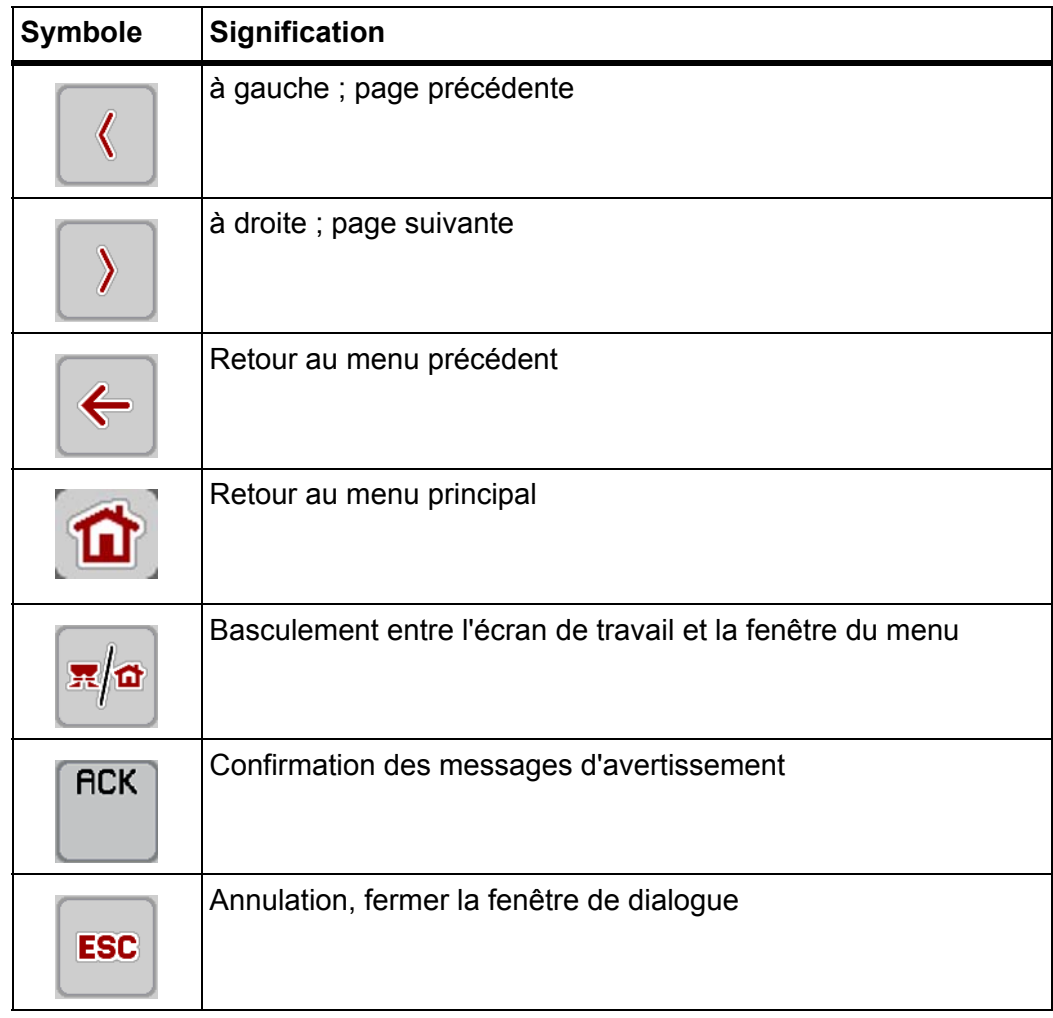

# <span id="page-17-1"></span><span id="page-17-0"></span>**2.3.2 Menus**

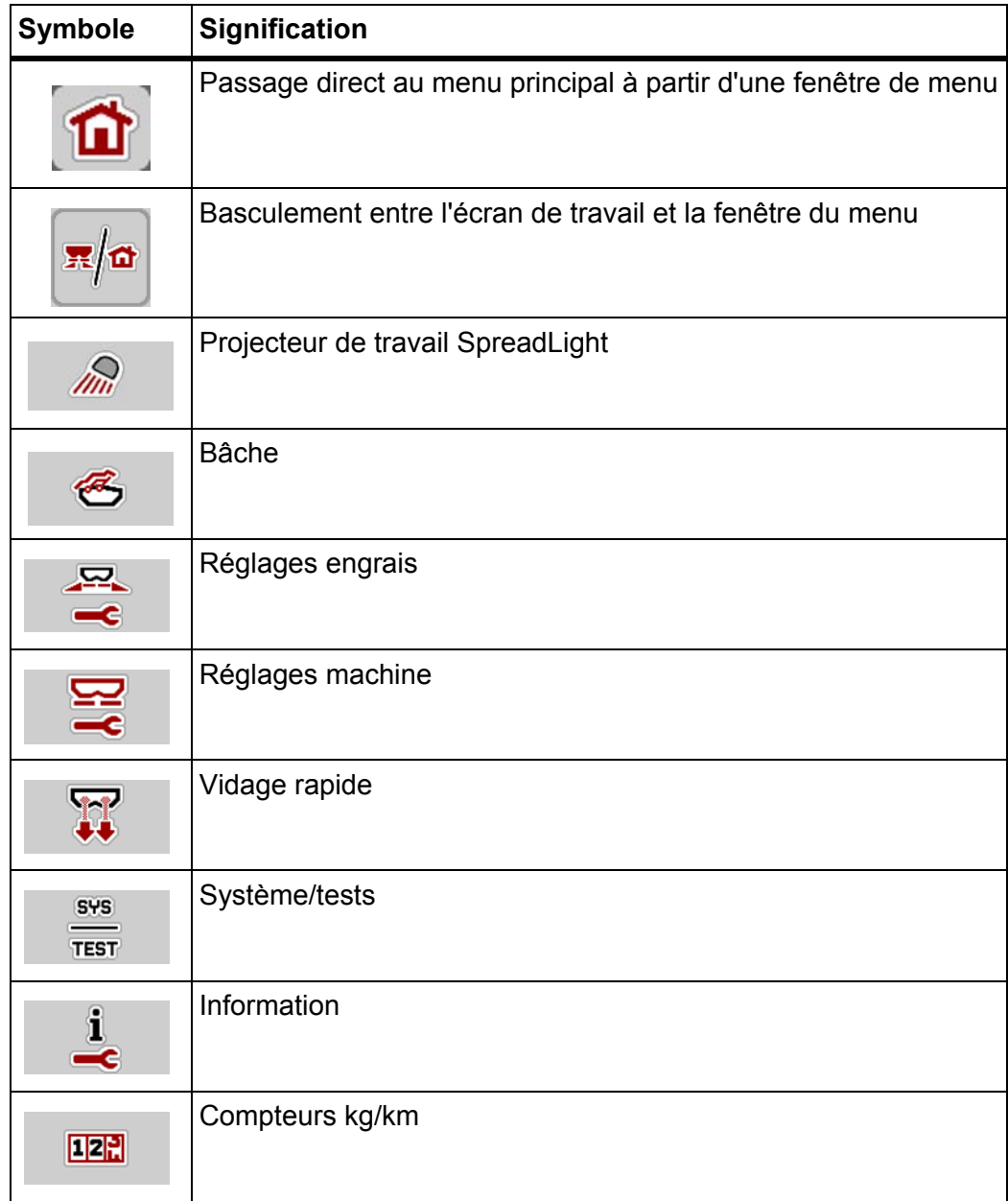

# <span id="page-18-0"></span>**2.3.3 Symboles sur l'écran de travail**

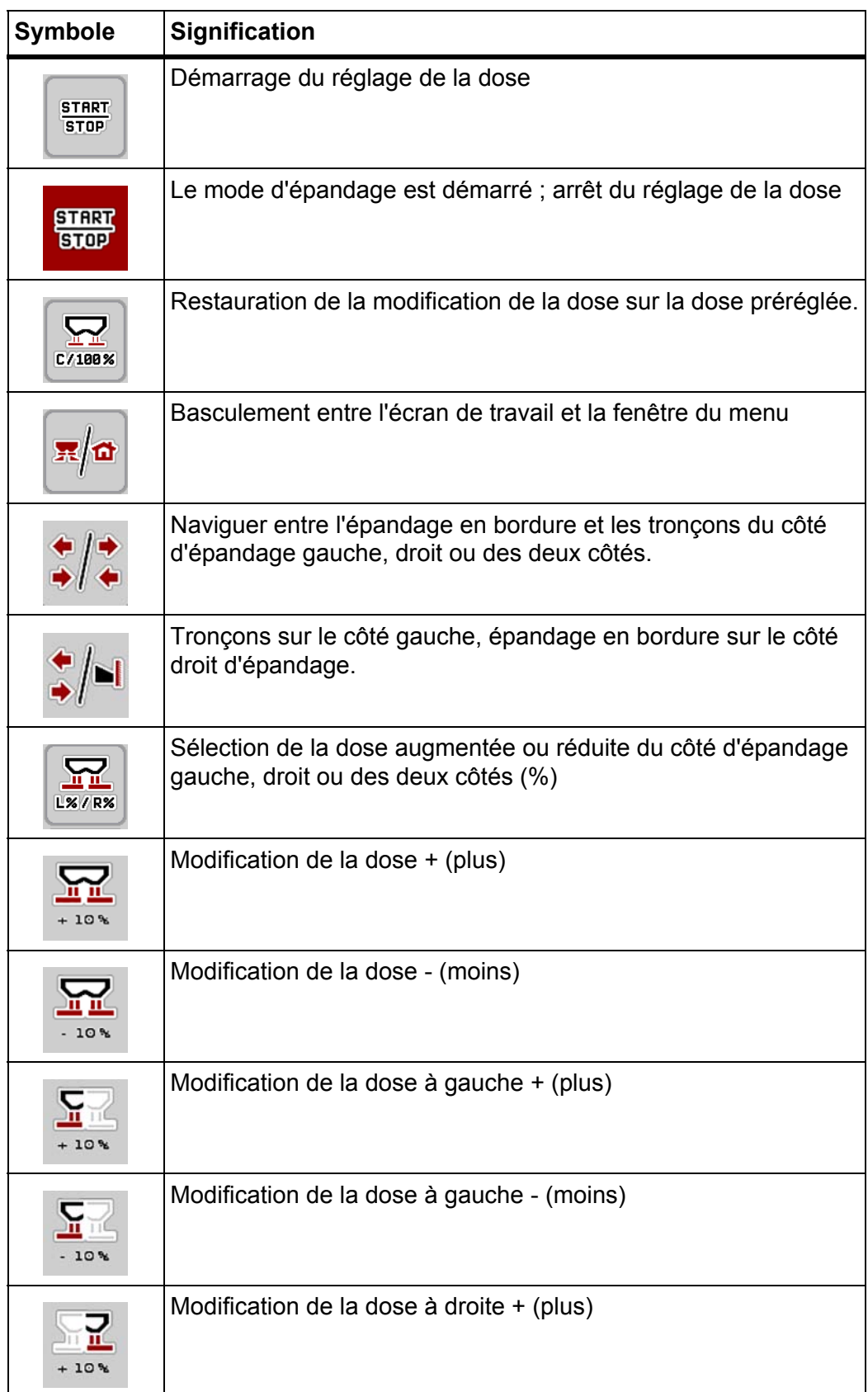

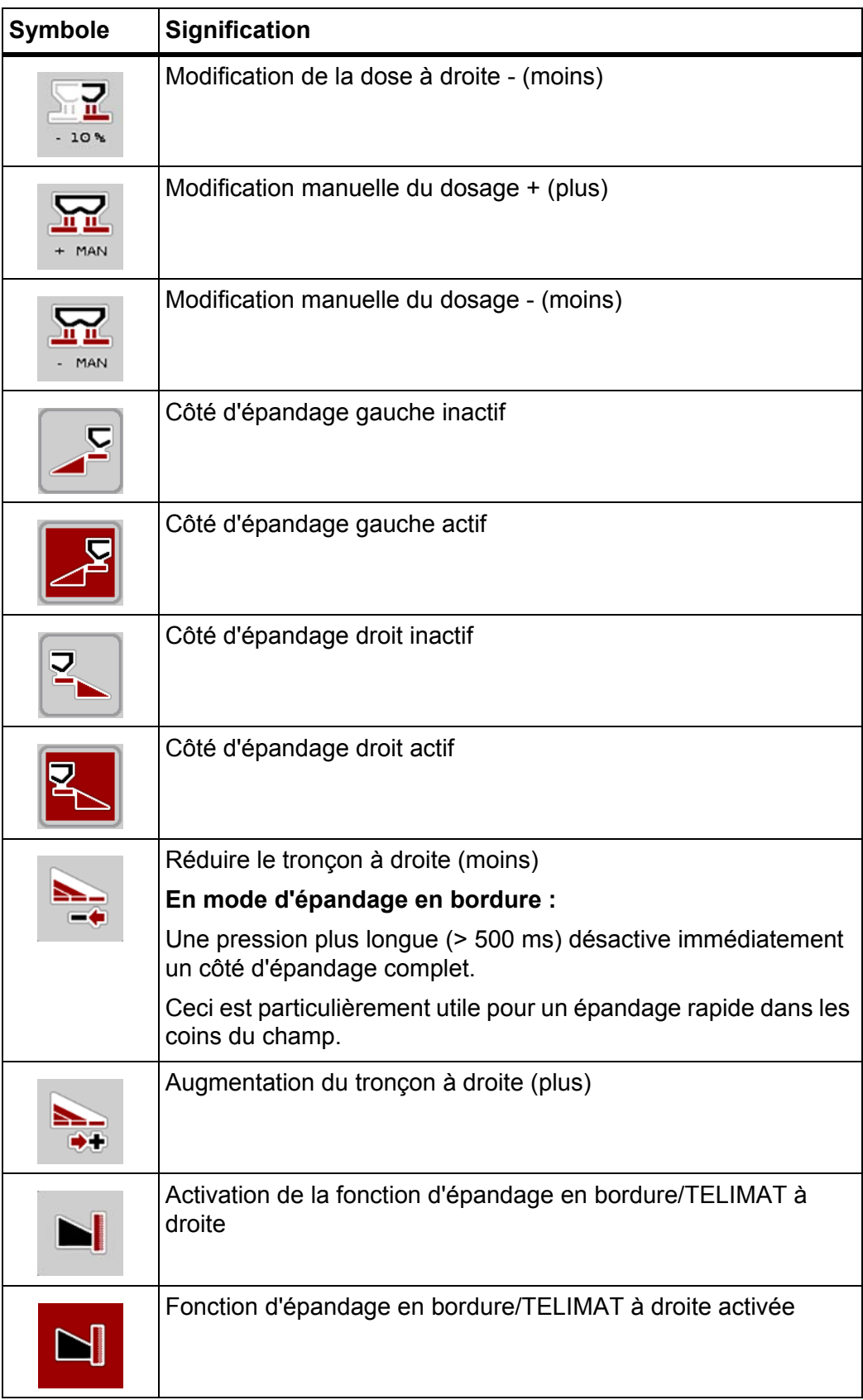

# <span id="page-20-0"></span>**2.3.4 Autres symboles**

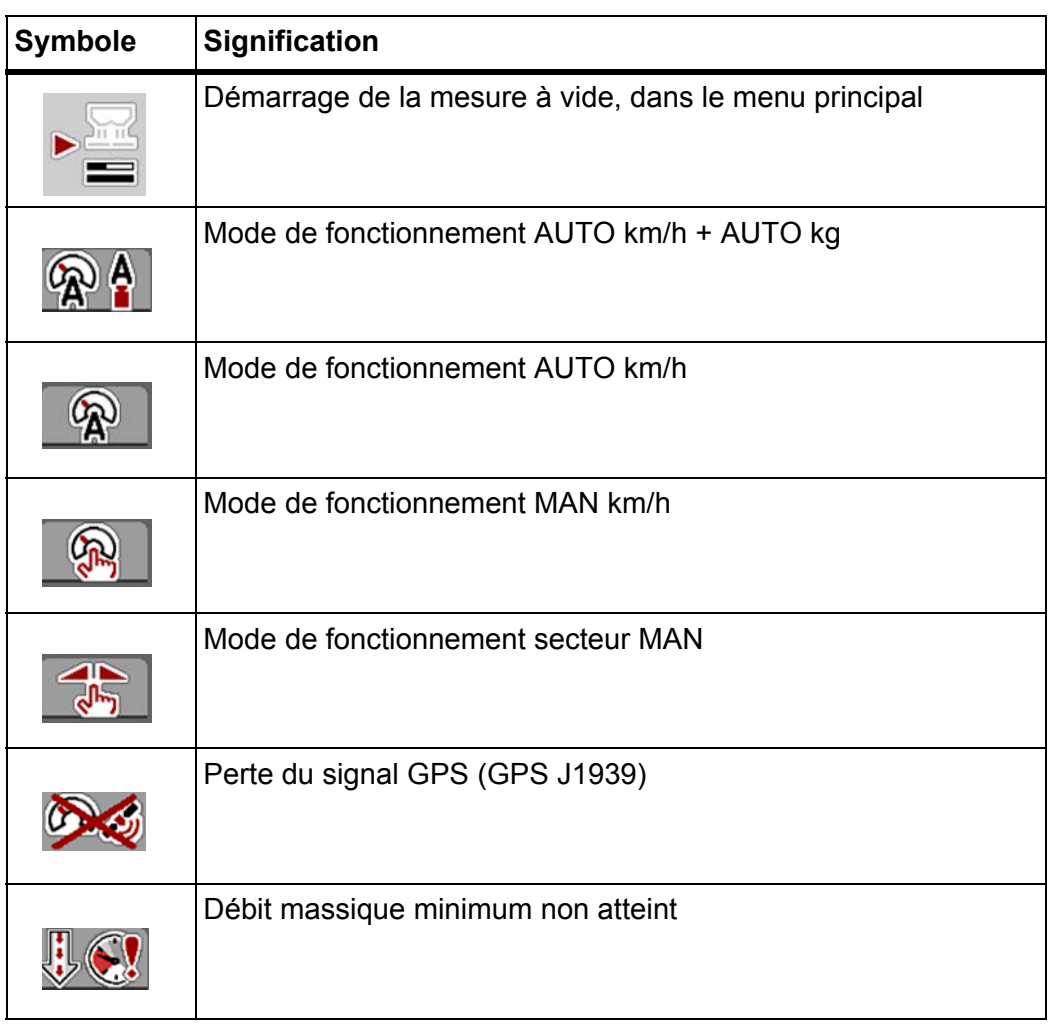

# <span id="page-21-0"></span>**2.4 Aperçu structurel du menu AXIS-M EMC**

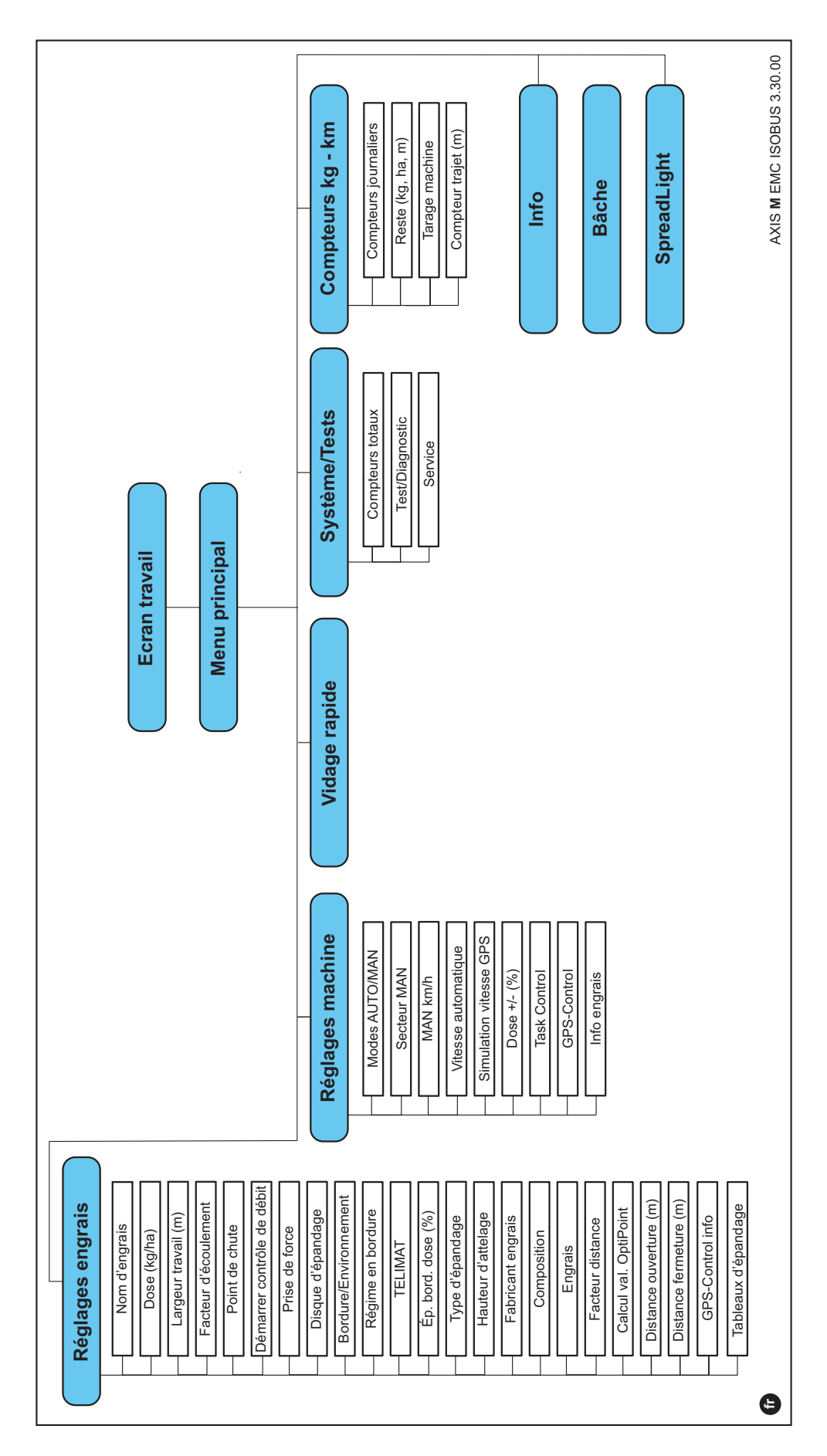

# <span id="page-22-4"></span><span id="page-22-0"></span>**3 Montage et installation**

# <span id="page-22-1"></span>**3.1 Exigences demandées au tracteur**

Avant de monter la commande de la machine, vérifier que le tracteur répond bien aux exigences suivantes :

- La tension minimale de **11 V** doit **toujours** être garantie, même lorsque plusieurs consommateurs sont raccordés simultanément (p. ex. : climatisation, éclairage).
- Alimentation en huile : **max. 210 bar**s, vanne à effet simple ou double (selon l'équipement),
- **AXIS-M** : Le régime de prise de force doit être d'au moins **540 tours/min** et doit être respecté (condition essentielle pour une largeur de travail correcte).

## *REMARQUE*

Dans le cas de tracteurs sans moteur à inverseur sous charge, la vitesse doit être sélectionnée au moyen d'une réelle graduation du moteur de manière à ce que la vitesse de prise de force soit de **540 tr/min**.

- Prise à 9 pôles (ISO 11783) à l'arrière du tracteur pour brancher la commande de la machine à l'ISOBUS,
- Connecteur terminal à 9 pôles (ISO 11783) pour brancher un terminal ISOBUS à l'ISOBUS.

# *REMARQUE*

Si le tracteur ne possède pas de prise à 9 pôles à l'arrière, un kit de montage pour tracteur et un capteur de vitesse comprenant une prise de courant à 9 pôles (ISO 11783) sont disponibles en option.

# <span id="page-22-2"></span>**3.2 Raccords, prises**

## <span id="page-22-3"></span>**3.2.1 Alimentation électrique**

L'alimentation électrique de la commande de la machine est assurée par la prise à 9 pôles située à l'arrière du tracteur.

# <span id="page-23-2"></span><span id="page-23-0"></span>**3.3 Branchement de la commande de la machine**

En fonction de l'équipement, la commande de la machine peut être raccordée de différentes manières à l'épandeur à engrais minéral. Davantage de précisions figurent dans la notice d'instructions de la commande de la machine.

# <span id="page-23-1"></span>**3.3.1 Aperçu schématisé du branchement**

[«AXIS-M EMC : Aperçu schématisé du branchement» à la page 19](#page-24-0)

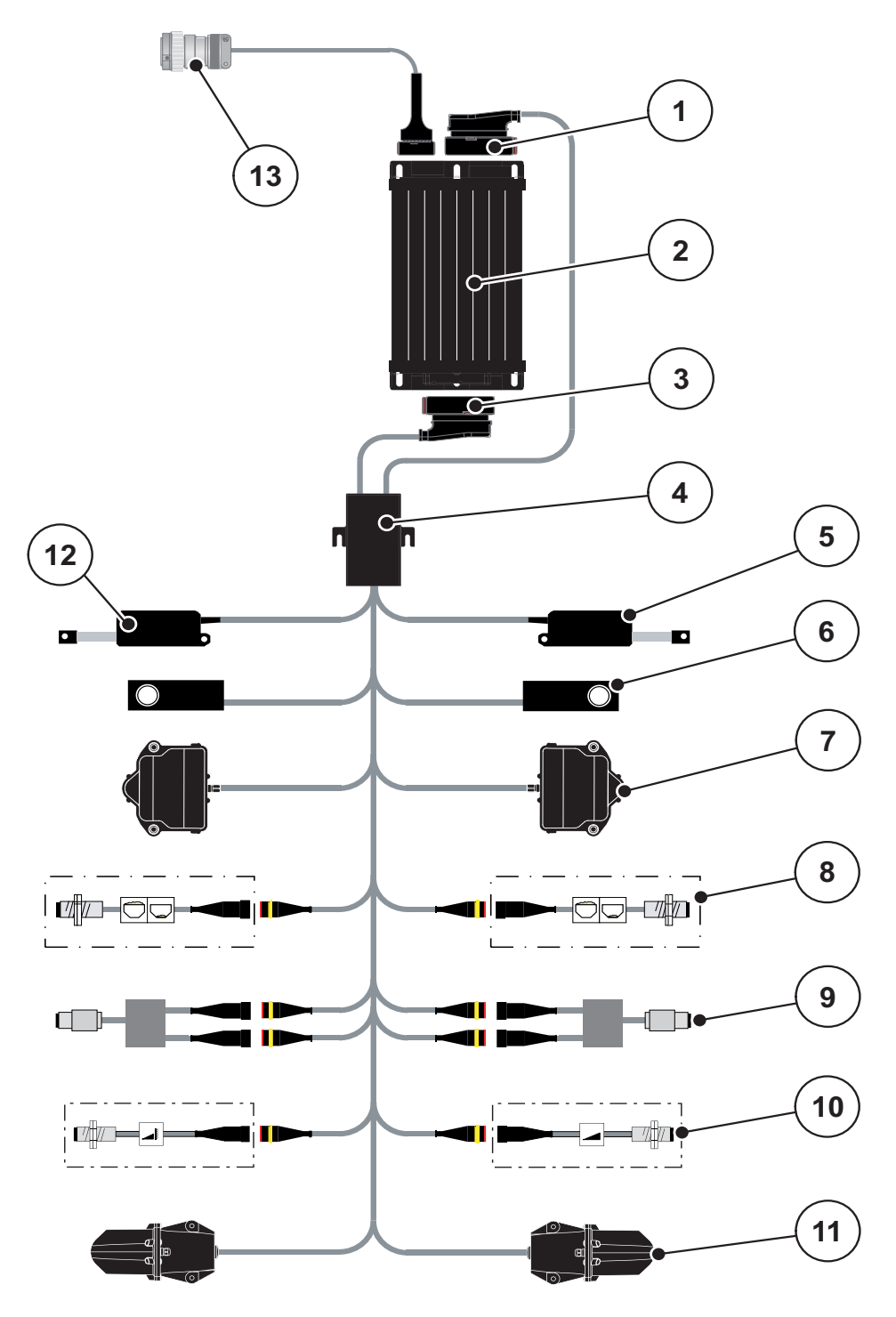

<span id="page-24-0"></span>**AXIS-M EMC : Aperçu schématisé du branchement**

- [1] Connecteur machine
- [2] Commande machine
- [3] Connecteur machine
- [4] Boîtier de câble
- [5] Vérin TELIMAT
- [6] Peson gauche/droit
- [7] Entraînement rotatif de vanne de dosage gauche/droit
- [8] Capteur de niveau gauche/droit
- [9] Capteur de couple/de régime gauche/droit
- [10] Capteur TELIMAT dessus/dessous
- [11] Sans fonction pour AXIS-M 20.2
- [12] Vérin bâche de protection
- [13] Connecteur ISOBUS

# <span id="page-25-0"></span>**3.4 Préparation de la vanne de dosage**

Les épandeurs à engrais minéral AXIS EMC disposent d'une commande de vanne électrique pour régler la quantité distribuée.

# *REMARQUE*

Prière de se référer à la notice d'instructions de votre épandeur à engrais minéral.

# <span id="page-26-0"></span>**4 Commande AXIS EMC ISOBUS**

#### **A ATTENTION**

**Danger de blessure dû à une fuite d'engrais**

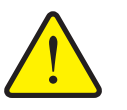

En cas de dysfonctionnement, la vanne de dosage risque de s'ouvrir de manière inattendue pendant le trajet vers le site d'épandage. Il existe un danger de dérapage et de blessure pour les personnes dû à l'engrais sortant.

 Désactiver impérativement la commande électronique de la machine **avant le trajet vers le site d'épandage**.

#### *REMARQUE*

La notice d'instructions décrit les fonctions de la commande de la machine **à partir de la version logicielle 3.30.00**.

#### *REMARQUE*

Les réglages de chaque menu sont très importants pour la **régulation automatique optimale de débit massique (fonction EMC)**.

Tenir compte notamment des particularités de la fonction EMC pour les options de menus suivantes :

- Dans le menu **Réglages engrais**
	- Disque d'épandage. Voir [Page 34](#page-39-0).
	- Démarrage régime de la prise de force. Voir [Page 34.](#page-39-1)
- Dans le menu **Réglages machine**
	- Modes AUTO/MAN. Voir [Page 44](#page-49-0) et le chapitre [\[5\].](#page-68-2)

# <span id="page-26-1"></span>**4.1 Activer la commande de la machine**

#### **Conditions requises :**

- La commande de la machine est correctement branchée à la machine et au tracteur (exemple, voir chapitre 3.3: [Branchement de la commande de la ma](#page-23-2)[chine, page 18\)](#page-23-2).
- La tension minimale de **11 V** est garantie.
- **1.** Démarrer la commande de la machine.
	- L'**écran de départ** de la commande de la machine est affiché au bout de quelques secondes.
	- $\triangleright$  Peu après, la commande de la machine affiche pendant quelques secondes le **menu d'activation**.
- 
- **2.** Appuyer sur la **touche Entrée**.
	- **L'écran de travail s'affiche ensuite.**

# <span id="page-27-0"></span>**4.2 Navigation dans les menus**

# *REMARQUE*

Des renseignements importants concernant la présentation et la navigation entre les menus figurent dans le chapitre 1.6: Hiérarchie du menu, touches et [navigation, page 3.](#page-8-4)

L'appel des menus ou des entrées de menus **par appui sur l'écran tactile ou actionnement des touches de fonctions** est décrit ci-après.

Prière de se référer à la notice d'instructions du terminal utilisé.

#### **Appel du menu principal**

- 呆价
- Appuyer sur la touche de fonction **Écran de travail/Menu principal**. Voir 2.3.2: [Menus, page 12](#page-17-1).
	- $\triangleright$  Le menu principal est affiché sur l'écran.

#### **Appel d'un sous-menu par appui de l'écran tactile :**

**1.** Appuyer sur le bouton du sous-menu souhaité.

Des fenêtres apparaissent, permettant de procéder à différentes opérations.

- Saisie de texte
- Saisie de valeurs
- Réglages dans d'autres sous-menus

# *REMARQUE*

Tous les paramètres ne sont pas représentés simultanément dans une fenêtre du menu. Les touches **Flèche vers la gauche/droite** permettent de passer dans la zone limitrophe.

#### **Quitter le menu**

- Confirmer les réglages en appuyant sur la touche **Retour**.
	- Retour au **menu précédent**.
- Appuyer sur la touche **Écran de travail/menu principal**.
	- Retour à **l'écran de travail**.
- Appuyer sur la touche **ESC**.
	- $\triangleright$  Les réglages précédents restent inchangés.
	- Retour au **menu précédent**.

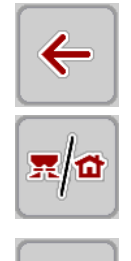

**ESC** 

# <span id="page-28-0"></span>**4.3 Menu principal**

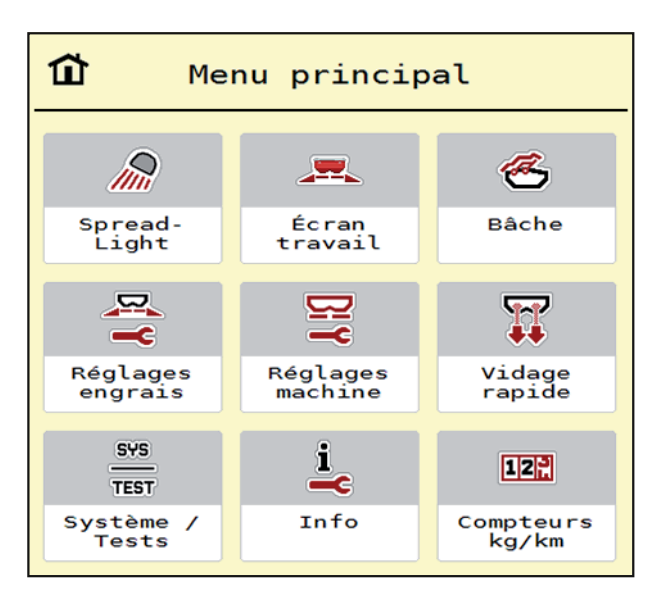

**Figure 4.1 :** Menu principal avec sous-menus

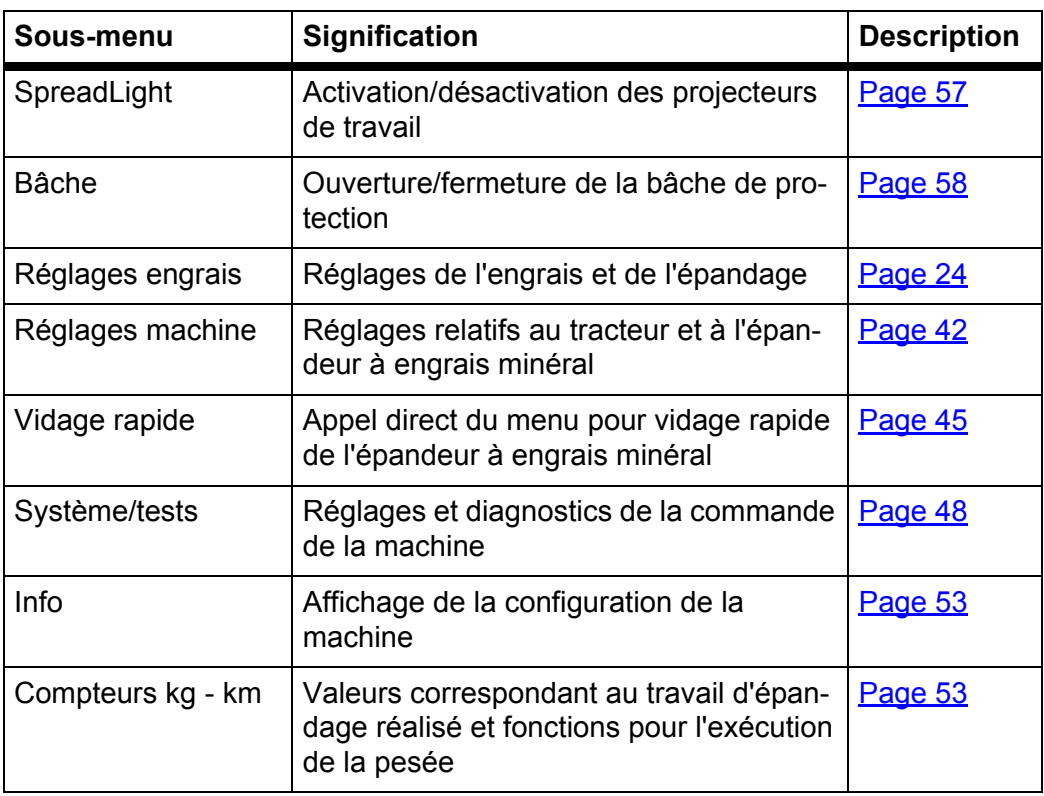

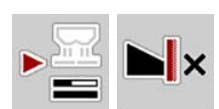

En plus des sous-menu, les touches de fonction **Mesure à vide** et **Type d'épandage** peuvent être sélectionnées dans le **menu principal.**

- Mesure de marche à vide : La touche de fonction permet le démarrage ma-nuel de la mesure à vide. Voir 5.6.2: [Mesure à vide manuelle, page 73](#page-78-1)
- Type d'épandage en bordure : Vous pouvez choisir entre l'épandage en bordure ou l'épandage en bordure.

# <span id="page-29-0"></span>**4.4 Réglages engrais**

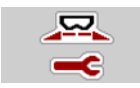

Dans ce menu, vous effectuez les réglages pour l'engrais et pour l'épandage.

Ouvrir le menu **Menu principal > Réglages engrais**.

| $-3$<br>$\mathbf{1}$<br>2 <sup>1</sup><br>$\overline{4}$ | $\mathbf{1}$<br>$\overline{1}$ 2<br>3.<br>$\overline{4}$ |
|----------------------------------------------------------|----------------------------------------------------------|
| <fertiliser name=""><br/>8.</fertiliser>                 | <b>E</b> Prise de force<br>900                           |
| $\frac{1}{2}$ Dose (kg/ha)<br>250                        | Ø Disque d'épandage<br><b>S6</b>                         |
| $\frac{1}{2}$ Largeur trav. (m) 28.00                    | Bord. env.                                               |
| $\mathbf{f}$<br>Facteur écoulement 1.00                  | $\sum$<br>Régime en bordure<br>750                       |
| <b>Runde</b><br>6.0<br>Pt de chute                       | Telimat                                                  |
| Dém. contrôle débit                                      | $Ep.$ bord. dose $(\%)$<br>$-20$                         |

**Figure 4.2 :** Menu Réglages engrais **AXIS-M**, onglets 1 et 2

| $\overline{1}$<br>2 <sup>1</sup><br>3 <sup>7</sup><br>$\overline{4}$ | $\mathbf{1}$<br>$\overline{2}$<br>3<br>4<br>5    |
|----------------------------------------------------------------------|--------------------------------------------------|
| Normal                                                               | Calcul val OptiPoint                             |
| 꽃은 Anbauhöhe<br>50/50                                                | $\tilde{\mathbf{a}}$<br>$Distance\,$ (m)<br>44.1 |
| <fertiliser manufacturer=""></fertiliser>                            | 畜<br>Distance ferm. (m) 25.9                     |
| <chemical composit.=""></chemical>                                   | Info GPS-Control                                 |
| Düngerklasse<br>N1<br>)∮⊟                                            | <b>Exits</b><br>Tableau d'épandage<br>.          |
| Weitenkennwert<br>100                                                | Calibrer AXMAT                                   |

**Figure 4.3 :** Menu Réglages engrais, onglets 3 et 4

# *REMARQUE*

Tous les paramètres ne sont pas représentés simultanément à l'écran. Avec la **flèche vers la gauche/droite**, vous passez dans la fenêtre de menu limitrophe (onglet).

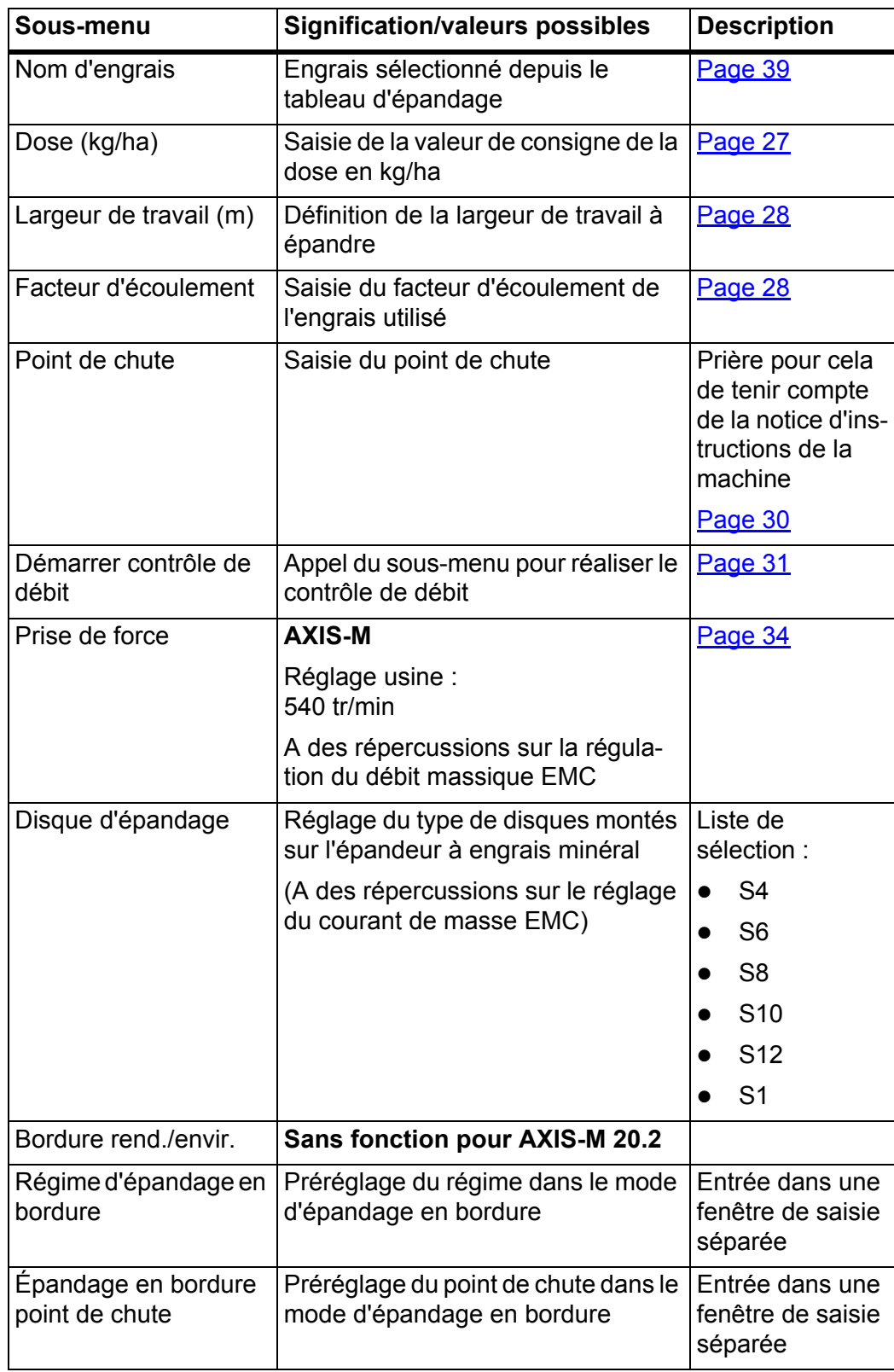

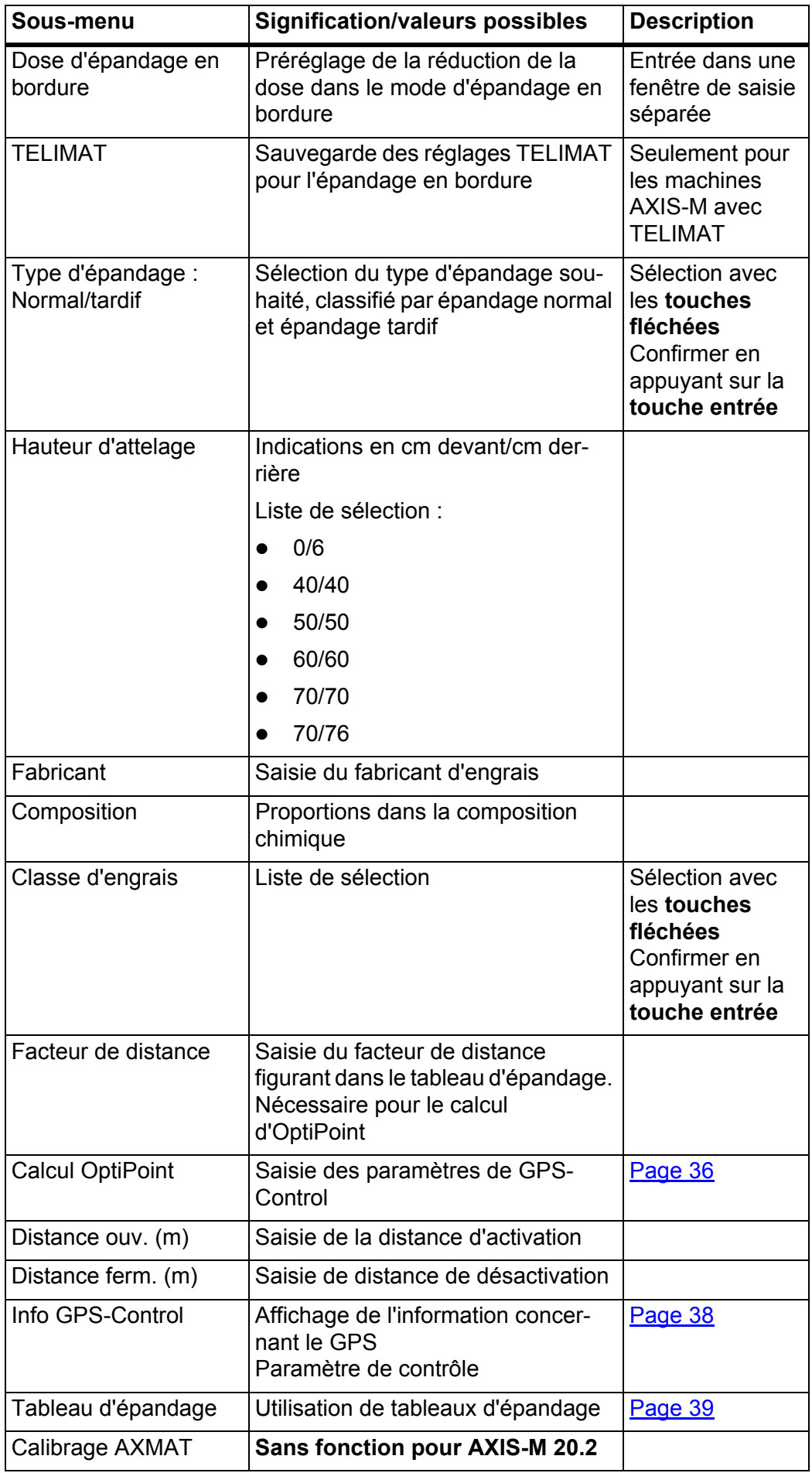

# <span id="page-32-0"></span>**4.4.1 Dose**

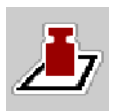

Dans ce menu, la valeur théorique est saisie pour la dose souhaitée.

#### **Saisir une dose :**

- **1.** Ouvrir le menu **Réglages engrais > Dose (kg/ha)**.
	- La dose **momentanément valide** est affichée sur l'écran.
- **2.** Saisir la nouvelle valeur dans le champ de saisie.
- **3.** Appuyer sur **OK**.
- **La nouvelle valeur est enregistrée dans la commande de la machine.**

Il est aussi possible de saisir ou d'adapter directement la dose via l'écran de travail.

- **1.** Sur l'écran tactile, appuyer sur la touche Dose [1].
	- $\triangleright$  La fenêtre de saisie des valeurs s'ouvre.

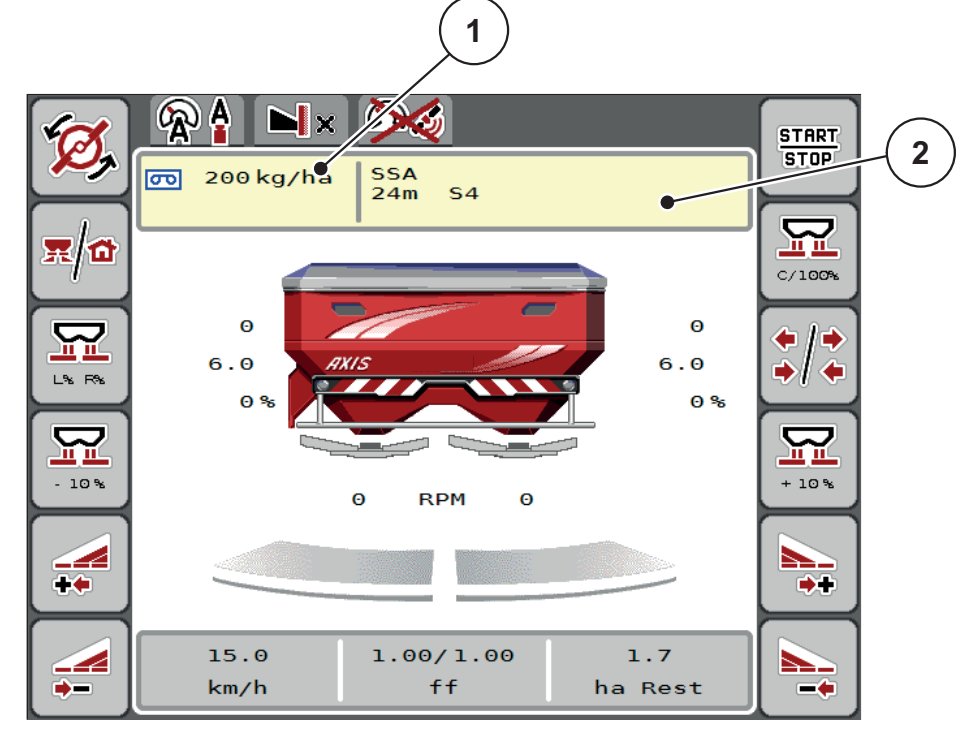

**Figure 4.4 :** Saisie de la dose sur l'écran tactile

- [1] Bouton Dose
- [2] Bouton Tableau d'épandage
- **2.** Saisir la nouvelle valeur dans le champ de saisie.
- **3.** Appuyer sur **OK**.
- **La nouvelle valeur est enregistrée dans la commande de la machine.**

#### <span id="page-33-0"></span>**4.4.2 Largeur de travail**

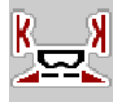

La largeur de travail (en mètres) est définie dans ce menu.

- **1.** Ouvrir le menu **Réglages engrais > Largeur trav. (m)**.
	- La largeur de travail **momentanément valide** s'affiche à l'écran.
- **2.** Saisir la nouvelle valeur dans le champ de saisie.
- **3.** Appuyer sur **OK**.
- **La nouvelle valeur est enregistrée dans la commande de la machine.**

#### <span id="page-33-1"></span>**4.4.3 Facteur d'écoulement**

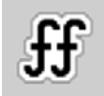

Le facteur d'écoulement se situe entre **0,2** et **1,9**. Avec les mêmes réglages de base (km/h, largeur d'épandage, kg/ha) :

- En **augmentant** le facteur d'écoulement, la dose est **diminuée**.
- En **réduisant** le facteur d'écoulement, la dose est **augmentée**.

Un message d'erreur est affiché dès que le facteur d'écoulement ne respecte plus la plage définie. Voir 6: [Messages d'alarme et causes possibles, page 81](#page-86-2).

Pour l'épandage d'engrais biologiques ou de riz, il faut réduire le **facteur minimum** pour le faire passer à 0,2. Cela évite que le message d'erreur ne soit constamment affiché.

Si le facteur d'écoulement est connu suite à des contrôles de débit antérieurs ou selon le tableau d'épandage, le saisir **manuellement** dans cette sélection.

## *REMARQUE*

Depuis le menu **Contrôle de débit**, il est possible de déterminer et de saisir le facteur d'écoulement à l'aide de la commande de la machine. Voir chapitre 4.4.5: [Contrôle de débit, page 31](#page-36-0)

Avec l'épandeur à engrais minéral AXIS-H EMC, la transmission du facteur d'écoulement se fait via la régulation du débit massique EMC. Une saisie manuelle reste cependant possible.

## *REMARQUE*

Le calcul du facteur d'écoulement dépend du mode de fonctionnement utilisé. De plus amples informations concernant le facteur d'écoulement figurent dans le chapitre 4.5.1: [Modes AUTO/MAN, page 44](#page-49-0).

#### **Saisir le facteur d'écoulement :**

- **1.** Ouvrir le menu **Réglages engrais > Facteur d'écoulement**.
	- Le facteur d'écoulement **momentanément réglé** s'affiche à l'écran.
- **2.** Saisir la valeur du tableau d'épandage dans le champ de saisie.

# *REMARQUE*

Si votre engrais n'est pas représenté dans le tableau d'épandage, veuillez saisir le facteur d'écoulement **1,00**.

En **mode AUTO km/h**, nous vous recommandons vivement d'effectuer un **contrôle de débit** pour déterminer avec exactitude le facteur d'écoulement pour cet engrais.

**3.** Appuyer sur **OK**.

#### **La nouvelle valeur est enregistrée dans la commande de la machine.**

#### *REMARQUE*

Dans le cas de l'épandeur à engrais minéral AXIS-PowerPack (mode de fonctionnement **AUTO km/h + AUTO kg**), nous recommandons d'afficher le facteur d'écoulement sur l'écran de travail. Cela permet de surveiller la régulation du facteur d'écoulement pendant l'épandage. Voir 2.2.2: [Champs d'affichage, page 8](#page-13-1)

#### **Facteur minimum**

Conformément à la valeur de facteur d'écoulement saisie, la commande de la machine règle automatiquement le facteur minimum sur les valeurs suivantes :

- Le facteur minimum est de 0,2 lorsque la valeur saisie est inférieure à 0,5.
- Le facteur minimum est ramené à 0,4 dès qu'une valeur supérieure à 0,5 est saisie.

#### <span id="page-35-0"></span>**4.4.4 Point de chute**

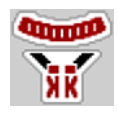

# *REMARQUE*

La saisie du point de chute avec **AXIS-M 20.2 EMC** a un but informatif uniquement et n'a pas d'effet sur les réglages au niveau du distributeur d'engrais.

Dans ce menu, vous pouvez saisir le point de chute à titre informatif.

- **1.** Ouvrir le menu **Réglages engrais > Point de chute**.
- **2.** Rechercher la position pour le point de chute dans le tableau d'épandage.
- **3.** Saisir la valeur transmise dans le champ de saisie
- **4.** Appuyer sur la **touche Entrée**.
- **La fenêtre Réglages engrais est affichée sur l'écran avec le nouveau point de chute.**
# **4.4.5 Contrôle de débit**

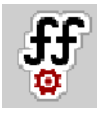

# *REMARQUE*

Le menu **Démarrer le contrôle de débit** est verrouillé pour l'épandeur à pesée et pour toutes les machines en mode de fonctionnement **AUTO km/h + AUTO kg. Cette rubrique est inactive.** 

Dans ce menu, le facteur d'écoulement est transmis sur la base d'un contrôle de débit et sauvegardé dans la commande de la machine.

Effectuer le contrôle de débit :

- avant le premier épandage.
- lorsque la qualité de l'engrais a fortement changé (humidité, haute concentration de poussière, rupture des grains).
- lorsqu'un nouveau type d'engrais est utilisé.

Soit le contrôle de débit doit être réalisé à l'arrêt, lorsque la prise de force est en marche, soit en marche, pendant un trajet d'essai.

- Retirer les deux disques d'épandage.
- Ramener le point de chute à la position de contrôle du débit (valeur 0).

### **Saisir la vitesse de travail :**

- **1.** Ouvrir le menu **Réglages engrais > Démarrer contrôle de débit**.
- **2.** Indiquer la vitesse de travail moyenne.

Cette valeur est nécessaire pour le calcul de la position des vannes lors du contrôle de débit.

- **3.** Appuyer sur le bouton **Continuer**.
	- $\triangleright$  La nouvelle valeur est enregistrée dans la commande de la machine.
	- $\triangleright$  La deuxième page du contrôle de débit est affichée sur l'écran.

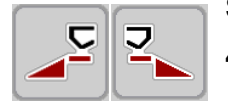

# **Sélectionner la section :**

**4.** Définir le côté d'épandage où le contrôle de débit doit être effectué.

- Appuyer sur la touche de fonction du côté d'épandage **gauche** ou
- appuyer sur la touche de fonction du côté d'épandage **droit**.
- **Le symbole du côté d'épandage sélectionné est représenté en rouge.**

### A AVERTISSEMENT

#### **Danger de blessure pendant le contrôle de débit**

- Les éléments rotatifs de la machine et l'engrais sortant peuvent occasionner des blessures.
	- **Avant le démarrage** du contrôle de débit, vérifier que toutes les conditions sont remplies.
	- Se référer au chapitre **Contrôle du débit** dans la notice d'instructions de la machine.

### **5.** Appuyer sur **Start/Stop**.

 $\triangleright$  La vanne de dosage de la section préalablement sélectionnée s'ouvre et le contrôle du débit démarre.

### *REMARQUE*

La durée du contrôle de débit peut être suspendue à tout moment en actionnant la touche **ESC**. La vanne de dosage se referme et l'écran affiche le menu **Réglages engrais**.

### *REMARQUE*

La durée du contrôle de débit n'a aucun impact sur la précision du résultat. Néanmoins, **au moins 20 kg** doivent être recueillis.

- **6.** Appuyer à nouveau sur **Start/Stop**.
	- $\triangleright$  Le contrôle de débit est terminé.
	- $\triangleright$  La vanne de dosage se ferme.
	- $\triangleright$  La troisième page du contrôle de débit s'affiche à l'écran.

### **Recalculer le facteur d'écoulement**

#### **A AVERTISSEMENT**

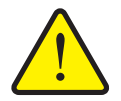

### **Risque de blessure dû aux éléments rotatifs de la machine**

Le contact avec des éléments rotatifs de la machine (arbres, moyeux) peut entraîner des ecchymoses, des éraflures et des contusions. Des parties du corps ou des objets peuvent être saisis ou entraînés.

- Arrêter le moteur du tracteur.
- ▶ Désactiver le système hydraulique et le protéger contre tout démarrage involontaire.
- **7.** Déterminer le poids recueilli (tenir compte du poids à vide du bac récepteur).

**START STOP** 

- **8.** Saisir le poids sous l'entrée de menu **poids recueilli**.
- **9.** Appuyer sur **OK**.
	- $\triangleright$  La nouvelle valeur est enregistrée dans la commande de la machine.
	- L'écran affiche le menu **Calcul facteur d'écoulement**.

*REMARQUE*

Le facteur d'écoulement doit être compris entre 0,4 et 1,9.

**10.** Déterminer le facteur d'écoulement.

Pour appliquer le **nouveau calcul** du facteur d'écoulement, appuyer sur la touche **Valider facteur d'écoulement**.

Pour confirmer le facteur d'écoulement **sauvegardé jusqu'à présent**, appuyer sur **ESC**.

- **Le facteur d'écoulement est sauvegardé.**
- **L'écran affiche l'alarme Démarrer le point de chute.**

# **A ATTENTION**

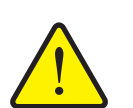

**Risque de blessure lors du réglage automatique du point de chute**

L'écran affiche l'alarme **Démarrer le point de chute**. Après avoir actionné la touche de fonction **Marche/Arrêt**, le point de chute est automatiquement mis à la valeur préréglée au moyen du vérin électrique. Cela peut entraîner des blessures et des dommages matériels.

 Avant d'appuyer sur **Marche/Arrêt**, s'assurer que personne ne se tient dans la zone de danger de la machine.

### **4.4.6 Type de disque d'épandage**

### *REMARQUE*

Pour une **mesure à vide optimale**, contrôler l'exactitude des entrées dans le menu **Réglages engrais**.

 Les saisies dans les entrées de menus **Disque d'épandage** et **Prise de force** doivent correspondre aux réglages réels de votre machine.

Le type de disque d'épandage monté est pré-programmé en usine dans l'unité de commande. Si d'autres disques d'épandage sont montés sur la machine, indiquer le bon type dans l'unité de commande.

- **1.** Ouvrir le menu **Réglages engrais > Disque d'épandage**.
- **2.** Activer le type de disque d'épandage dans la liste de sélection.
- **L'écran affiche la fenêtre Réglages engrais avec le nouveau type de disque.**
- **4.4.7 Régime de la prise de force**

# *REMARQUE*

Pour une **mesure à vide optimale**, contrôler l'exactitude des entrées dans le menu **Réglages engrais**.

 Les saisies dans les entrées de menus **Disque d'épandage** et **Prise de force** doivent correspondre aux réglages réels de votre machine.

Le régime de la prise de force réglé est pré-programmé en usine à 750 tr/min dans l'unité de commande. S'il est nécessaire de régler un autre régime de prise de force, modifier la valeur sauvegardée dans l'unité de commande.

- **1.** Ouvrir le menu **Réglages engrais > Prise de force**.
- **2.** Indiquer le régime.
- **L'écran affiche la fenêtre Réglages engrais avec le nouveau régime de prise de force.**

# *REMARQUE*

Observer le chapitre 5.5: Épandage en mode de fonctionnement [AUTO km/h+ AUTO kg, page 70.](#page-75-0)

# **4.4.8 Quantité d'épandage en bordure**

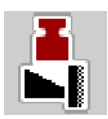

La réduction de la dose (en pourcentage) peut être définie dans ce menu. Ce réglage s'utilise en activant le TELIMAT.

#### *REMARQUE*

Nous conseillons de réduire de 20 % les doses sur le côté de l'épandage en bordure.

#### **Saisir la quantité d'épandage en bordure :**

- **1.** Ouvrir le menu **Réglages engrais > Dose épandage bordure**.
- **2.** Saisir la valeur dans le champ de saisie et confirmer.
- **La fenêtre Réglages engrais est affichée sur l'écran avec la nouvelle dose d'épandage en bordure.**

### **4.4.9 Calcul OptiPoint**

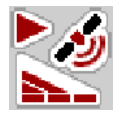

Dans le menu **Réglage OptiPoint**, saisir les paramètres pour calculer les écarts d'activation/de désactivation optimaux dans la **fourrière**.

Pour un calcul précis, il est très important de saisir le facteur de distance de l'engrais utilisé.

### *REMARQUE*

Prière de se référer au tableau d'épandage de la machine pour connaître le facteur de distance pour l'engrais utilisé.

- **1.** Saisir la valeur indiquée dans le menu **Réglages engrais > Facteur de distance**.
- **2.** Ouvrir le menu **Réglages engrais > Réglage OptiPoint**.
	- La première page du menu **Réglage OptiPoint** s'affiche.

### *REMARQUE*

La vitesse d'avancement indiquée se réfère à la vitesse au niveau des positions de commande ! Voir chapitre 5.10: [GPS-Control, page 78](#page-83-0).

- **3.** Indiquer la **vitesse d'avancement moyenne** au niveau des positions de commande.
	- $\triangleright$  La deuxième page du menu s'affiche à l'écran.
- **4.** Appuyer sur **OK**.
- **5.** Appuyer sur le bouton **Continuer**.
	- $\triangleright$  La troisième page du menu s'affiche à l'écran.

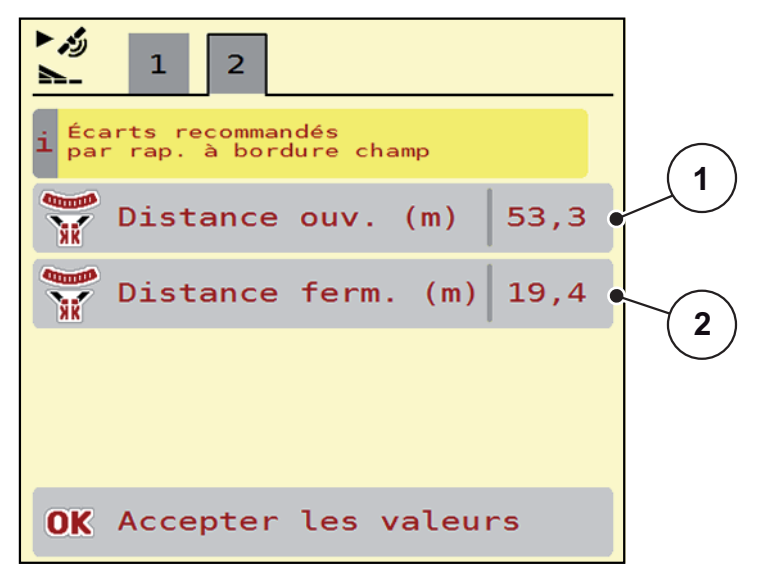

**Figure 4.5 :** Calcul OptiPoint, page 3

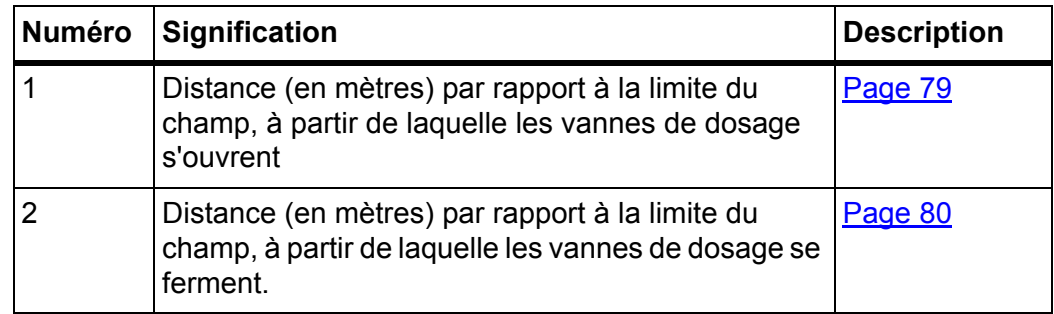

# *REMARQUE*

Les valeurs des paramètres peuvent être réglées manuellement sur cette page. Voir chapitre 5.10: [GPS-Control, page 78.](#page-83-0)

### **Changement des valeurs**

- **6.** Ouvrir l'entrée de liste souhaitée.
- **7.** Entrer les nouvelles valeurs.
- **8.** Appuyer sur **OK**.
- **9.** Appuyer sur le bouton **Accepter les valeurs**.
- **Le calcul de l'OptiPoint a été réalisé.**
- **La commande de la machine se modifie à partir de la fenêtre Info GPS-Control.**

### **4.4.10 Info GPS-Control**

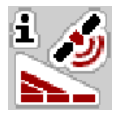

Le menu **Info GPS-Control** fournit des renseignements sur les valeurs de réglage calculées dans le menu **Calculer OptiPoint**.

Selon le terminal utilisé, 2 écartements (CCI, Müller Elektronik) ou 1 écartement et 2 valeurs temporelles (John Deere,...) s'affichent.

- Sur la plupart des terminaux ISOBUS, les valeurs affichées ici sont reprises **automatiquement** dans le menu de réglage correspondant du terminal GPS.
- Sur certains terminaux, l'enregistrement **manuel** est cependant nécessaire.

### *REMARQUE*

Ce menu n'a qu'une valeur informative.

- Veuillez vous référer à la notice d'instructions de votre terminal GPS.
- **1.** Ouvrir le menu **Réglages engrais > Info GPS-Control**.

| Info GPS-Control                           |                     |
|--------------------------------------------|---------------------|
| Indication pour appareil<br>SectionControl |                     |
| Distance (m)                               | $-18,1$             |
| $Longueur$ (m)                             | $\Theta$ , $\Theta$ |
| Décalage march. (s)                        | 0,3                 |
| Décalage arrêt (s)                         | 0,5                 |
| Device_CRP_x                               | $\Theta$ , $\Theta$ |
|                                            |                     |
|                                            |                     |
|                                            |                     |
|                                            |                     |

**Figure 4.6 :** Menu Info GPS-Control

# <span id="page-44-0"></span>**4.4.11 Tableaux d'épandage**

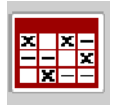

Des **Tableaux d'épandage** peuvent être créés dans ce menu.

### *REMARQUE*

Le choix d'un tableau d'épandage a des effets sur les réglages de l'engrais, sur le système de commande de la machine et l'épandeur à engrais minéral. La dose réglée est écrasée par la valeur enregistrée dans le tableau d'épandage.

#### *REMARQUE*

Des tableaux d'épandage peuvent être gérés et transmis automatiquement à partir du terminal ISOBUS.

- **FertChartApp**: Contactez votre revendeur pour installer l'application FertChart sur votre terminal ISOBUS.
- Si votre terminal ISOBUS (p. ex. CCI ISOBUS 1200) le permet, la gestion des tableaux d'épandage peut avoir lieu via un module WLAN ou votre Smartphone.

### **Création d'un nouveau tableau d'épandage**

Il est possible de créer jusqu'à **30** tableaux d'épandage dans la commande électronique de la machine.

**1.** Ouvrir le menu **Réglages engrais > Tableaux d'épandage**.

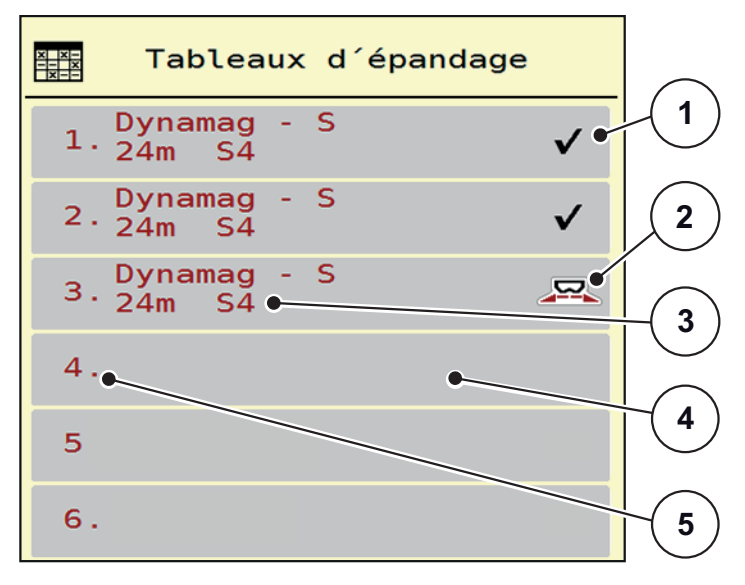

**Figure 4.7 :** Menu Tableaux d'épandage

- [1] Affichage d'un tableau d'épandage contenant des valeurs
- [2] Affichage d'un tableau d'épandage actif
- [3] Champ du nom du tableau d'épandage
- [4] Tableau d'épandage vide
- [5] Numéro du tableau

**2.** Sélectionner un tableau d'épandage vide.

Le **champ du nom** est composé du nom de l'engrais, de la largeur de travail et du type de disque.

- $\triangleright$  L'écran affiche la fenêtre de sélection.
- **3.** Appuyer sur l'option **Ouvrir et retour ...**
	- Le menu **Réglages engrais** s'affiche à l'écran, et l'élément sélectionné est chargé en tant que **tableau d'épandage actif** dans les réglages de l'engrais.
- **4.** Sélectionner l'entrée de menu **Nom d'engrais**.
- **5.** Indiquer un nom pour le tableau d'épandage.

# *REMARQUE*

Nous recommandons de désigner le tableau d'épandage avec le nom de l'engrais. Il est ainsi plus facile de classer le tableau d'épandage d'un engrais.

**6.** Modifier les paramètres **du tableau d'épandage**.

Voir chapitre 4.4: [Réglages engrais, page 24.](#page-29-0)

#### **Sélectionner un tableau d'épandage :**

- **1.** Ouvrir le menu **Réglages engrais > Tableau d'épandage**.
- **2.** Sélectionner le tableau d'épandage souhaité.
	- $\triangleright$  L'écran affiche la fenêtre de sélection.
- **3.** Sélectionner l'option **Ouvrir et retour ...**
- **Le menu Réglages engrais s'affiche à l'écran, et l'élément sélectionné est chargé en tant que tableau d'épandage actif dans les réglages de l'engrais.**

# *REMARQUE*

Lorsqu'un tableau d'épandage existant est sélectionné, toutes les valeurs contenues dans le menu **Réglages engrais** sont écrasées par les valeurs du tableau d'épandage choisi, dont également le point de chute et le régime normal.

 La commande de la machine amène le point de chute selon la valeur enregistrée dans le tableau d'épandage.

### **Copie d'un tableau d'épandage existant**

- **1.** Sélectionner le tableau d'épandage souhaité.
	- $\triangleright$  L'écran affiche la fenêtre de sélection.
- **2.** Sélectionner l'option **Copier l'élément**.
- **Une copie du tableau d'épandage se trouve à présent au premier emplacement libre de la liste.**

### **Suppression d'un tableau d'épandage existant**

# *REMARQUE*

Le tableau d'épandage actif **ne peut plus** être supprimé.

- **1.** Sélectionner le tableau d'épandage souhaité.
	- L'écran affiche la fenêtre de sélection.
- **2.** Sélectionner l'option **Supprimer l'élément**.
- **Le tableau d'épandage est supprimé de la liste.**

#### **Gestion du tableau d'épandage sélectionné via l'écran de travail**

Il est aussi possible de gérer directement le tableau d'épandage via l'écran de travail.

- **1.** Sur l'écran tactile, appuyer sur la touche Tableau d'épandage [2].
	- $\triangleright$  Le tableau d'épandage actif est ouvert.

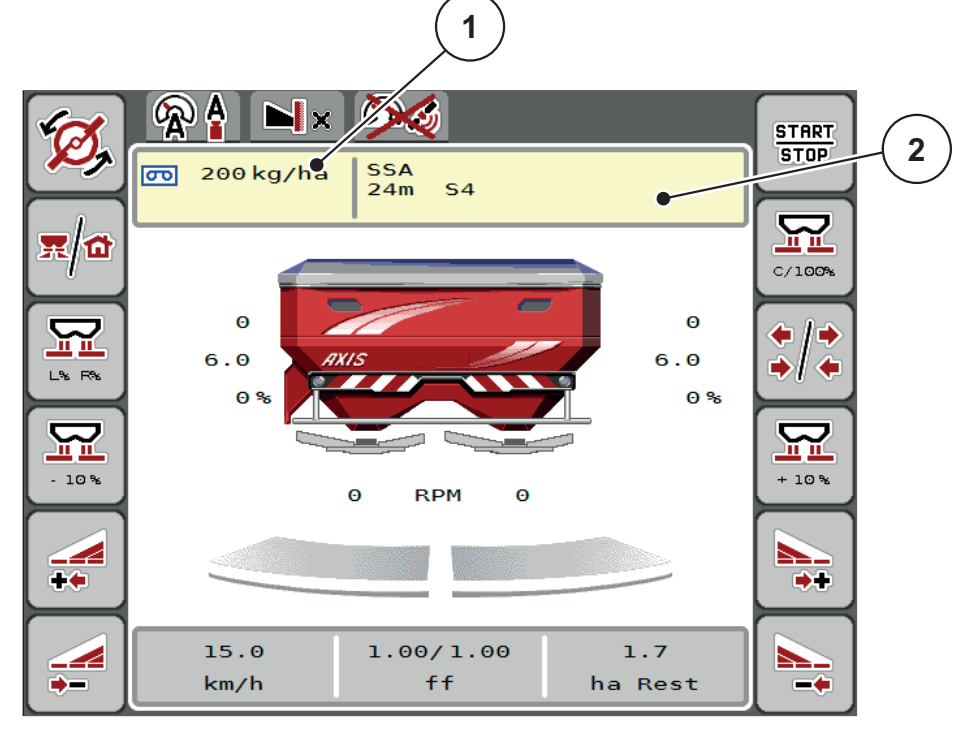

**Figure 4.8 :** Gestion du tableau d'épandage via l'écran tactile

- [1] Bouton Dose
- [2] Bouton Tableau d'épandage
- **2.** Saisir la nouvelle valeur dans le champ de saisie.
- **3.** Appuyer sur **OK**.
- **La nouvelle valeur est enregistrée dans la commande de la machine.**

# **4.5 Réglages machine**

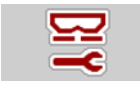

Les réglages pour le tracteur et la machine sont effectués dans ce menu.

Ouvrir le menu **Réglages machine**.

| $\mathbf{1}$<br>$\overline{2}$ |     | $1 \mid 2$                                                   |     |
|--------------------------------|-----|--------------------------------------------------------------|-----|
| Auto km/h + Auto kg            |     | Task Control                                                 |     |
| Secteur MAN                    | 100 | GPS Control                                                  |     |
| இ<br>MAN km/h                  | 9   | <b>RPM</b> Changement régime                                 |     |
| Vitesse autom.                 |     | $\frac{ \mathcal{Q}^{i1} }{ \mathcal{Q}^{i2} }$ Info engrais |     |
| Simul vitesse GPS              | 11  | kg capteur niveau                                            | 200 |
| Dose $+/-$ (%)                 | 10  | <b>AXMAT</b>                                                 |     |

**Figure 4.9 :** Menu Réglages machine, pages 1 et 2

# *REMARQUE*

Tous les paramètres ne sont pas représentés simultanément à l'écran. Avec la **flèche vers la gauche/droite**, vous passez dans la fenêtre de menu limitrophe (onglet).

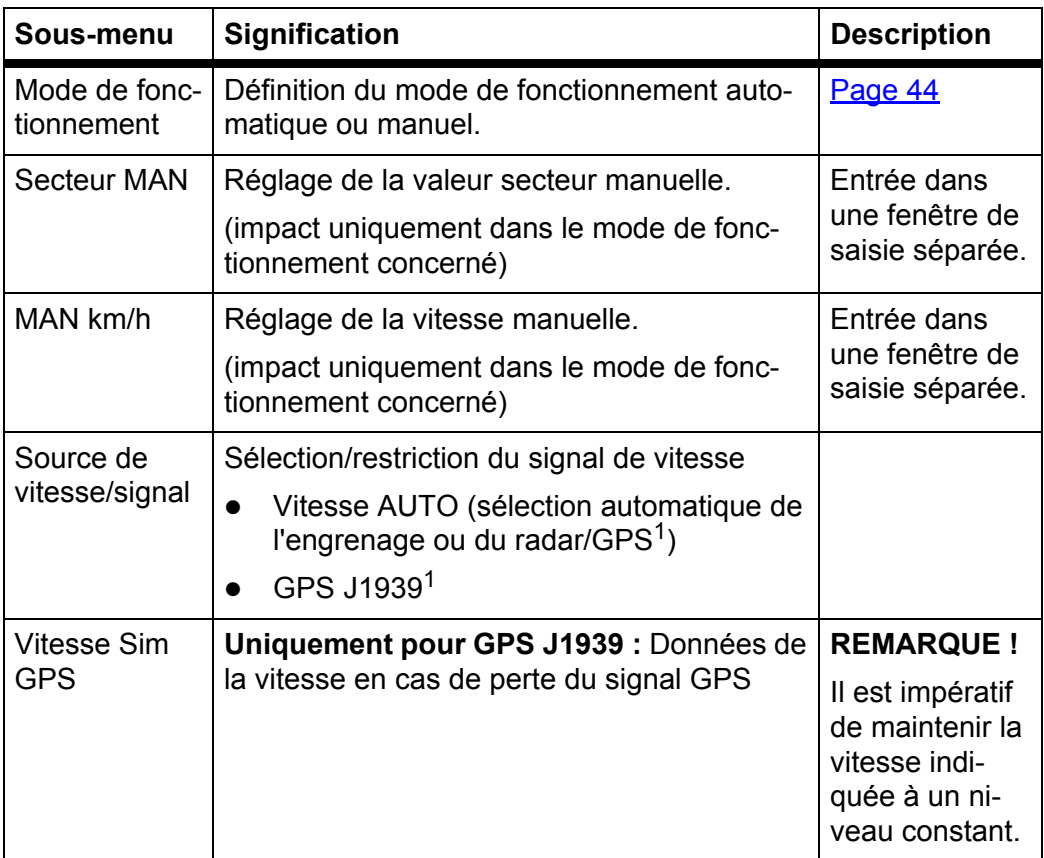

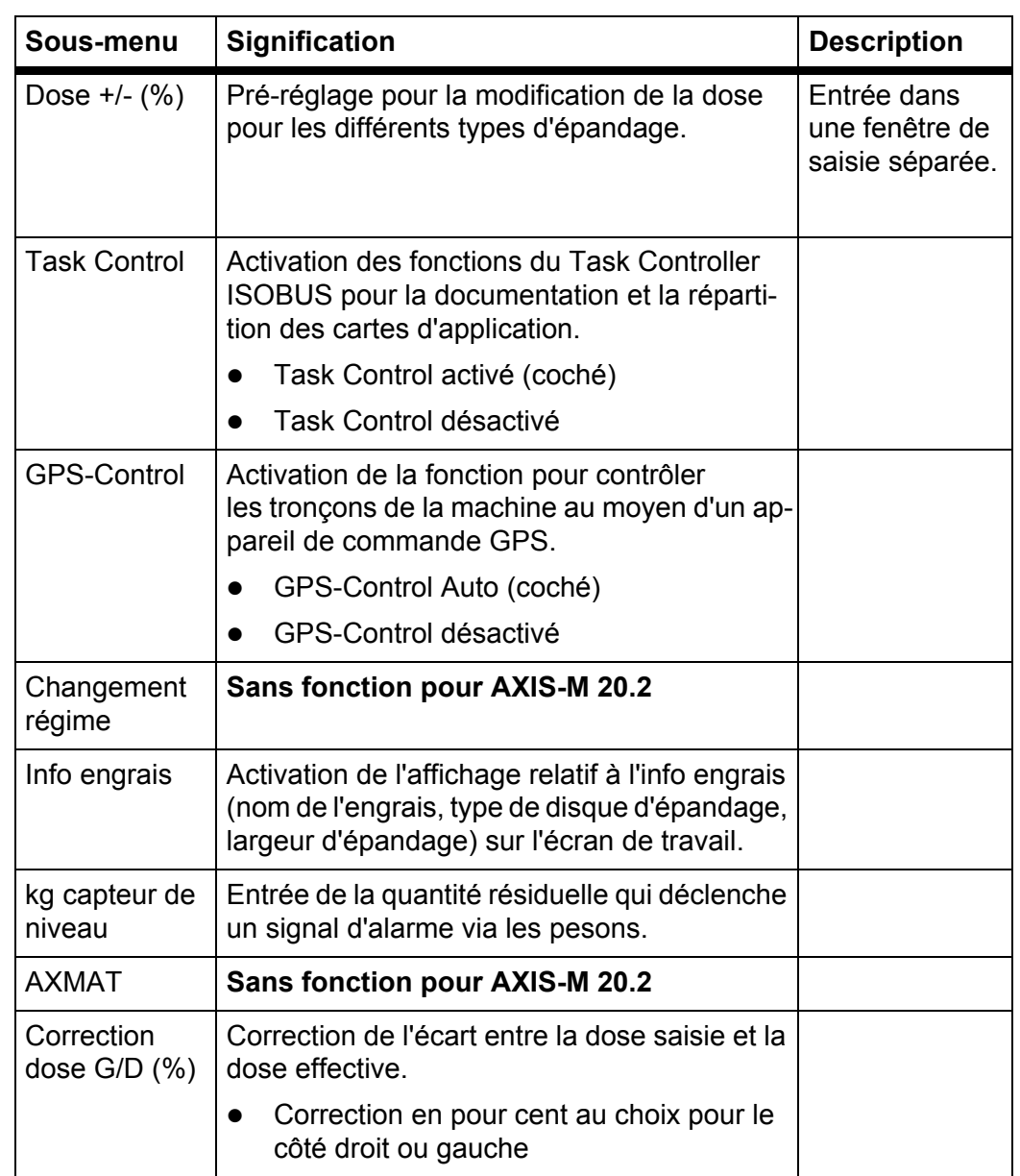

1. Le fabricant de la commande de la machine décline toute responsabilité en cas de perte du signal GPS.

# <span id="page-49-0"></span>**4.5.1 Modes AUTO/MAN**

La commande de la machine régule automatiquement la dose sur la base du signal de vitesse. Pour ce faire, la dose, la largeur de d'épandage et le facteur d'écoulement sont pris en compte.

En standard, le travail a lieu en mode **automatique**.

Travailler en mode **manuel** uniquement lorsque :

- aucun signal de vitesse n'est disponible (radar ou capteur de roue non disponibles ou défectueux),
- pour répartir de l'anti-limace ou des graines (semences fines).

### *REMARQUE*

Pour une répartition homogène de la dose à épandre, il est obligatoire de travailler en mode manuel à **une vitesse d'avancement constante**.

### *REMARQUE*

Les différents modes de fonctionnement de l'épandage sont décrits au chapitre 5: [Épandage avec la commande de machine AXIS EMC ISOBUS,](#page-68-0)  [page 63.](#page-68-0)

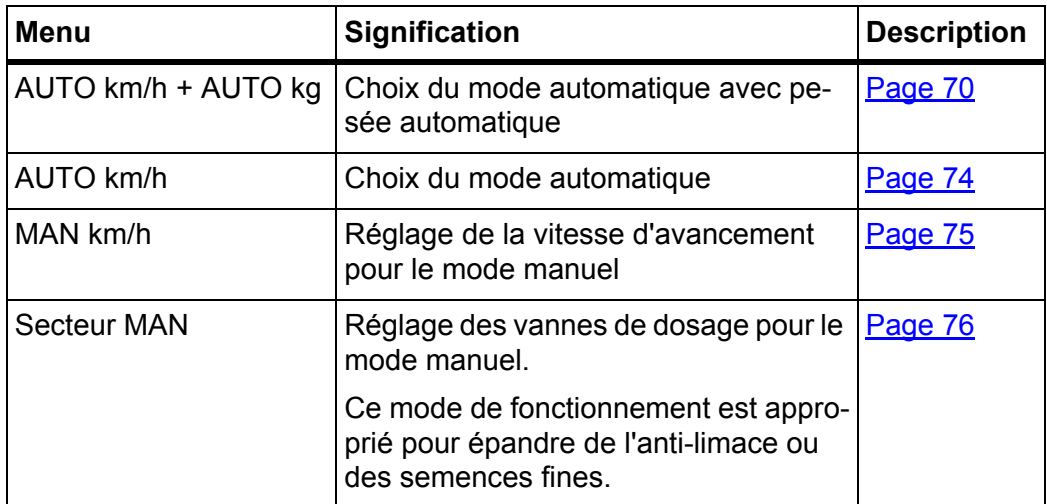

#### **Choisir le mode de fonctionnement**

- **1.** Demarer la commande de la machine AXIS EMC ISOBUS.
- **2.** Ouvrir le menu **Réglages machine > Mode AUTO/MAN**.
- **3.** Sélectionner l'entrée de menu souhaitée dans la liste.
- **4.** Appuyer sur **OK**.
- **5.** Suivre les instructions sur l'écran.

# *REMARQUE*

Nous recommandons l'affichage du facteur d'écoulement sur l'écran de travail. Cela permet de surveiller la régulation du débit massique pendant l'épandage. Voir chapitre 2.2.2: [Champs d'affichage, page 8](#page-13-0) et chapitre 4.5.1: [Modes](#page-49-0)  [AUTO/MAN, page 44.](#page-49-0)

 Des informations importantes concernant l'utilisation des modes de fonctionnement pour l'épandage figurent dans le chapitre 5: Épandage avec [la commande de machine AXIS EMC ISOBUS, page 63](#page-68-0).

# **4.5.2 Dose +/-**

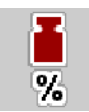

Les intervalles de **modification de la dose en pourcentage** sont définis dans ce menu pour l'épandage normal.

La base (100 %) est la valeur préréglée de l'ouverture de la vanne de dosage.

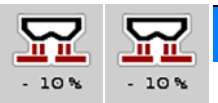

# *REMARQUE*

En cours de fonctionnement, le facteur de **dose +/-** peut être modifié à tout moment grâce aux touches **Dose +/Dose -**.

La **touche C 100 %**, permet de réinitialiser les pré-réglages.

# **Définir la modification de la dose :**

- **1.** Ouvrir le menu **Réglages machine > Dose +/- (%)**.
- **2.** Saisir la valeur en pour cent que vous voulez changer dans la dose d'épandage.
- **3.** Appuyer sur **OK**.

# **4.6 Vidage rapide**

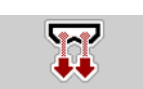

Le menu **Vidage rapide** peut être sélectionné pour nettoyer la machine après l'épandage ou vider rapidement la dose résiduelle.

Pour ce faire, nous conseillons avant de ranger la machine **d'ouvrir entièrement** les deux vannes de dosage pour le vidage rapide et d'éteindre le AXIS EMC ISOBUS dans cet état. L'accumulation d'humidité dans la trémie est ainsi évitée.

# *REMARQUE*

S'assurer que toutes les conditions sont bien remplies **avant le démarrage** du vidage rapide. Pour ce faire, tenir compte de la notice d'instructions de l'épandeur à engrais minéral (vidage rapide des doses résiduelles).

Sur l'AXIS-M 20.2, le point de chute doit être amené mécaniquement sur zéro avant le vidage rapide (voir aussi « [Point de chute](#page-35-0) » à la page 30).

**Procéder au vidage rapide :**

**1.** Appeler le menu **Menu principal > Vidage rapide**.

### **A ATTENTION**

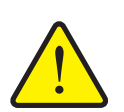

**Risque de blessure dû au réglage automatique du point de chute**

Avec l'épandeur **AXIS EMC**, l'alarme **Mise en position du point de chute** apparaît. Après avoir actionné la touche **Start/Stop**, le point de chute démarre pour se placer à la position 0. À l'issue du contrôle de débit, le point de chute retourne automatiquement à la valeur préréglée. Cela peut entraîner des blessures et des dommages matériels.

 Avant d'appuyer sur la touche **Start/Stop**, s'assurer que **personne** ne se tient dans la zone de danger de la machine.

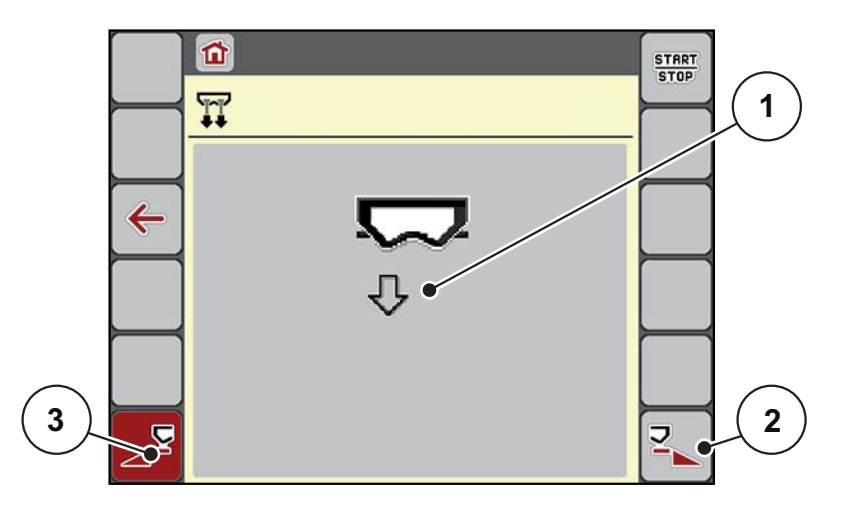

<span id="page-51-0"></span>**Figure 4.10 :** Menu Vidage rapide

- [1] Symbole pour le vidage rapide (côté gauche sélectionné ici, pas encore démarré)
- [2] Vidage rapide largeur partielle droite (sélectionné)
- [3] Vidage rapide largeur partielle gauche (non sélectionné)
- **2.** À l'aide de la **touche de fonction**, sélectionner la largeur de partie sur laquelle le vidage rapide doit être effectué.
	- $\triangleright$  L'écran affiche le tronçon souhaité avec un symbole [\(Figure 4.10,](#page-51-0) position [2]).
- **3.** Appuyer sur **Start/Stop**.
	- $\triangleright$  Le vidage rapide est lancé.
- **4.** Appuyer sur **Start/Stop** lorsque la trémie est vide.
	- $\triangleright$  Le vidage rapide est terminé.
- **5.** Appuyer sur la touche**ESC** pour revenir au **menu principal**.

# **A ATTENTION**

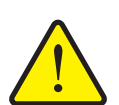

**Risque de blessure dû au réglage automatique du point de chute**

Avec l'épandeur **AXIS-H EMC**, l'alarme **Mise en position du point de chute** apparaît. Après avoir actionné la touche **Start/Stop**, le point de chute se rend automatiquement sur la valeur préréglée. Cela peut entraîner des blessures et des dommages matériels.

 Avant d'appuyer sur la touche **Start/Stop**, s'assurer que **personne** ne se tient dans la zone de danger de la machine.

# **Vidage complet :**

La trémie de la machine peut être vidée complètement au moyen de la commande de la machine avant la mise au dépôt.

- **1.** Sélectionner les deux tronçons.
- **2.** Appuyer sur **Start/Stop**.
	- $\triangleright$  Les deux vannes de dosage s'ouvrent.
	- $\triangleright$  Le point de chute avance à gauche et à droite sur la valeur 0.
- **3.** Appuyer sur **Start/Stop**.
	- $\triangleright$  Le point de chute avance automatiquement sur la valeur préréglée.

# **4.7 Système/tests**

 $SYS$ **TEST**  Les réglages du système et d'essai sont effectués dans ce menu pour la commande de la machine.

Ouvrir le menu **Menu principal > Système/Tests**.

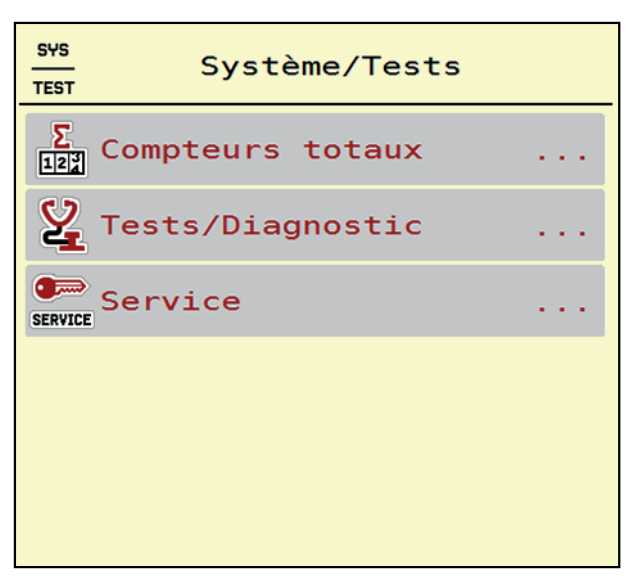

**Figure 4.11 :** Menu Système/Tests

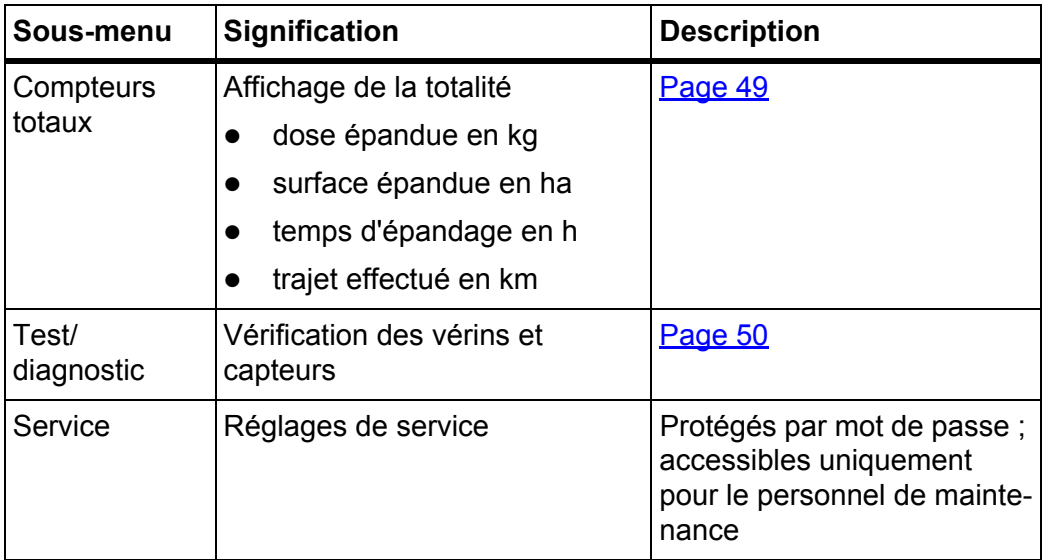

# <span id="page-54-0"></span>**4.7.1 Compteurs totaux**

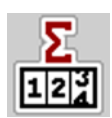

Tous les relevés de compteur de l'épandeur sont affichés dans ce menu.

- dose épandue en kg
- surface épandue en ha
- temps d'épandage en h
- trajet effectué en km

# *REMARQUE*

Ce menu n'a qu'une valeur informative.

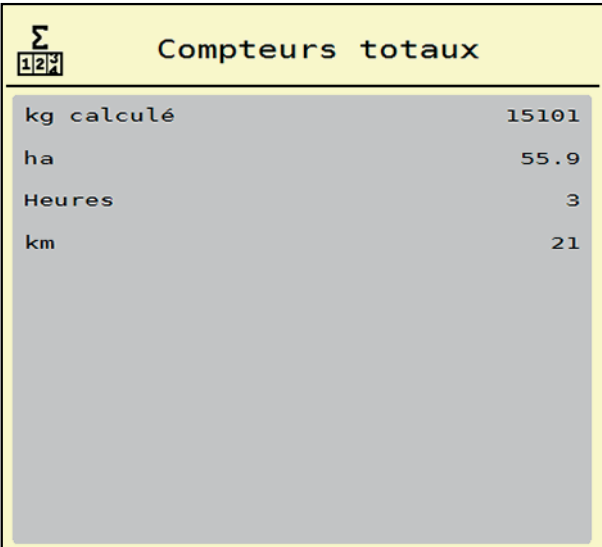

**Figure 4.12 :** Menu Compteurs totaux

### <span id="page-55-0"></span>**4.7.2 Test/diagnostic**

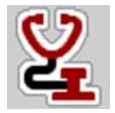

Dans le menu **Tests/Diagnostic**, le fonctionnement de tous les vérins et capteurs peut être contrôlé.

#### *REMARQUE*

Ce menu n'a qu'une valeur informative.

La liste des capteurs dépend de l'équipement de la machine.

# A ATTENTION

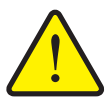

**Risque de danger dû aux éléments mobiles de la machine.**

Des éléments de la machine peuvent bouger automatiquement pendant les tests.

S'assurer avant le test qu'aucune personne ne se trouve à proximité de l'épandeur à engrais minéral.

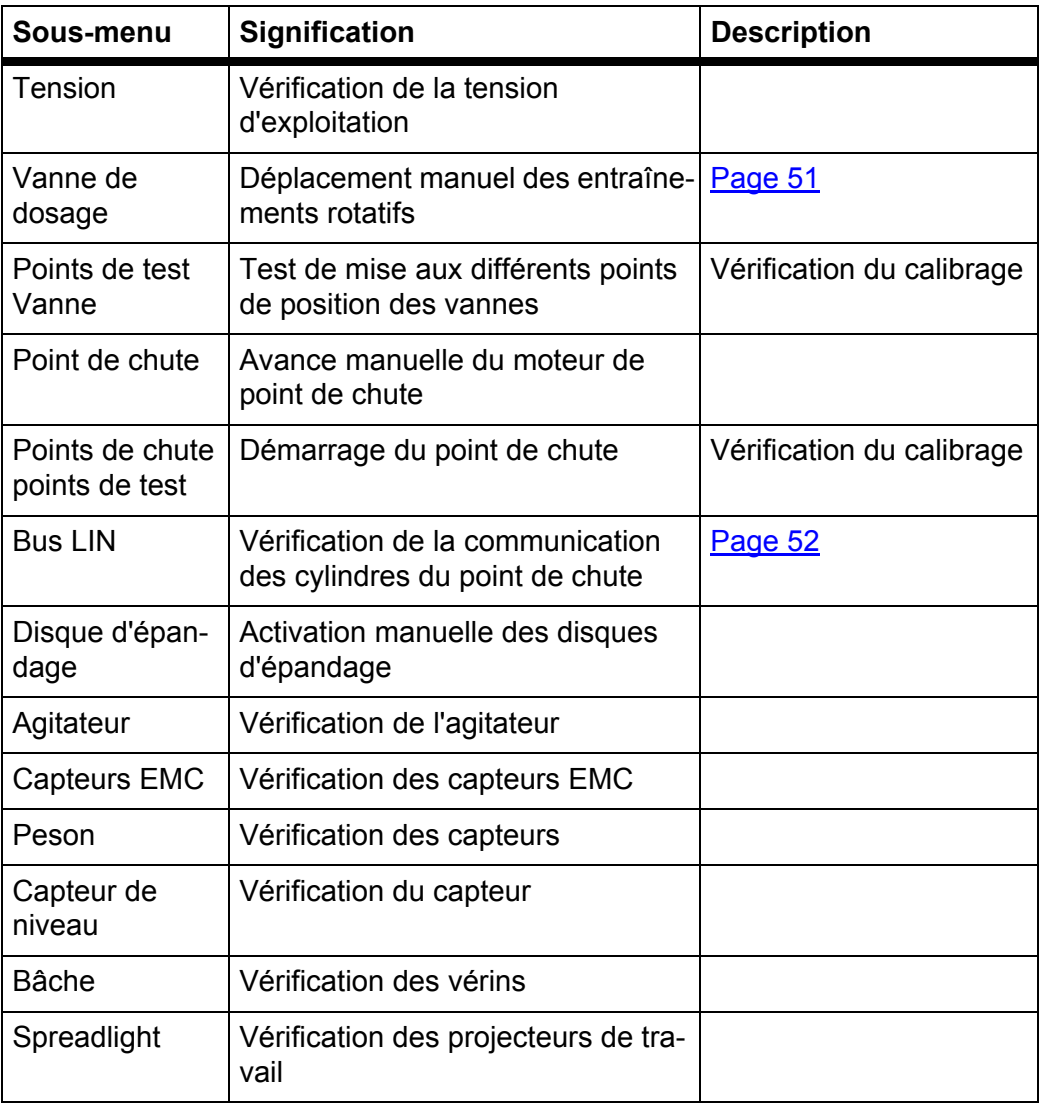

<span id="page-56-0"></span>**Exemple tests/diagnostic vanne de dosage**

- **1.** Ouvrir le menu **Tests/Diagnostic > Vanne de dosage**.
- **L'écran affiche l'état des moteurs/capteurs.**

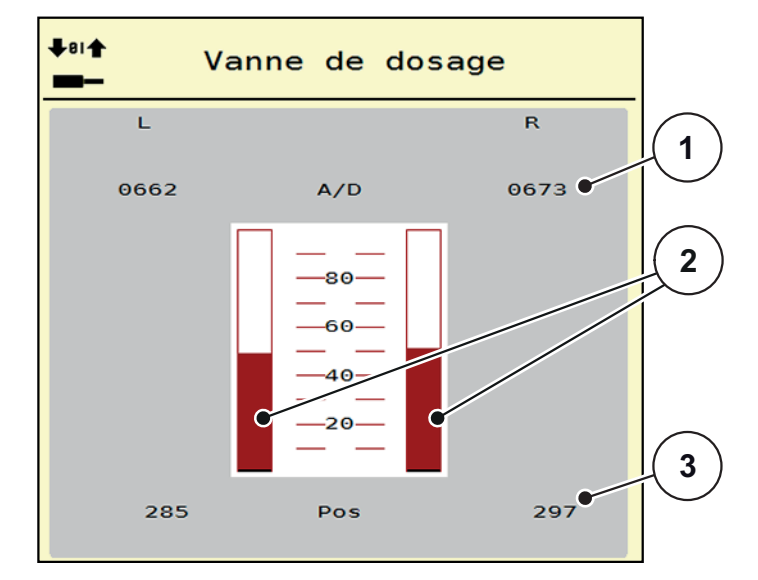

**Figure 4.13 :** Tests/diagnostic ; exemple : Vanne de dosage

- [1] Affichage signal
- [2] Affichage par barre signal
- [3] Affichage position

L'état du signal électrique pour le côté gauche et droit est affiché séparément via l'affichage **Signal**.

# **A ATTENTION**

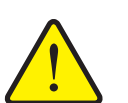

Des éléments de la machine peuvent bouger automatiquement pendant les tests.

**Risque de danger dû aux éléments mobiles de la machine**

 Avant les tests, s'assurer qu'aucune personne ne se trouve à proximité de la machine.

Les vannes de dosage peuvent être ouvertes et fermées au moyen des flèches vers le haut/vers le bas.

### <span id="page-57-0"></span>**Exemple Linbus**

- **1.** Ouvrir le menu **Système/Tests > Test/diagnostic**.
- **2.** Sélectionner l'entrée de menu **Linbus**.
	- $\triangleright$  L'écran affiche l'état des vérins/des capteurs.

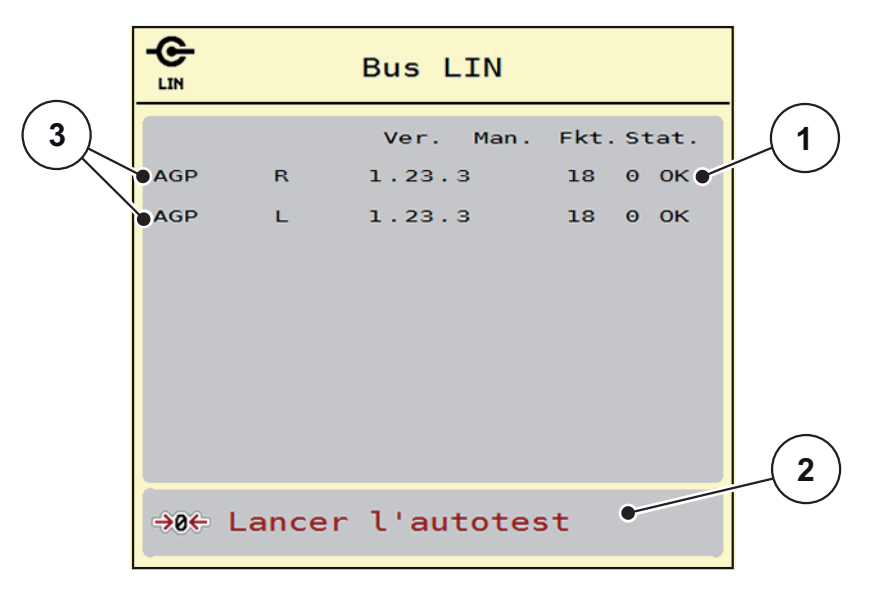

**Figure 4.14 :** Tests/diagnostic ; exemple : Linbus

- [1] Affichage de l'état
- [2] Démarrage de l'auto-test
- [3] Équipements raccordés

### **Message d'état des participants Linbus**

Les équipements présentent différents états :

- 0 = OK ; aucun défaut sur l'équipement
- $\bullet$  2 = blocage
- $4 =$ surcharge

# **A ATTENTION**

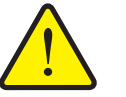

Des éléments de la machine peuvent bouger automatiquement pendant les tests.

**Risque de danger dû aux éléments mobiles de la machine.**

 Avant les tests, s'assurer qu'aucune personne ne se trouve à proximité de la machine.

### **4.7.3 Service**

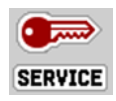

### *REMARQUE*

Pour les réglages dans le menu **Service**, un code est nécessaire. Ces réglages peuvent **uniquement** être modifiés par le personnel de maintenance autorisé.

# **4.8 Info**

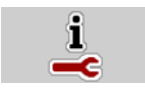

Des informations relatives à la commande de la machine figurent dans le menu **Info**.

*REMARQUE*

Ce menu a valeur d'information en ce qui concerne la configuration de la machine.

La liste des informations dépend de l'équipement de la machine.

# **4.9 Compteurs kg/km**

**O2X** 

Des valeurs correspondant au travail d'épandage réalisé et des fonctions pour l'exécution de la pesée figurent dans ce menu.

- Ouvrir le menu **Menu principal > Compteurs kg/km**.
	- Le menu **Compteurs kg/km** apparaît.

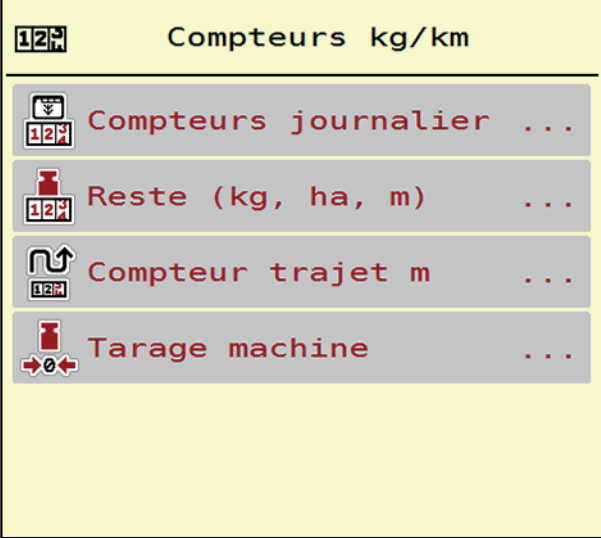

**Figure 4.15 :** Menu Compteurs kg/km

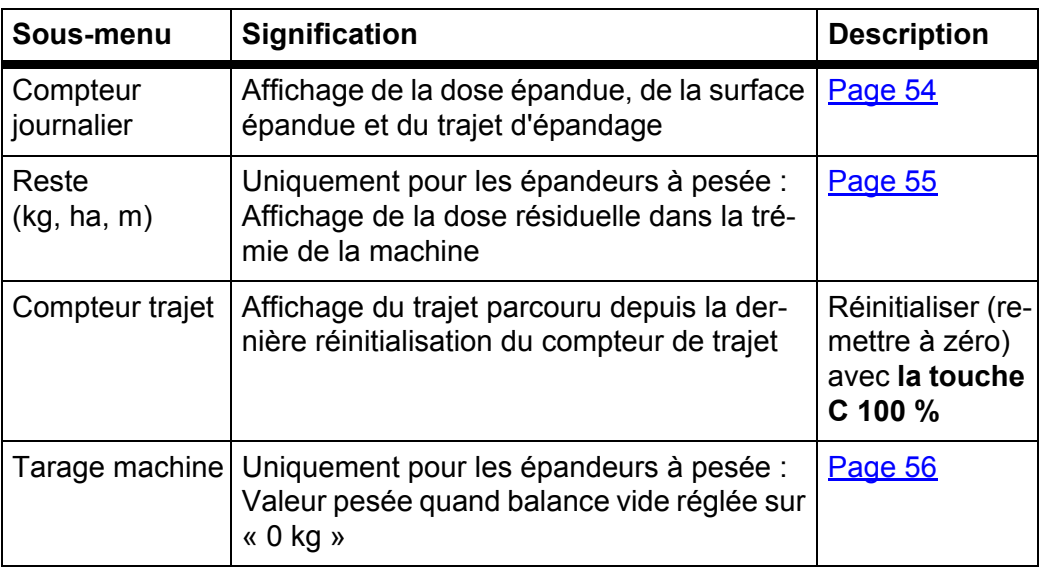

### <span id="page-59-0"></span>**4.9.1 Compteur journalier**

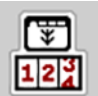

Dans ce menu,il est possible d'accéder aux valeurs de l'épandage réalisé, d'observer la dose résiduelle et de réinitialiser le compteur journalier avec la fonction supprimer.

Ouvrir le menu **Compteurs kg/km > Compteur journalier**.

Le menu **Compteur journalier** est affiché.

Pendant l'épandage, c'est-à-dire lorsque les vannes de dosage sont ouvertes, il est possible de passer au menu **Compteur journalier** et donc de consulter les valeurs actuelles.

### *REMARQUE*

Si une observation continue des valeurs est souhaitée pendant l'épandage, il est également possible de remplir les champs d'affichage librement sélectionnables sur l'écran de commande avec **kg épandus**, **ha épandus** ou **m épandus**, voir 2.2.2: [Champs d'affichage, page 8](#page-13-0).

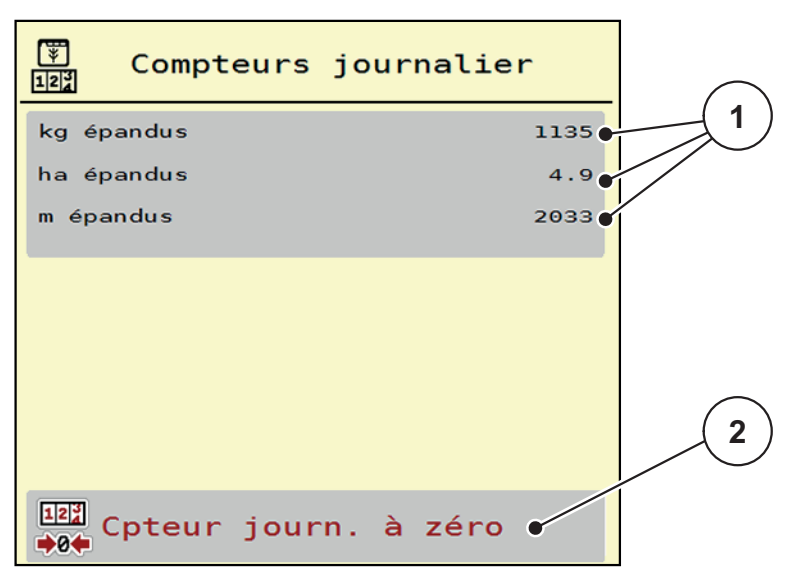

**Figure 4.16 :** Menu Compteur journalier

- [1] Champs d'affichage de la quantité épandue, surface épandue et trajet d'épandage
- [2] Entrée Remise à zéro du compteur journalier

**Remise à zéro du compteur journalier :**

- **1.** Ouvrir le sous-menu **Compteurs kg/km > Compteur journalier**.
	- $\triangleright$  L'écran affiche les valeurs des doses d'épandage calculées, les surfaces et les trajets épandus **depuis la dernière suppression**.
- **2.** Appuyer sur le bouton **Supprimer compteur journalier**.
- **Toutes les valeurs du compteur journalier sont mises à 0.**

### <span id="page-60-0"></span>**4.9.2 Reste (ka, ha, m)**

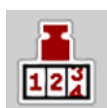

Dans le menu **kg Rest** figure la **dose résiduelle d'engrais** dans la trémie. Le menu indique la **surface (ha)** et le **trajet (m)** pouvant encore être épandus avec la dose résiduelle d'engrais.

- Ouvrir le menu **Compteurs kg/km > Reste (kg, ha, m)**.
	- Le menu **Reste** est affiché.

### *REMARQUE*

Le poids de remplissage actuel ne peut être déterminé que par pesage dans l'**épandeur à pesée**. Pour tous les autres épandeurs, la dose résiduelle d'engrais est calculée à partir des réglages relatifs à l'engrais et des réglages machine ainsi que du signal d'avancement. La saisie de la dose à remplir doit être effectuée manuellement (voir ci-dessous).

Les valeurs pour la **dose** et la **largeur de travail** ne peuvent pas être modifiées dans ce menu. Elles n'ont ici qu'une valeur informative.

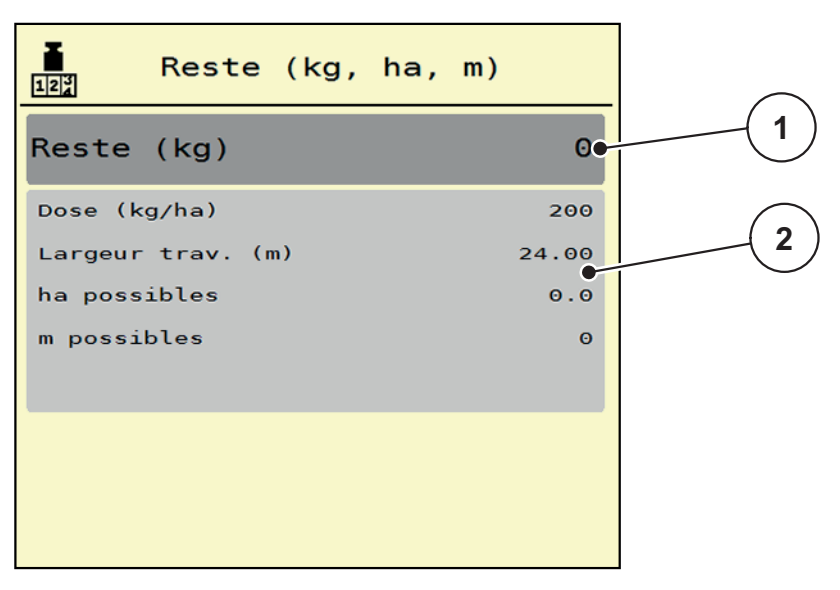

**Figure 4.17 :** Menu Reste (kg)

- [1] Champ de saisie reste (kg)
- [2] Champs d'affichage dose, largeur d'épandage et la surface et le trajet possibles à épandre

Pour les machines sans pesons

- **1.** Remplir la trémie.
- **2.** Dans l'espace **reste (kg)**, saisir le poids total de l'engrais se trouvant dans la trémie.
	- $\triangleright$  L'appareil calcule les valeurs pour la surface et le trajet possibles à épandre.

# <span id="page-61-1"></span><span id="page-61-0"></span>**4.9.3 Tarage machine (uniquement épandeur à pesée)**

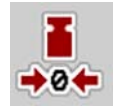

La valeur pesée par trémie vide est ramenée à 0 kg dans ce menu.

Lors du tarage de la machine, les conditions suivantes doivent être remplies :

- la trémie est vide,
- la machine est à l'arrêt,
- la prise de force est éteinte,
- la machine est à l'horizontale et désolidarisée du sol.
- le tracteur est à l'arrêt.

### **Tarage machine :**

- **1.** Ouvrir le menu **Compteurs kg/km > Tarage machine**.
- **2.** Appuyer sur le bouton **Tarage machine**.
- **La valeur pesée avec la balance vide est maintenant réglée sur 0 kg.**

# *REMARQUE*

Tarer la machine avant chaque utilisation afin de garantir un calcul sans faute de la quantité d'engrais résiduelle.

# **4.10 Projecteur de travail SpreadLight**

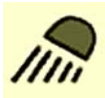

Dans ce menu, il est possible d'activer la fonction SpreadLight et de surveiller le schéma d'épandage pendant la nuit également.

Le projecteur de travail est activé et désactivé via la commande de la machine en mode automatique ou manuel.

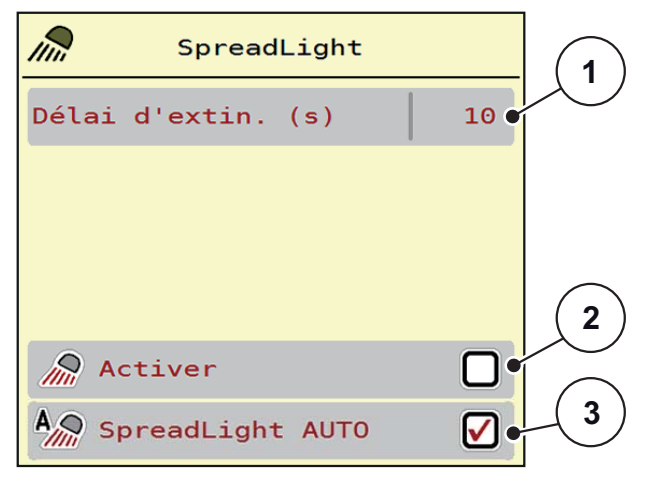

### **Figure 4.18 :** Menu SpreadLight

- [1] Délais d'extinction
- [2] Mode manuel : Activation du projecteur de travail
- [3] Activation automatique

# **Mode automatique :**

En mode automatique, le projecteur de travail est activé dès que les vannes de dosage s'ouvrent et que l'épandage commence.

**1.** Ouvrir le menu **Menu principal > SpreadLight**.

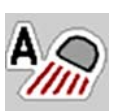

- **2.** Cocher la case dans l'entrée de menu **SpreadLight AUTO** [3].
	- $\triangleright$  Les projecteurs de travail s'allument lorsque les vannes de dosage s'ouvrent.
- **3.** Indiquer la durée de désactivation [1] en secondes.
	- $\triangleright$  Les projecteurs de travail s'éteignent au bout de la durée indiquée lorsque les vannes de dosage sont fermées.
	- Plage entre 0 et 100 secondes.
- **4.** Décocher la case dans l'entrée de menu **SpreadLight AUTO** [3].
	- $\triangleright$  Le mode automatique est désactivé.

### **Mode manuel :**

Les projecteurs de travail sont activés et désactivés en mode manuel.

- **1.** Ouvrir le menu **Menu principal > SpreadLight**.
- **2.** Cocher la case dans l'entrée de menu **Activer** [2].
	- $\triangleright$  Les projecteurs de travail s'allument et restent allumés jusqu'à ce que la case soit décochée ou que le menu soit fermé.

### **4.11 Bâche**

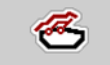

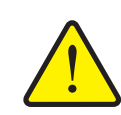

### n **AVERTISSEMENT**

**Risque de coincement et de cisaillement dû à des pièces actionnées par une force externe**

La bâche de protection bouge sans avertissement préalable et peut blesser des personnes.

▶ Écarter toute personne de la zone de danger.

La machine AXIS-EMC dispose d'une bâche de protection à commande électrique. La bâche de protection peut être ouverte ou fermée à l'aide de l'unité de commande et d'un entraînement électrique pour remplir à nouveau la machine en bout de champ.

### *REMARQUE*

Le menu sert uniquement à actionner les vérins pour l'ouverture ou la fermeture de la bâche de protection. Le système de commande de la machine AXIS EMC ISOBUS ne saisit pas la position exacte de la bâche de protection.

Surveiller le déplacement de la bâche de protection.

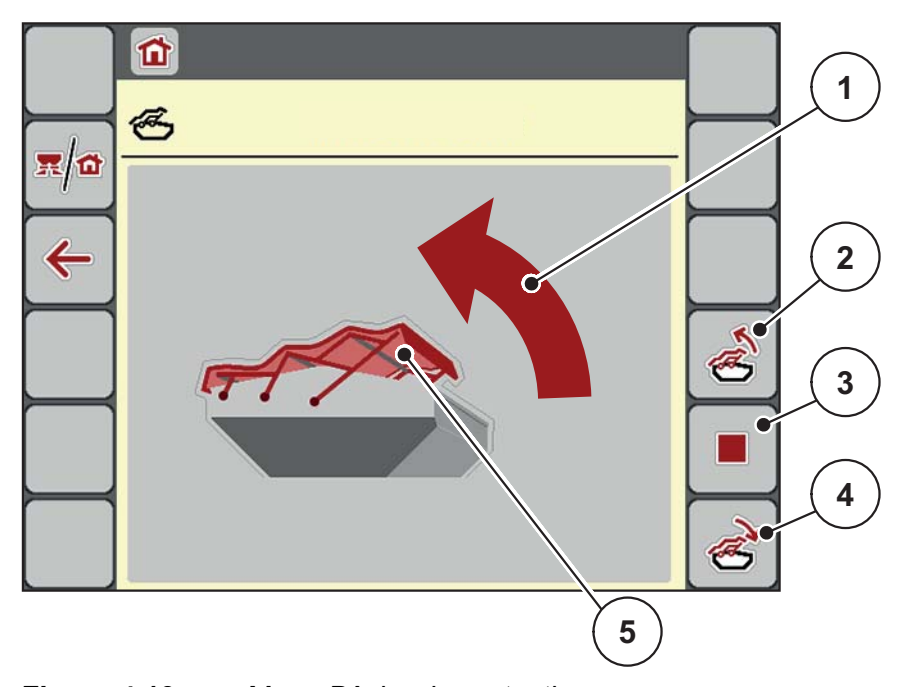

**Figure 4.19 :** Menu Bâche de protection

- [1] Affichage processus d'ouverture
- [2] Ouvrir bâche de protection
- [3] Arrêter le processus
- [4] Fermer bâche de protection
- [5] Affichage statique bâche de protection

# **A ATTENTION**

**Dommages matériels dus à un espace libre insuffisant**

L'ouverture et la fermeture de la bâche de protection ont besoin de suffisamment d'espace libre au-dessus de la trémie de la machine. Si l'espace libre est trop étroit, la bâche de protection peut se déchirer. Les tiges de la bâche de protection peuvent se casser et la bâche peut endommager l'environnement.

 Veiller à ce qu'il y ait suffisamment d'espace libre au-dessus de la bâche de protection.

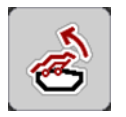

# **Déplacement de la bâche de protection**

- **1.** Appuyer sur la touche **Menu**.
- **2.** Ouvrir le menu **Bâche de protection**
- **3.** Appuyer sur la touche **Ouvrir bâche de protection**.
	- Pendant le déplacement, une flèche indiquant le sens **OUVERTURE** est affichée.
	- $\triangleright$  La bâche de protection s'ouvre entièrement.
- **4.** Remplir l'engrais.
- **5.** Appuyer sur la touche **Fermer bâche de protection**.
	- Pendant le déplacement, une flèche indiquant le sens **FERMETURE** est affichée.
	- $\triangleright$  La bâche de protection se ferme.

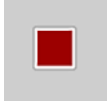

Si nécessaire, le mouvement de la bâche de protection peut être stoppé en appuyant sur la touche de fonction **Stop**. La bâche de protection reste en position intermédiaire jusqu'à ce qu'elle soit fermée ou ouverte complètement.

# **4.12 Fonction spéciale : Utiliser le joystick**

Une alternative aux réglages sur l'écran de travail du terminal ISOBUS consiste à utiliser un joystick. Voir 7: [Équipements spéciaux, page 87.](#page-92-0) Le joystick proposé est préprogrammé en usine avec certaines fonctions.

### *REMARQUE*

Si vous souhaitez utiliser un autre joystick, contactez votre revendeur.

 Tenir compte des instructions fournies dans la notice d'instructions du terminal ISOBUS.

### **Affectation des touches du joystick WTK**

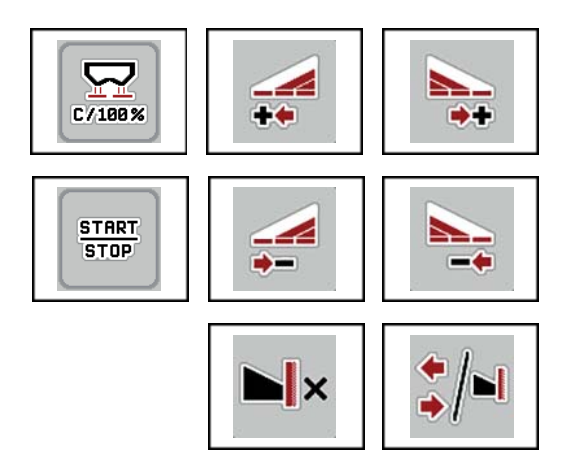

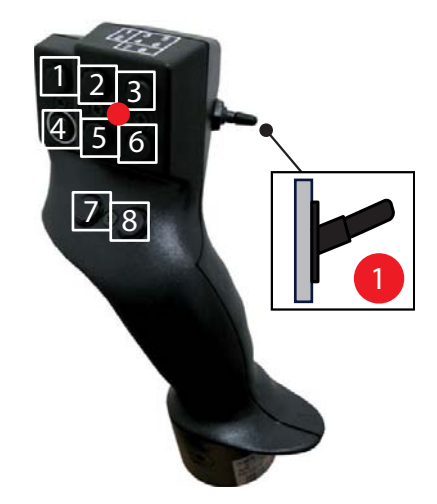

**Figure 4.20 :** Affectation des touches, niveau 1 (la LED est rouge)

- [1] Réinitialiser
- [2] Augmenter tronçon à gauche
- [3] Augmenter tronçon à droite
- [4] Démarrer/arrêter le réglage de la dose
- [5] Réduire le tronçon à gauche (moins)
- [6] Réduire le tronçon à droite (moins)
- [7] **AXIS-M**: Pas de fonction
- [8] Permuter tronçons/épandage en bordure

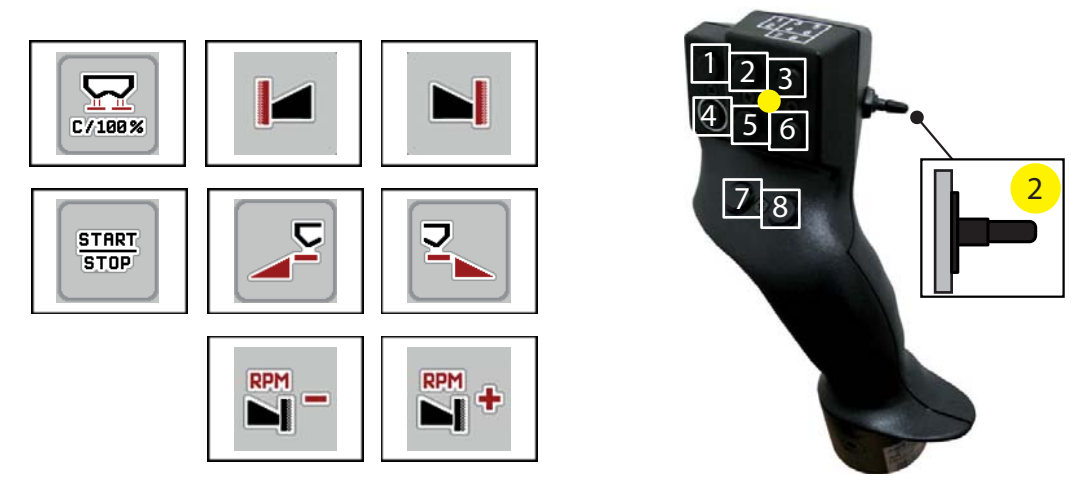

**Figure 4.21 :** Affectation des touches, niveau 2 (la LED est jaune)

- [1] Réinitialiser
- [2] **AXIS-M**: Pas de fonction
- [3] Épandage en bordure sur le côté droit
- [4] Démarrer/arrêter le réglage de la dose
- [5] Activer côté d'épandage à gauche
- [6] Activer côté d'épandage à droite
- [7] **AXIS-M**: Pas de fonction
- [8] **AXIS-M**: Pas de fonction

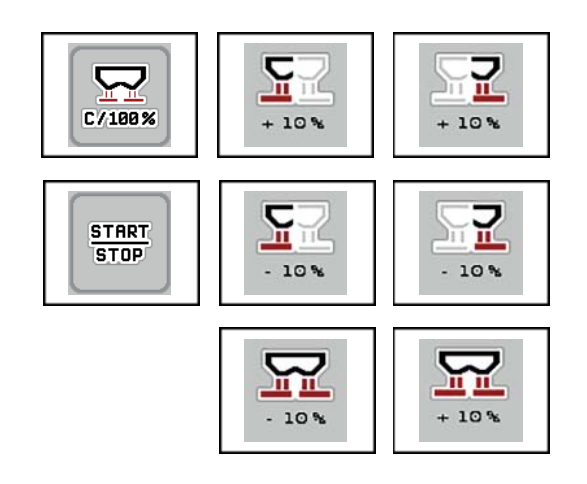

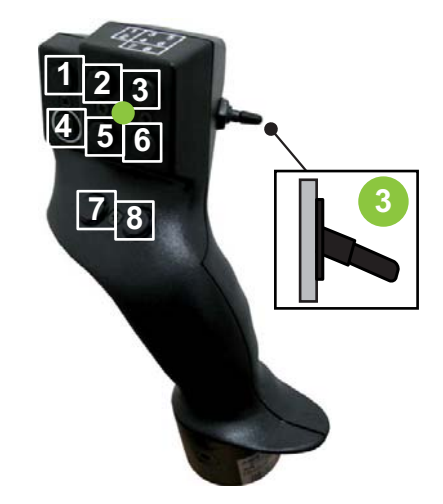

**Figure 4.22 :** Affectation des touches, niveau 3 (la LED est verte)

- [1] Réinitialiser
- [2] Augmenter la quantité à gauche
- [3] Augmenter la quantité à droite
- [4] Démarrer/arrêter le réglage de la dose
- [5] Réduire la quantité à gauche
- [6] Réduire la quantité à droite
- [7] Réduire la quantité des deux côtés
- [8] Augmenter la quantité des deux côtés

# <span id="page-68-0"></span>**5 Épandage avec la commande de machine AXIS EMC ISOBUS**

La commande de la machine **AXIS EMC ISOBUS** vous aide à effectuer les réglages de la machine, avant de commencer le travail. Pendant l'épandage, des fonctions de second plan de la commande de la machine sont également actives. La qualité de la répartition de l'engrais peut être ainsi contrôlée.

# **5.1 Consultation de la quantité d'engrais résiduelle pendant l'épandage (uniquement avec épandeur à pesée) :**

Pendant l'épandage, la quantité résiduelle est constamment recalculée et affichée.

**Pendant l'épandage**, lorsque les vannes de dosage sont ouvertes, le menu **Compteur journalier** permet de lire la quantité résiduelle se trouvant actuellement dans la trémie.

### *REMARQUE*

S'il faut observer en permanence les valeurs pendant l'épandage, remplir également les champs d'affichage à sélectionner librement sur l'écran de commande avec **Reste (kg)**, **Reste (ha)** ou **Reste (m)**, voir chapitre 2.2.2: [Champs](#page-13-0)  [d'affichage, page 8.](#page-13-0)

### **Travailler avec une quantité résiduelle pesée, nouveau remplissage de la trémie :**

**1.** Tarer la machine.

Voir chapitre 4.9.3: [Tarage machine \(uniquement épandeur à pesée\),](#page-61-1)  [page 56](#page-61-1).

**2.** Sélectionner le type d'engrais utilisé.

Voir chapitre 4.4.11: [Tableaux d'épandage, page 39](#page-44-0).

- **3.** Remplir la trémie.
- **4.** Peser la quantité d'engrais dans la trémie.
- **5.** Commencer l'épandage.

Une fois que la trémie est vide, la remplir à nouveau.

**6.** Répéter les opérations **3** à **5**.

# **5.2 Remise à niveau (épandeur à pesée uniquement)**

Condition requise :

La fonction kg Capteur de niveau dans le menu Réglages machine est active.

*REMARQUE*

Si un enregistrement de menu n'est pas affiché dans la commande de votre machine, veuillez vous adresser à votre revendeur ou votre service après-vente.

Dans le cas d'un poids de remplissage supérieur à 400 kg, contrôler le poids résiduel via la fenêtre affichée automatiquement.

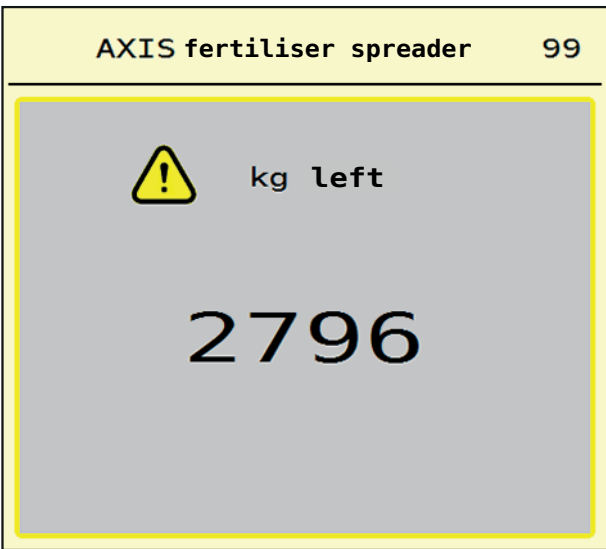

**Figure 5.1 :** Poids de remplissage

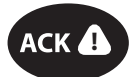

- Avant l'épandage, actionner la touche à membrane **ACK**.
- Poursuivre l'épandage.

*REMARQUE*

Si un module WLAN est présent, l'App indique également le poids.

# **5.3 Dispositif d'épandage en bordure télécommandé TELIMAT pour AXIS-M 20.2 EMC**

# **A ATTENTION**

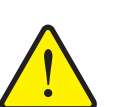

**Danger de blessure en raison de réglage automatique de TELIMAT !**

Une fois la **touche TELIMAT** actionnée, la position d'épandage de bordure démarre automatiquement via le vérin électrique. Cela peut entraîner des blessures et des dommages matériels.

 Avant d'appuyer sur la **touche TELIMAT**, faites sortir toute personne de la zone de danger de la machine.

*REMARQUE*

La variante TELIMAT est préréglée à l'usine dans le système de commande de la machine !

# **TELIMAT avec télécommande hydraulique**

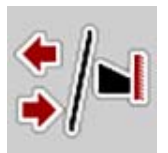

TELIMAT est amené hydrauliquement en position de travail et de repos. Pour activer ou désactiver le TELIMAT, appuyez sur **la touche TELIMAT**. L'écran affiche ou masque le **symbole TELIMAT** en fonction de la position.

# **TELIMAT avec télécommande hydraulique et capteurs TELIMAT**

Si les capteurs TELIMAT sont raccordés et activés, l'écran de l'unité de commande affiche **le symbole TELIMAT**, lorsque le TELIMAT est amené hydrauliquement en position de travail. Si le TELIMAT est ramené en position de repos, le **symbole TELIMAT** est à nouveau masqué. Les capteurs surveillent le réglage TELIMAT et activent ou désactivent automatiquement le TELIMAT. La **touche TELIMAT** n'a pas de fonction dans cette variante.

Si l'état du dispositif TELIMAT ne peut pas être reconnu pendant plus de 10 secondes, l'alarme 14 apparaît ; voir chapitre 6.1: Signification des messages [d'alarme, page 81.](#page-86-0)

# **5.4 Travailler avec des tronçons**

### **5.4.1 Afficher le type d'épandage sur l'écran de travail**

La commande la machine propose 4 types d'épandage différents pour le mode d'épandage avec les machines AXIS EMC. Ces réglages sont directement réalisables dans l'écran de travail. Pendant l'épandage, il est possible de basculer entre les types d'épandage afin d'adapter au mieux le travail aux exigences du champ.

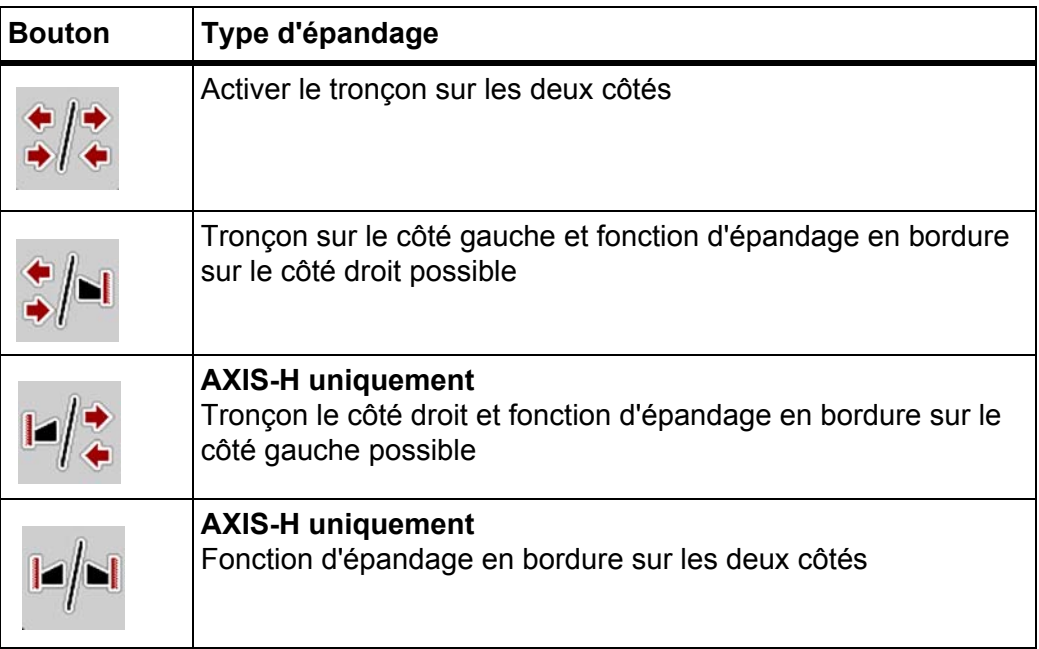

**1.** Appuyer plusieurs fois sur la touche de fonction jusqu'à ce que le type d'épandage souhaité s'affiche.
### **5.4.2 Épandage avec des tronçons réduits**

L'épandage est possible sur un ou sur les deux côtés avec des tronçons permettant ainsi d'adapter la largeur d'épandage aux exigences du champ. Chaque côté d'épandage peut être réglé en mode automatique et sur 2 niveaux maximum en mode manuel.

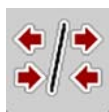

 Appuyer sur la touche **Passage entre épandage en bordure/côtés d'épandage**.

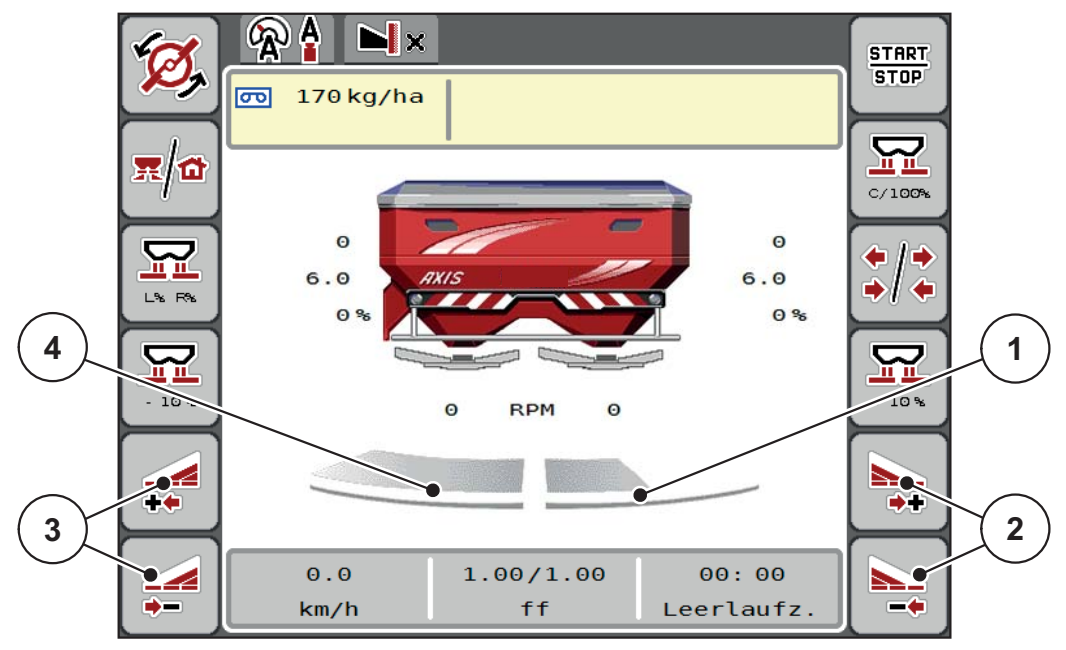

**Figure 5.2 :** Écran de travail 2 tronçons

- [1] Le tronçon droit est réduit à un niveau
- [2] Touches de fonction Augmenter ou Réduire la largeur d'épandage à droite
- [3] Touches de fonction Augmenter ou Réduire la largeur d'épandage à gauche
- [4] Tronçon gauche distribue sur toute la moitié du côté

### *REMARQUE*

- Réduit ou augmente chaque tronçon pas à pas.
- La coupure de tronçons est possible de l'extérieur vers l'intérieur. Voir [Figure 5.3.](#page-73-0)

Nous conseillons de redémarrer le terminal dans les cas suivants :

- Les largeurs de travail ont été modifiées.
- Un nouvel enregistrement de tableau d'épandage a été appelé.

Lorsque le terminal a été redémarré, l'affichage des tronçons s'accorde aux nouveaux réglages.

- **1.** Appuyer sur la touche de fonction **Réduire la largeur d'épandage gauche** ou **Réduire la largeur d'épandage droite**.
	- $\triangleright$  Le tronçon du côté d'épandage sera réduit d'un niveau.
- **2.** Appuyer sur la touche de fonction **Augmenter la largeur d'épandage gauche** ou **Augmenter la largeur d'épandage droite**.

 $\triangleright$  Le tronçon du côté d'épandage sera augmenté d'un niveau.

### <span id="page-73-1"></span>*REMARQUE*

Les niveaux des tronçons ne sont pas proportionnels. L'assistant de largeur d'épandage VariSpread règle automatiquement les largeurs d'épandage.

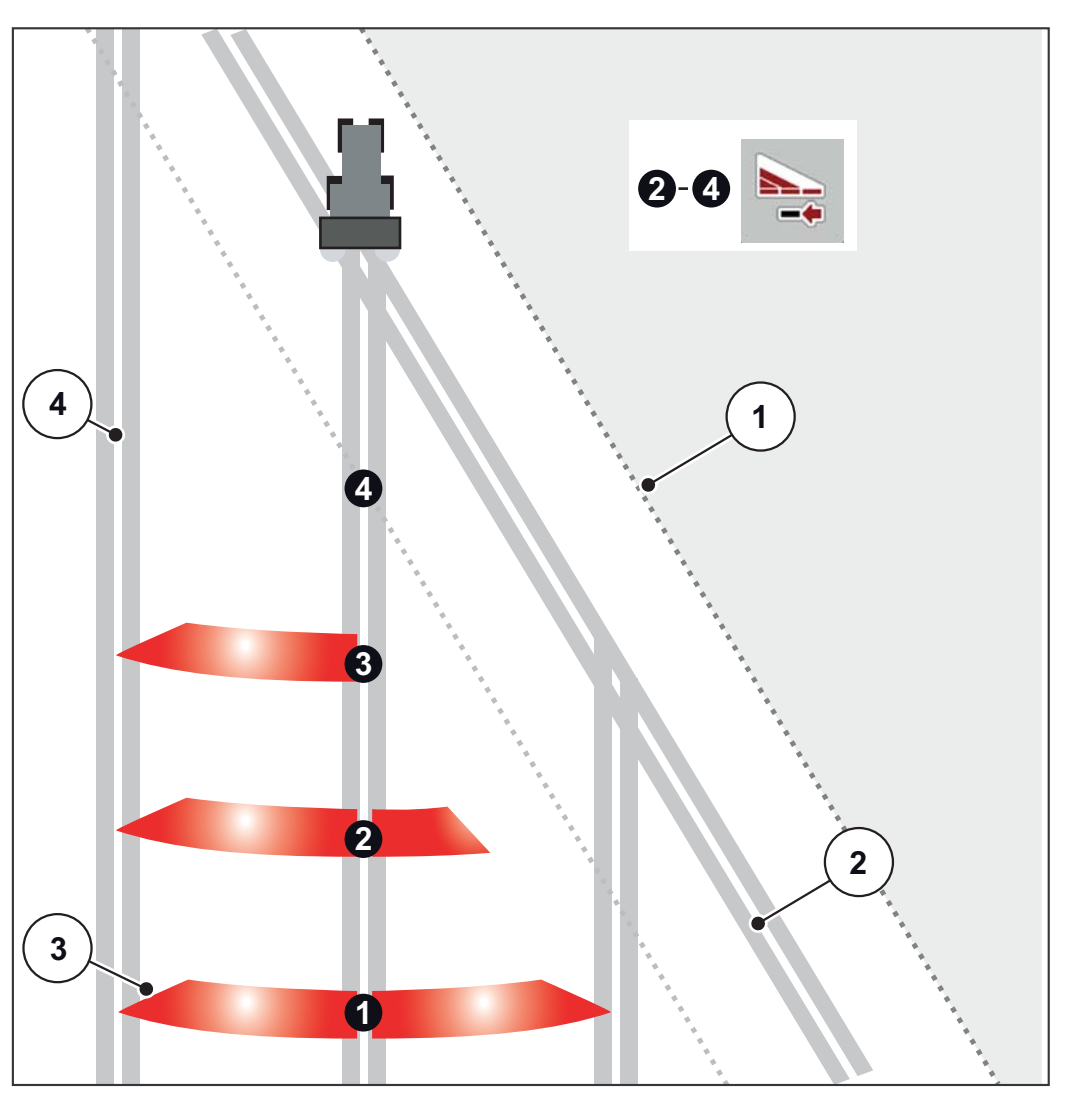

<span id="page-73-0"></span>**Figure 5.3 :** Coupure de tronçons automatique (AXIS-M 20.2)

- [1] Bordure du champ
- [2] Voie de fourrière
- [3] Tronçons 1 à 4 : Réduction des tronçons du côté droit
- [4] Voie sur le champ

### **5.4.3 Épandage avec un tronçon et en mode d'épandage en bordure**

<span id="page-74-0"></span>Pendant l'épandage, il est possible de modifier les tronçons progressivement et de désactiver l'épandage en bordure. La figure ci-dessous présente l'écran de travail avec l'épandage en bordure activé et tronçon activé.

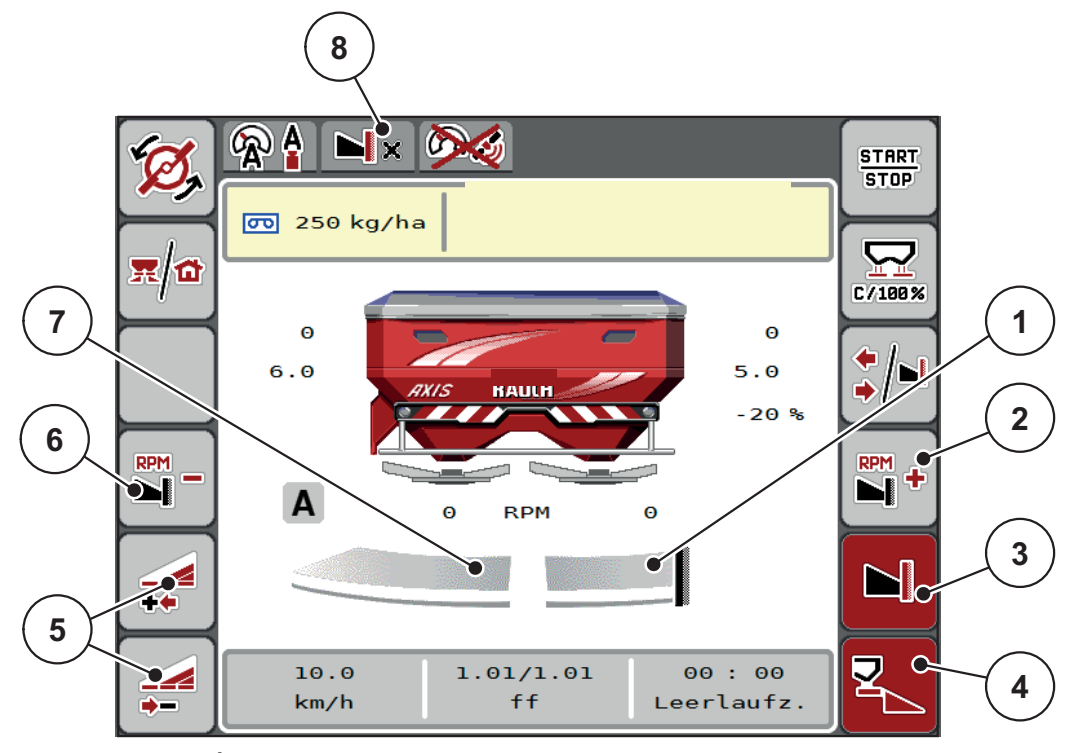

**Figure 5.4 :** Écran de travail d'un tronçon gauche, côté droit d'épandage en bordure

- [1] Côté droit d'épandage en mode d'épandage en bordure
- [2] Augmenter le régime du(des) disque(s) sur le côté de l'épandage en bordure
- [3] Le mode d'épandage en bordure est activé
- [4] Le côté droit d'épandage est activé
- [5] Réduire ou augmenter le tronçon gauche
- [6] Réduire le régime du(des) disque(s) sur le côté de l'épandage en bordure
- [7] Largeur tronçon à gauche réglable sur 2 niveaux
- [8] Le mode d'épandage en bordure actuel est Bordure envir.
- La quantité d'épandage à gauche est réglée sur la totalité de la largeur d'épandage.
- La touche de fonction **Épandage en bordure à droite** a été actionnée, l'épandage en bordure est activé et la dose épandue est réduite de 20 %.
- L'engrais est distribué à droite sur la moitié de la largeur de travail.
- Appuyer sur la touche de fonction **Réduire la largeur d'épandage à gauche** pour réduire le tronçon d'un niveau.
- En appuyant sur la touche de fonction **C/100 %**, vous retournez directement à la largeur de travail totale.
- En appuyant sur la touche de fonction **Épandage en bordure à droite**, l'épandage en bordure est désactivé.

# *REMARQUE*

La fonction Épandage en bordure est également possible en mode automatique avec GPS-Control. Le côté d'épandage en bordure doit toujours être piloté manuellement.

Voir [Page 78](#page-83-0).

### **5.5 Épandage en mode de fonctionnement AUTO km/h+ AUTO kg**

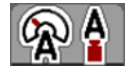

Le mode de fonctionnement **AUTO km/h + AUTO kg** permet de régler des doses en continu pendant l'épandage. La régulation du débit massique est corrigée régulièrement au moyen de cette information. Un dosage optimal de l'engrais est ainsi obtenu.

### <span id="page-75-0"></span>*REMARQUE*

Le mode de fonctionnement **AUTO km/h + AUTO kg** est présélectionné en standard en usine.

### **Condition requise pour l'épandage :**

 Le mode de fonctionnement **AUTO km/h + AUTO kg** est actif (cf. 4.5.1: [Modes AUTO/MAN, page 44](#page-49-0)).

**Danger lié à la projection d'engrais**

- Les réglages engrais sont définis.
	- Dose d'épandage (kg/ha)
	- Largeur de travail (m)
	- Type de disque d'épandage
	- Régime normal (tr/min)

### **Méthode :**

**1.** Remplir la trémie avec de l'engrais.

#### A AVERTISSEMENT

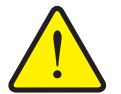

L'engrais projeté sur une personne risque de provoquer de graves blessures.

- S'assurer que toutes les personnes se trouvent hors de la zone de projection de la machine avant d'activer les disques.
- **2.** Acquitter le message d'alarme avec la touche entrée. Voir 6.1: [Signification](#page-86-0)  [des messages d'alarme, page 81.](#page-86-0)
	- $\triangleright$  Le masque Mesure à vide s'affiche.
	- $\triangleright$  La mesure à vide commence automatiquement. Voir  $5.6$ : Mesure à vide, [page 71.](#page-76-0)
- **3.** Appuyer sur **Start/Stop**.
- **L'épandage commence.**

### *REMARQUE*

Nous conseillons de faire afficher la régulation du débit massique sur l'écran de travail (voir 2.2.2: [Champs d'affichage, page 8\)](#page-13-0) afin d'observer le réglage du facteur d'écoulement pendant l'épandage.

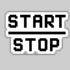

### *REMARQUE*

En cas de problèmes relatifs au comportement du facteur d'écoulement (obstruction, etc.), passer à l'arrêt, une fois le problème résolu, dans le menu **Réglages engrais** et entrer le facteur d'écoulement 1,0.

### **Réinitialisation du facteur d'écoulement**

<span id="page-76-1"></span>Si le facteur d'écoulement est passé en dessous de la valeur minimum (0,4 ou 0,2), l'alarme No. 47 ou 48 est affichée. Voir 6.1: Signification des messages [d'alarme, page 81.](#page-86-0)

### <span id="page-76-0"></span>**5.6 Mesure à vide**

### **5.6.1 Mesure à vide automatique**

Pour aboutir à une haute précision de réglage, le réglage EMC doit mesurer et sauvegarder la pression à vide à intervalles réguliers.

La mesure de marche à vide pour déterminer la pression à vide démarre lorsque le système est redémarré. De plus, elle démarre automatiquement dans les conditions suivantes :

- Le temps défini depuis la dernière mesure à vide est écoulé.
- Des modifications ont été effectuée dans le menu **Réglages engrais** (régime, type de disque d'épandage).

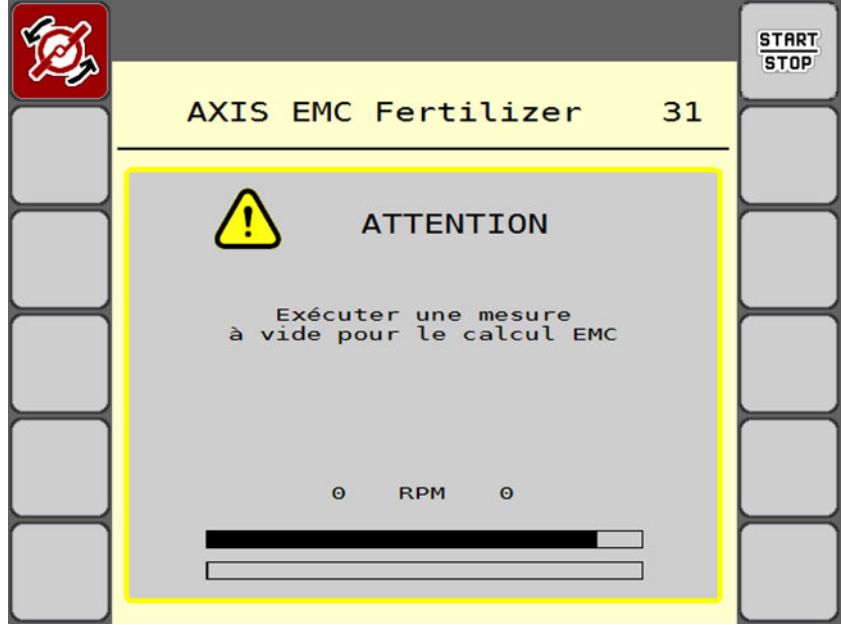

La fenêtre suivante s'affiche durant la mesure à vide.

**Figure 5.5 :** Affichage Alarme mesure à vide

 Lors du premier démarrage des disques, la commande de la machine contrôle la température de l'huile du carter. Voir 6.1: [Signification des](#page-86-0)  [messages d'alarme, page 81](#page-86-0).

### *REMARQUE*

Si le message d'alarme revient sans cesse bien que l'huile pour engrenages soit chaude :

- Comparer les disques d'épandage montés avec le type indiqué dans le menu **Réglages engrais**. Le cas échéant, adapter le type.
- Vérifier le bon serrage du disque d'épandage. Resserrer l'écrou à chapeau.
- Vérifier si le disque d'épandage n'est pas endommagé. Remplacer le disque d'épandage.
- Une fois la mesure à vide terminée, la commande de la machine met le temps de mesure à vide à 19:59 minutes dans l'affichage sur l'écran de travail.

### **1.** Appuyer sur **Start/Stop**.

- $\triangleright$  L'épandage commence.
- $\triangleright$  La mesure à vide fonctionne en arrière-plan, même lorsque les vannes de dosage sont fermées. Aucun masque n'est cependant affiché sur l'écran.

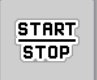

Une fois ce temps de marche à vide écoulé, une nouvelle mesure à vide démarre automatiquement.

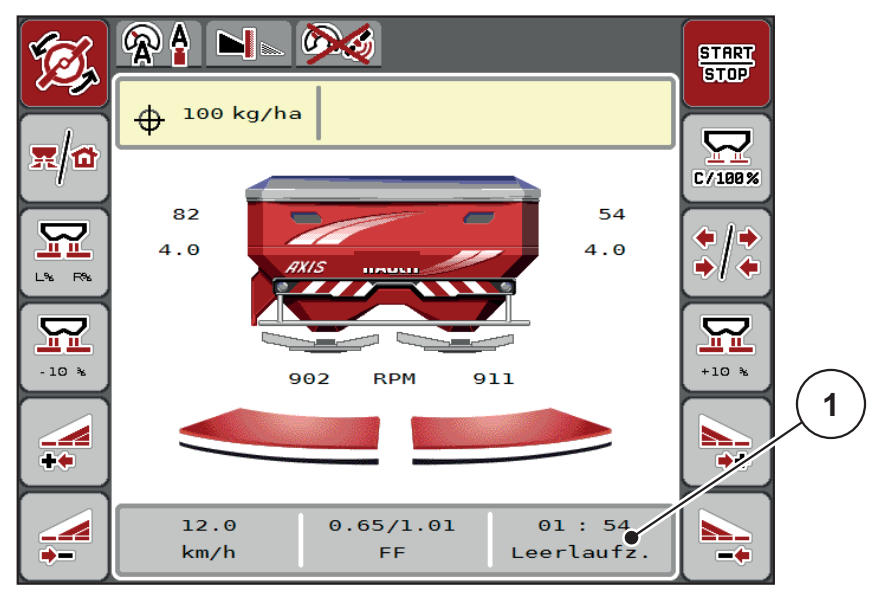

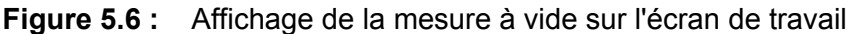

[1] Temps jusqu'à la prochaine mesure à vide

### *REMARQUE*

Lorsque le régime des disques est réduit, il n'est **pas** possible d'effectuer une mesure à vide quand l'épandage en bordure ou la réduction des tronçons sont activés !

### *REMARQUE*

Lorsque les vannes de dosage sont fermées, une mesure à vide est toujours effectuée en arrière plan (sans signal d'alarme) !

### *REMARQUE*

<span id="page-78-0"></span>En fourrière, ne pas réduire le régime du moteur pendant la mesure à vide ! Le tracteur et le circuit hydraulique doivent être à la température de service !

### **5.6.2 Mesure à vide manuelle**

En cas de modification inhabituelle du facteur d'écoulement, démarrer la mesure à vide manuellement.

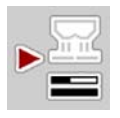

- Appuyer sur la touche Mesure à vide dans le **menu principal**.
	- $\triangleright$  La mesure à vide est lancée manuellement.

### **5.7 Épandage en mode de fonctionnement AUTO km/h**

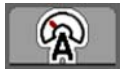

<span id="page-79-0"></span>Le travail est effectué en standard dans ce mode sur les machines **sans technique de pesage**.

### **Condition requise pour l'épandage :**

- Le mode de fonctionnement **AUTO km/h** est actif (cf. 4.5.1: [Modes AUTO/MAN, page 44](#page-49-0)).
- Les réglages engrais sont définis.
	- Dose d'épandage (kg/ha)
	- Largeur de travail (m)
	- Type de disque d'épandage
	- Régime normal (tr/min)
- **1.** Remplir la trémie avec de l'engrais.

### *REMARQUE*

Effectuer un contrôle de débit avant de commencer l'épandage pour obtenir un résultat d'épandage optimal en mode de fonctionnement **AUTO km/h**.

**2.** Contrôler le débit pour définir le facteur d'écoulement

ou

Lire le facteur d'écoulement sur le tableau d'épandage et le saisir manuellement.

### **A AVERTISSEMENT**

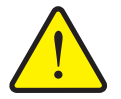

### **Danger lié à la projection d'engrais**

L'engrais projeté sur une personne risque de provoquer de graves blessures.

- S'assurer que toutes les personnes se trouvent hors de la zone de projection de l'épandeur à engrais minéral avant d'activer les disques.
- **3.** Appuyer sur **Start/Stop**.
- **L'épandage commence.**

**START**  $STOP$ 

# **5.8 Épandage en mode de fonctionnement MAN km/h**

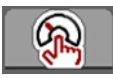

<span id="page-80-0"></span>Le travail est effectué en mode de fonctionnement MAN km/h en l'absence de signal de vitesse.

- **1.** Ouvrir le menu **Réglages machine > Mode AUTO/MAN**.
- **2.** Sélectionner l'entrée de menu **MAN km/h**.
	- L'écran affiche la fenêtre de saisie **Vitesse**.
- **3.** Saisir la valeur pour la vitesse d'avancement pendant l'épandage.
- **4.** Appuyer sur **OK**.
- **5.** Effectuer les réglages pour l'engrais :
	- Dose d'épandage (kg/ha)
	- Largeur de travail (m)
- **6.** Remplir la trémie avec de l'engrais.

### *REMARQUE*

Effectuer un contrôle de débit avant de commencer l'épandage pour obtenir un résultat d'épandage optimal en mode de fonctionnement MAN km/h.

**7.** Contrôler le débit pour définir le facteur d'écoulement

ou

Lire le facteur d'écoulement sur le tableau d'épandage et le saisir manuellement.

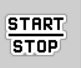

- **8.** Appuyer sur **Start/Stop**.
- **L'épandage commence.**

*REMARQUE*

Respecter impérativement la vitesse indiquée pendant l'épandage.

### **5.9 Épandage en mode de fonctionnement Secteur MAN**

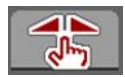

**START** 

**STOP** 

En mode **Secteur MAN**, l'ouverture de la vanne de dosage peut être modifiée manuellement pendant l'épandage.

Travailler en mode **manuel** uniquement lorsque :

- aucun signal de vitesse n'est disponible (radar ou capteur de roue non disponibles ou défectueux),
- pour répartir des granulés anti-limace ou des graines (semences fines).

Le mode de fonctionnement **Secteur MAN** est particulièrement approprié pour l'anti-limace et les semences fines, car la régulation du débit massique automatique ne peut pas être activée en raison de la faible augmentation de poids.

### <span id="page-81-0"></span>*REMARQUE*

Pour une répartition homogène de la dose à épandre, il est obligatoire de travailler en mode manuel à **une vitesse d'avancement constante**.

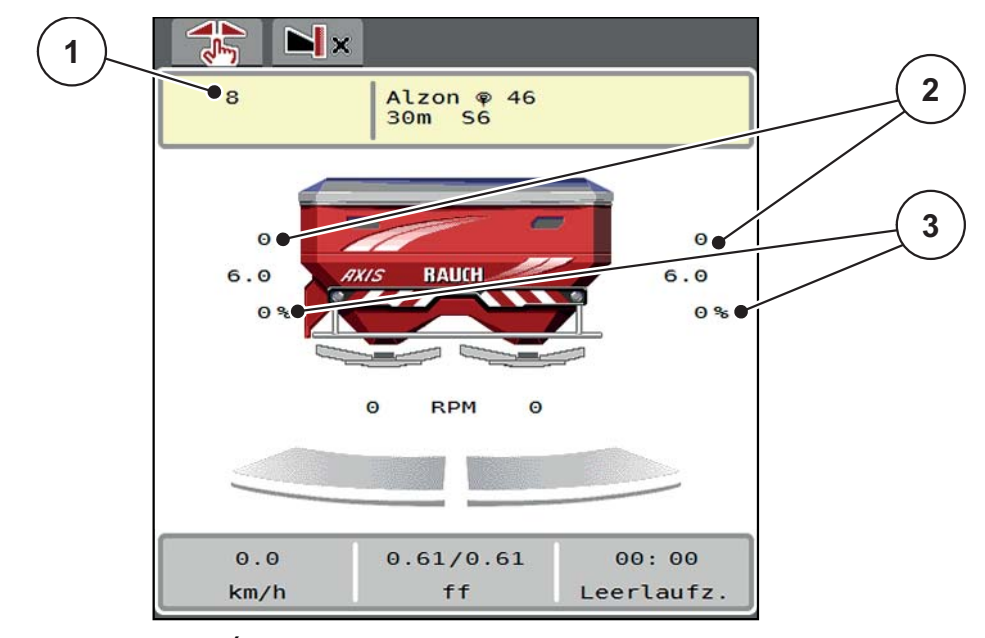

**Figure 5.7 :** Écran de travail Secteur MAN

- [1] Affichage valeur de consigne position secteur vanne de dosage
- [2] Affichage de la position sur secteur gradué actuelle de la vanne de dosage
- [3] Modification des doses
- **1.** Ouvrir le menu **Réglages machine > Mode AUTO/MAN**.
- **2.** Sélectionner l'entrée de menu **MAN secteur**.
	- La fenêtre **Vanne de dosage** s'affiche à l'écran.
- **3.** Saisir la valeur de graduation pour l'ouverture des vannes de dosage.
- **4.** Appuyer sur **OK**.

**5.** Passer à l'écran de travail.

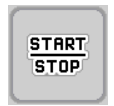

- **6.** Appuyer sur **Start/Stop**.
- **L'épandage commence.**
	- **7.** Pour modifier l'ouverture des vannes de dosage, appuyer sur la touche de fonction **MAN+** ou **MAN-**.

**L% R%** pour sélectionner le côté pour l'ouverture des vannes de dosage.

**MAN+** pour augmenter l'ouverture de la vanne de dosage ou

**MAN-** pour réduire l'ouverture de la vanne de dosage.

### *REMARQUE*

Pour obtenir un résultat d'épandage optimal également en mode manuel, nous conseillons d'appliquer les valeurs d'ouverture des vannes de dosage et la vitesse d'avancement inscrites dans le tableau d'épandage.

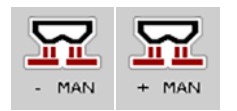

### <span id="page-83-0"></span>**5.10 GPS-Control**

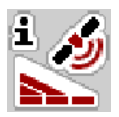

<span id="page-83-1"></span>La commande de la machine AXIS EMC ISOBU est combinable avec un terminal ISOBUS avec SectionControl. Différentes données sont échangées entre les deux dispositifs afin d'automatiser la connexion.

Le terminal ISOBUS avec SectionControl transmet les données pour l'ouverture et la fermeture des vannes de dosage à la commande de la machine.

Le symbole **A** à côté des triangles d'épandage signale la fonction automatique activée. Le terminal ISOBUS avec SectionControl ouvre et ferme les différents tronçons selon la position dans le champ. L'épandage ne démarre que si vous appuyez sur **Start/Stop**.

**Danger de blessure dû à une fuite d'engrais**

### n **AVERTISSEMENT**

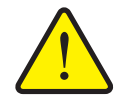

La fonction SectionControl lance automatiquement l'épandage sans avertissement préalable. L'engrais sortant peut causer des

- blessures au niveau des yeux et des muqueuses nasales. Un risque de glissement est également présent.
	- ▶ Écarter toute personne de la zone de danger pendant l'épandage.

Pendant l'épandage, il est possible de fermer à tout moment **un ou plusieurs tronçons**. Lorsque des tronçons sont libérés pour le mode automatique, c'est le dernier état appliqué qui est sélectionné.

La commande de la machine ferme les vannes de dosage lors du passage du mode automatique à manuel dans le terminal ISOBUS avec SectionControl.

### *REMARQUE*

Pour utiliser les fonctions GPS-Control de la commande de la machine AXIS EMC, il est nécessaire d'activer le réglage **GPS-Control** dans le menu **Réglages machine** !

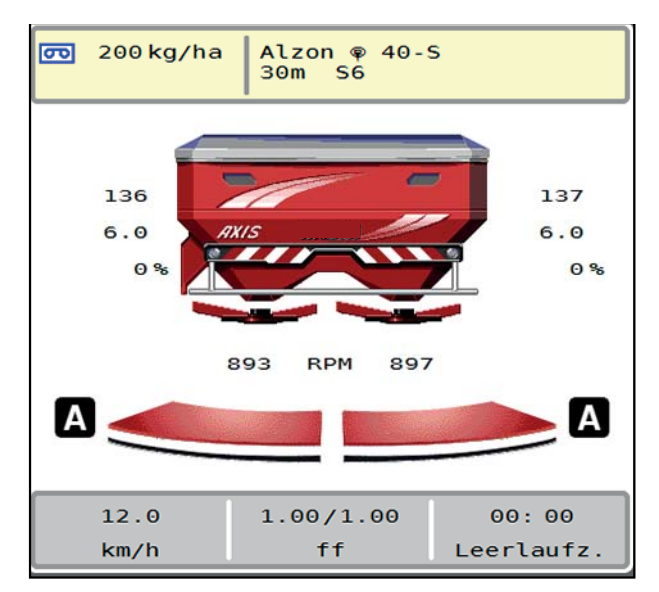

**Figure 5.8 :** Indication de l'épandage sur l'écran de travail avec GPS-Control

La fonction **OptiPoint** calcule les points de marche et d'arrêt optimaux pour l'épandage en fourrière, à l'aide des réglages de la commande de la machine ; voir 4.4.9: [Calcul OptiPoint, page 36](#page-41-0).

### <span id="page-84-1"></span>*REMARQUE*

Pour régler correctement la fonction OptiPoint, saisir le facteur de distance correct pour l'engrais utilisé. Le facteur de distance est indiqué dans le tableau d'épandage de votre machine.

Voir 4.4.9: [Calcul OptiPoint, page 36](#page-41-0).

### **Distance d'ouverture (m)**

**La distance d'ouverture** désigne la distance d'activation [\(Figure 5.9](#page-84-0) [A]) par rapport à la limite du champ ([Figure 5.9](#page-84-0) [C]). Les vannes de dosage commencent à s'ouvrir sur cette position dans le champ. Cette distance dépend du type d'engrais et représente la distance d'activation optimale pour une distribution améliorée de l'engrais.

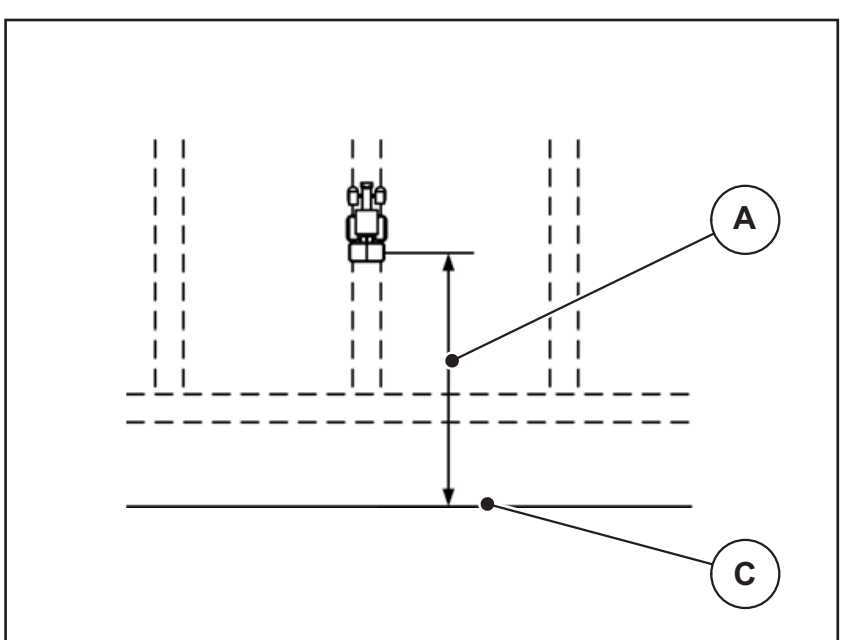

<span id="page-84-0"></span>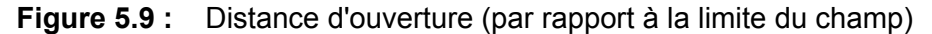

- [A] Distance d'activation/ouverture
- [C] Limite du champ

Si vous souhaitez ajuster la position d'ouverture dans le champ, vous devez régler la valeur **Distance ouv.**

- Lorsque la valeur de l'écart est réduite, la position d'ouverture est décalée en direction de la limite du champ.
- Lorsque la valeur de l'écart est augmentée, la position d'ouverture est décalée vers l'intérieur du champ.

### <span id="page-85-2"></span>**Distance de fermeture (m)**

La **Distance fermeture** désigne la distance de fermeture ([Figure 5.10](#page-85-0) [B]) par rapport à la limite du champ [\(Figure 5.10](#page-85-0) [C]). Les vannes de dosage commencent à se fermer à cette position dans le champ.

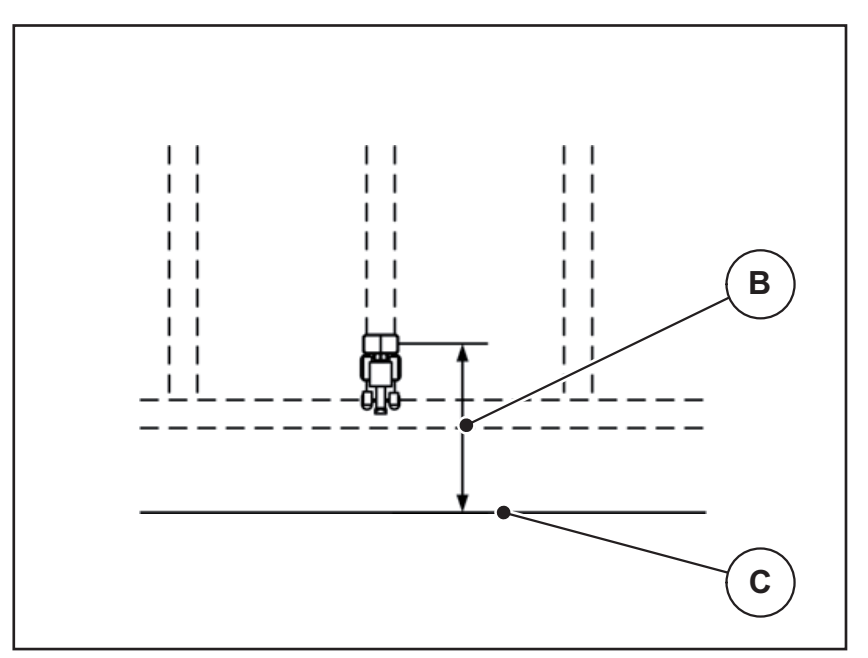

<span id="page-85-0"></span>**Figure 5.10 :** Distance fermeture (par rapport à la limite du champ)

- [B] Distance de fermeture
- [C] Limite du champ

Si vous souhaitez ajuster la position de désactivation dans le champ, vous devez régler la valeur **distance de fermeture**.

- Lorsque la valeur est réduite, la position de désactivation est décalée en direction de la limite du champ.
- Lorsque la valeur est augmentée, la position de désactivation est décalée vers l'intérieur du champ.

Si vous souhaitez faire demi-tour dans le passage de la fourrière, indiquez un écart plus important dans **Distance de fermeture**.

<span id="page-85-1"></span>L'ajustement doit donc être le plus petit possible, de sorte que les vannes de dosage se ferment lorsque le tracteur s'engage dans le passage de la fourrière. Un ajustement de la distance de fermeture peut conduire à une sous-fertilisation dans la zone des positions de fermeture dans le champ.

# **6 Messages d'alarme et causes possibles**

<span id="page-86-2"></span>Différents messages d'alarme peuvent être affichés sur l'écran du terminal ISOBUS.

# <span id="page-86-1"></span><span id="page-86-0"></span>**6.1 Signification des messages d'alarme**

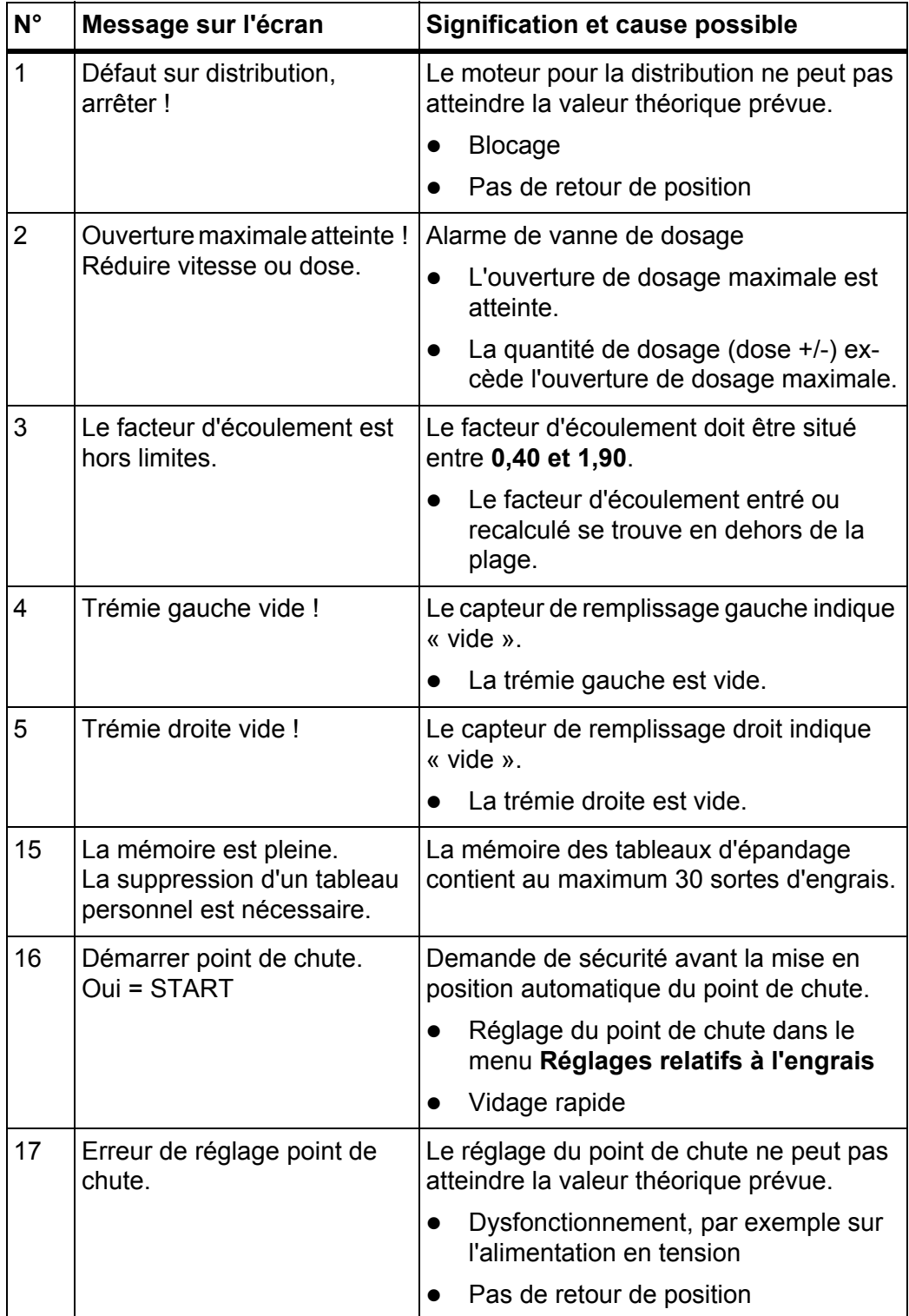

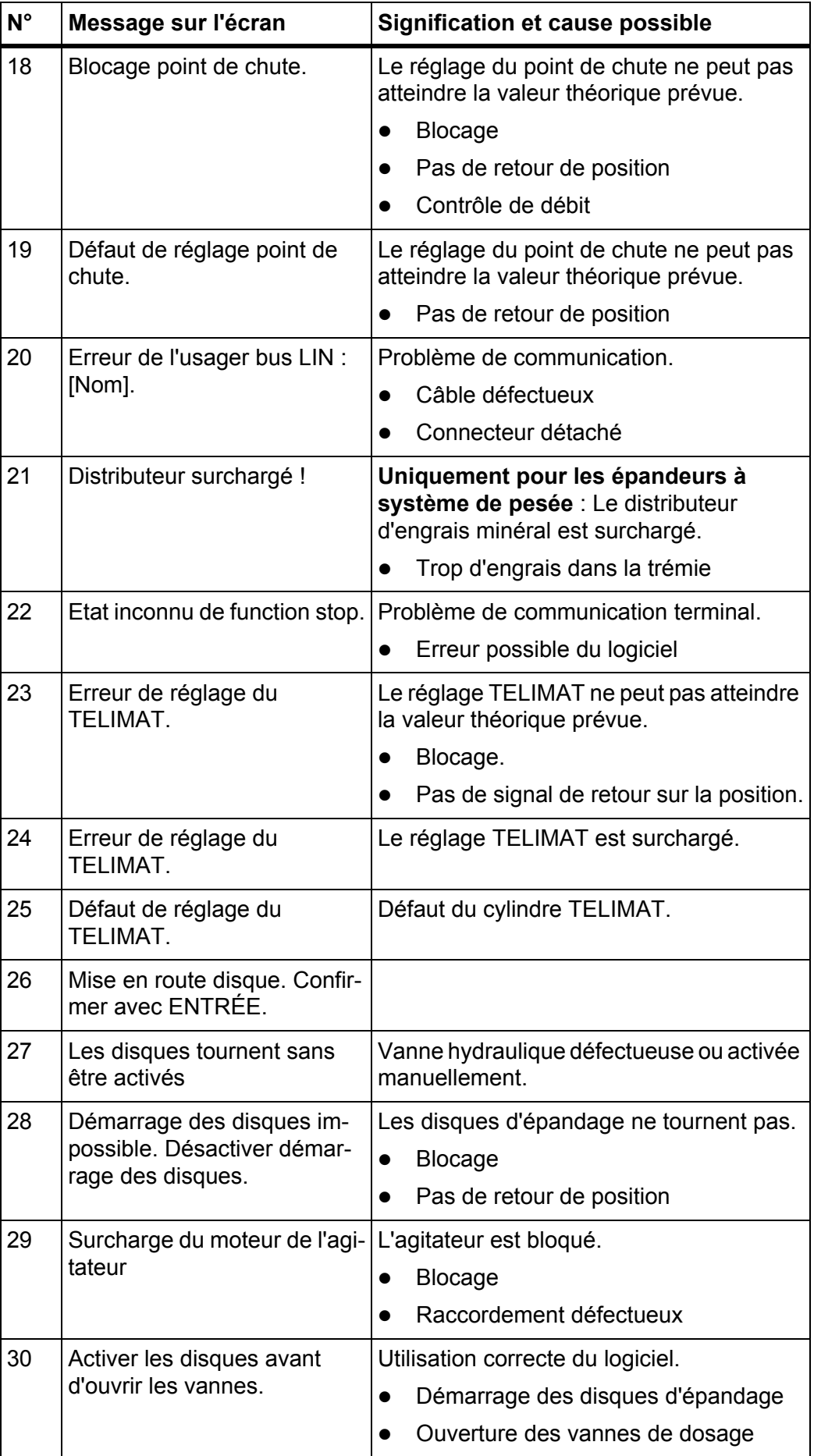

<span id="page-88-0"></span>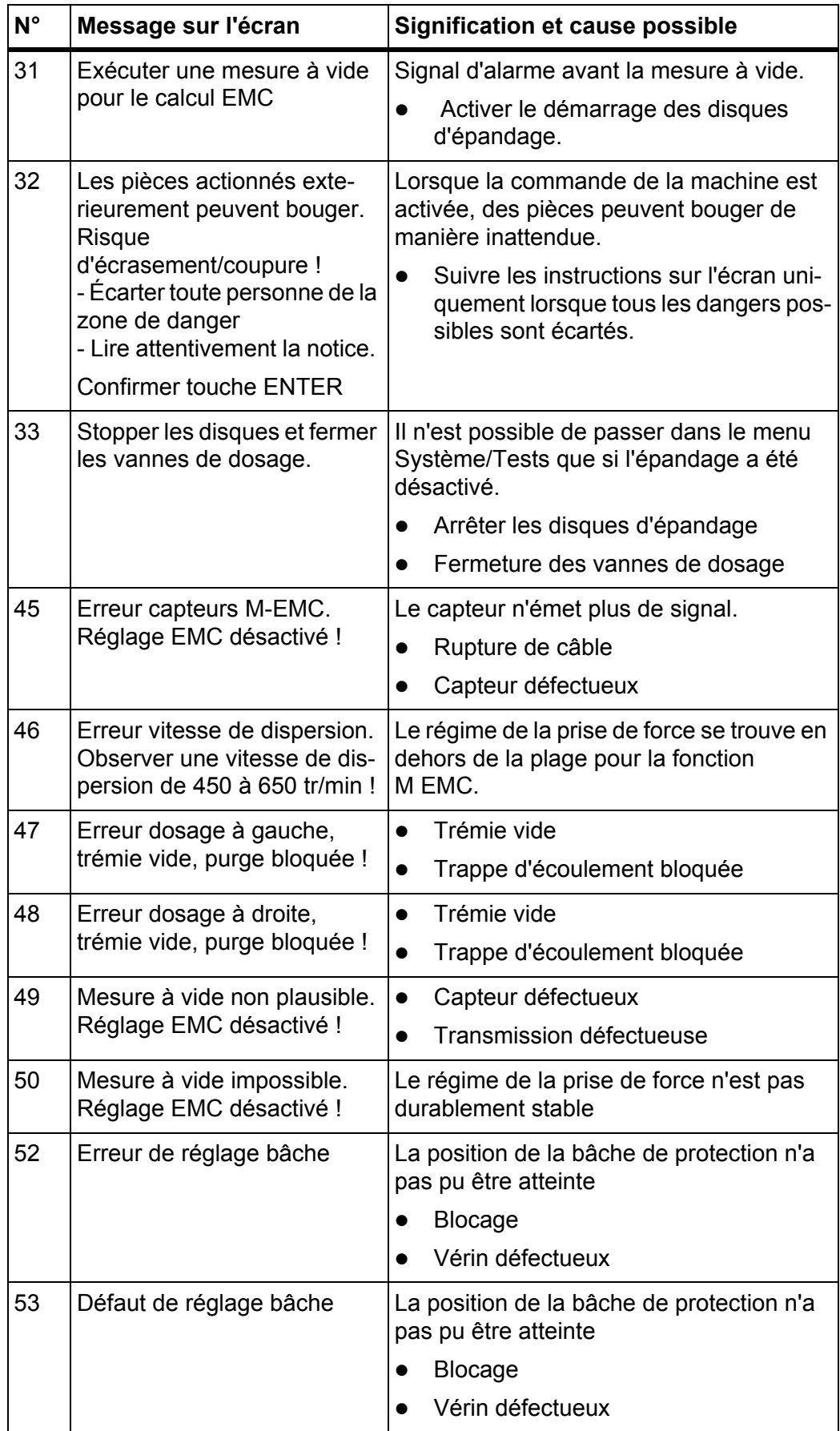

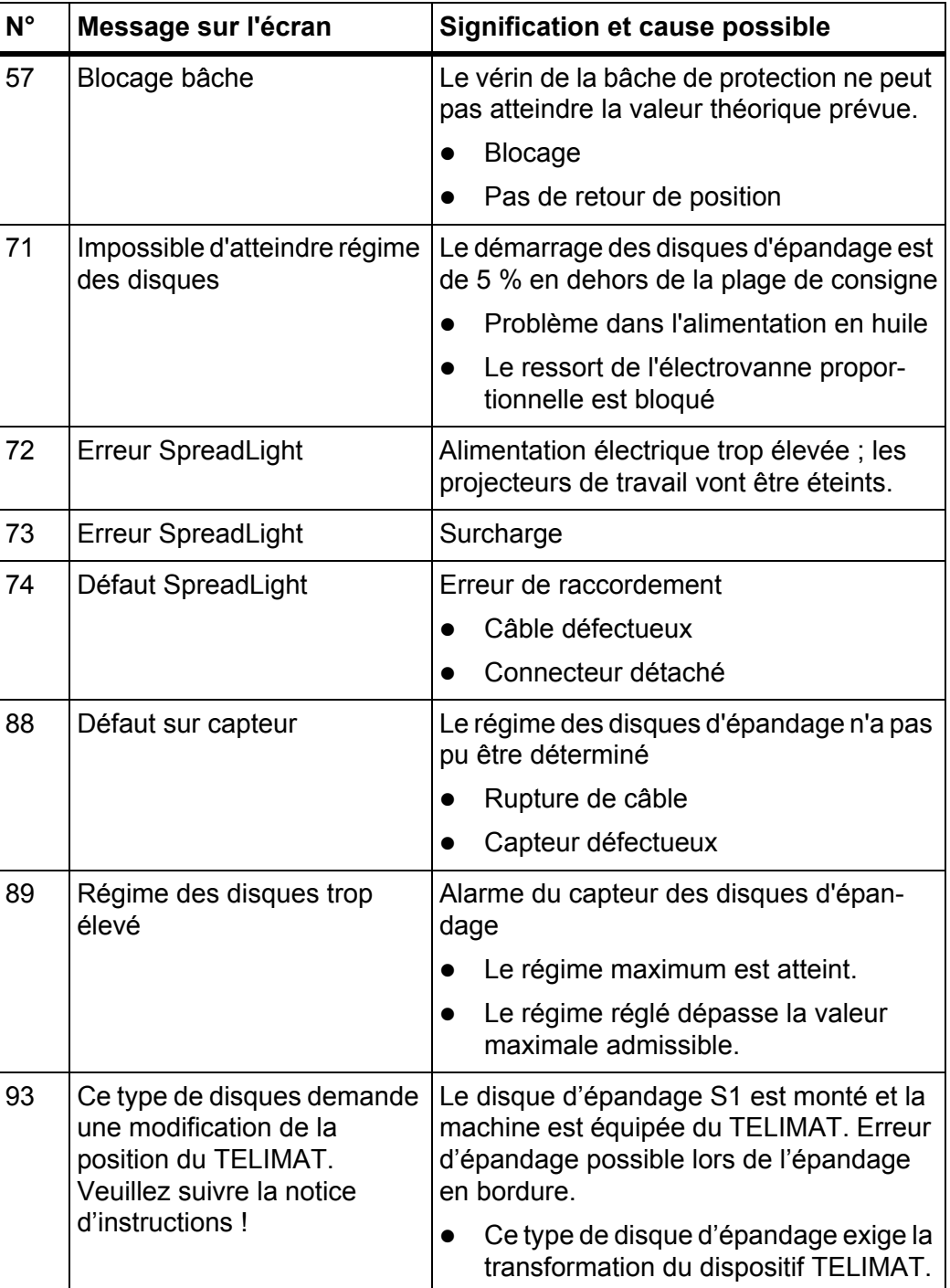

## **6.2 Défaut/alarme**

### **6.2.1 Acquittement du message d'alarme**

<span id="page-90-0"></span>Un signal d'alarme est mis en exergue sur l'écran avec un pourtour rouge et indiqué avec un symbole d'avertissement.

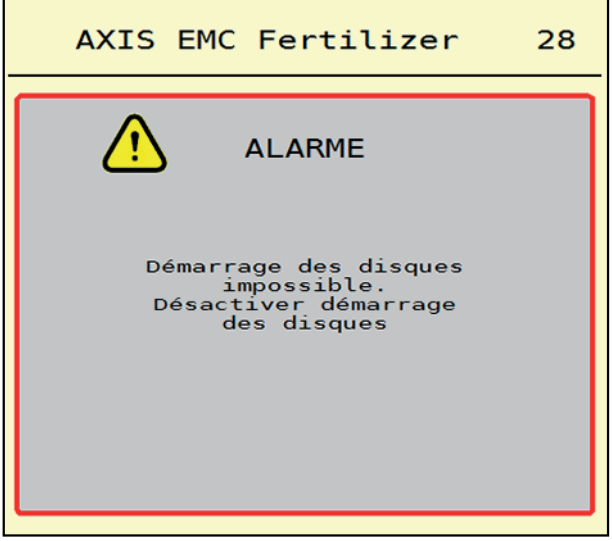

**Figure 6.1 :** Message d'alarme (exemple)

### **Acquitter le signal d'alarme :**

**1.** Supprimer la cause du message d'alarme.

Pour cela, se référer à la notice d'instructions du distributeur d'engrais minéral et à la section 6.1: [Signification des messages d'alarme, page 81.](#page-86-1)

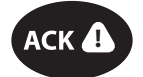

### **2.** Appuyer sur la touche à membrane **ACK** (CCI 100).

### *REMARQUE*

La procédure d'acquittement des messages d'alarme peut être différente sur les différents terminaux ISOBUS.

Les autres messages encadrés de jaune sont acquittés via différentes touches :

- Entrée
- Start/Stop

Pour ce faire, suivre les instructions sur l'écran.

# **7 Équipements spéciaux**

<span id="page-92-1"></span><span id="page-92-0"></span>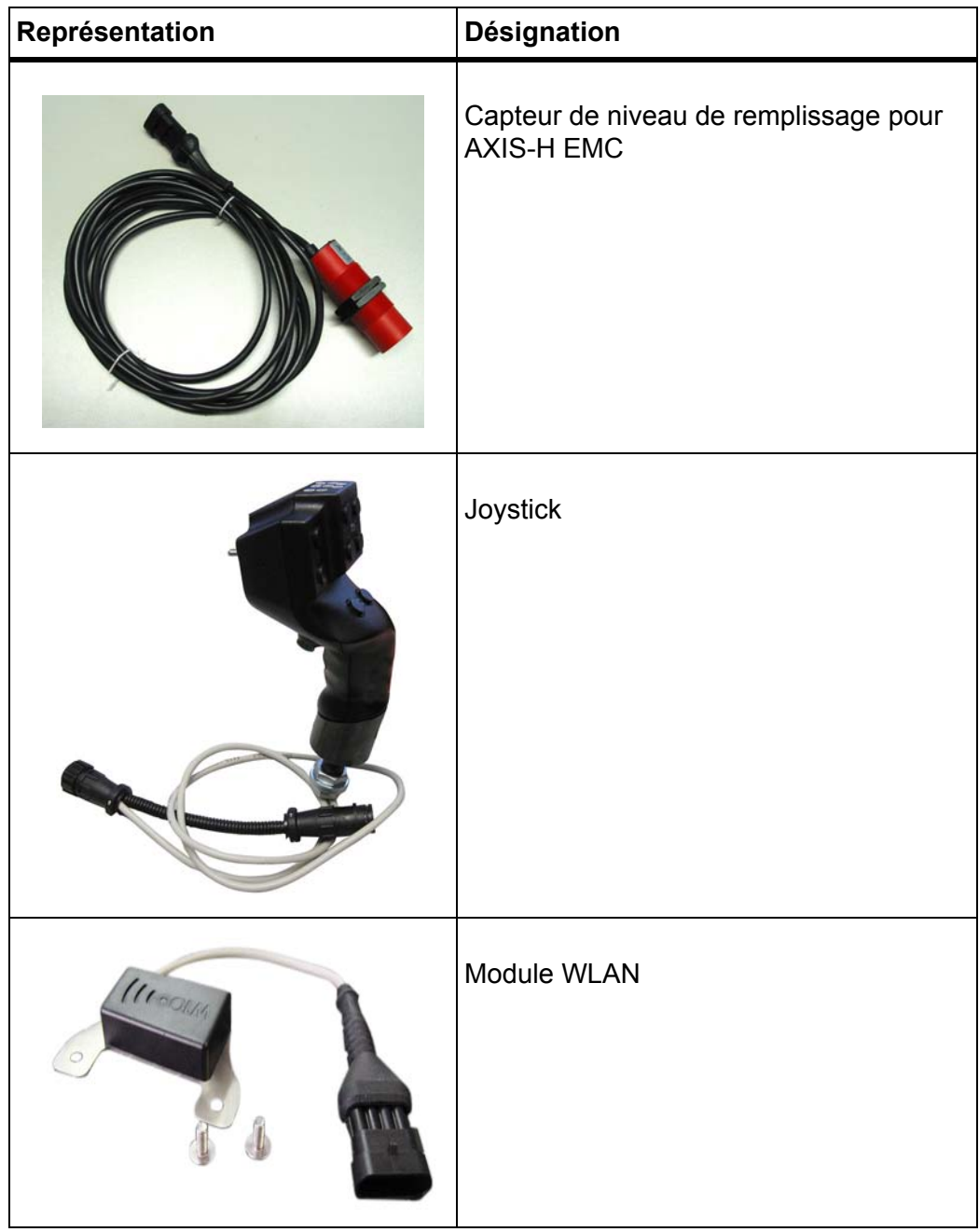

# **Index**

# *A*

Alimentation électrique *[17](#page-22-0)* Anti-limace *[44,](#page-49-1) [76](#page-81-0)*

# *B*

Bâche *[58](#page-63-0)* Branchement *[17–](#page-22-0)[18](#page-23-0)* exemple *[18](#page-23-0)*

# *C*

Champ d'affichage *[6,](#page-11-0) [8](#page-13-1)* Composition *[25](#page-30-0)* Compteurs kg/km *[53](#page-58-0)* Contrôle de débit *[25](#page-30-1)* calcul du facteur d'écoulement *[32](#page-37-0)* vitesse *[31](#page-36-0)*

# *D*

Disque d'épandage *[34](#page-39-0)* Dose *[25,](#page-30-1) [27](#page-32-0)*

# *E*

Écart d'activation *[26](#page-31-0)* Écart de désactivation *[26](#page-31-0)* Échelle MAN Anti-limace *[44,](#page-49-1) [76](#page-81-0)* Semences fines *[44,](#page-49-1) [76](#page-81-0)* Écran [voir Écran de travail](#page-11-0) Écran de travail *[6](#page-11-0)* champ d'affichage *[8](#page-13-1)* symboles *[13](#page-18-0)* Engrais appellation *[25](#page-30-1)* Épandage *[63–](#page-68-0)[80](#page-85-1)* épandage en bordure *[69](#page-74-0)* Mesure à vide *[71,](#page-76-1) [73](#page-78-0)* tronçon *[66](#page-71-0)*

Épandage en bordure *[25](#page-30-0)* Quantité *[35](#page-40-0)* Épandage normal *[25](#page-30-0)* Épandage tardif TELIMAT *[25](#page-30-0)* Épandeur à pesée remise à niveau *[64](#page-69-0)* Épandeur d'engrais AXIS *[5](#page-10-0)* préparation de la vanne de dosage *[20](#page-25-0)* Équipements spéciaux *[87](#page-92-0)*

# *F*

Facteur d'écoulement *[25](#page-30-1)* calcul *[32](#page-37-0)* Fonction M EMC *[21,](#page-26-0) [34](#page-39-1)* disque d'épandage *[34](#page-39-0)*

# *G*

GPS-Control *[78](#page-83-1)* Distance ferm. *[26](#page-31-0)* distance fermeture *[80](#page-85-2)* Distance ouv. *[26](#page-31-0)* distance ouverture *[79](#page-84-1)* info *[38](#page-43-0)*

# *H*

Hauteur d'attelage *[25](#page-30-0)*

# *I*

Info *[53](#page-58-1)* GPS-Control *[38](#page-43-0)*

# *J*

Joystick *[87](#page-92-1)*

# *L*

Largeur de travail *[25,](#page-30-1) [28](#page-33-0)*

### *M*

Menu aperçu *[16](#page-21-0)* Navigation *[3](#page-8-0)* navigation *[22](#page-27-0)* symboles *[12](#page-17-0)* Menu principal *[23](#page-28-0)* bâche de protection *[58](#page-63-0)* compteurs kg/km *[53](#page-58-0)* Info *[53](#page-58-1)* projecteur de travail *[57](#page-62-0)* Réglages engrais *[24](#page-29-0)* réglages machine *[42](#page-47-0)* SpreadLight *[57](#page-62-0)* Système/Tests *[48](#page-53-0)* touche de menu *[22](#page-27-1)* vidage rapide *[45](#page-50-0)* Message d'alarme acquittement *[85](#page-90-0)* Liste *[81–](#page-86-2)[83](#page-88-0)* Mesure à vide *[34,](#page-39-0) [71](#page-76-1)* manuelle *[73](#page-78-0)* Mode d'épandage AUTO km/h *[74](#page-79-0)* AUTO km/h + AUTO kg *[70](#page-75-0)* MAN km/h *[75](#page-80-0)* quantité résiduelle *[63](#page-68-1)* secteur MAN *[76](#page-81-0)* Mode d'épandage en bordure *[69](#page-74-0)* Mode de fonctionnement *[44](#page-49-2)* AUTO km/h *[74](#page-79-0)* AUTO km/h + AUTO kg *[70](#page-75-0)* MAN km/h *[75](#page-80-0)* secteur MAN *[76](#page-81-0) N*

Navigation symboles *[11](#page-16-0)*

### *O*

OptiPoint *[36–](#page-41-1)[80](#page-85-1)*

# *P*

PdC [cf. point de chute](#page-30-1) Point de chute *[25](#page-30-1)* Prise de force *[25](#page-30-0)* Projecteur de travail *[57](#page-62-0)*

# *Q*

Quantité quantité résiduelle *[63](#page-68-1)* Quantité restante *[63](#page-68-1)*

# *R*

Réglages engrais *[21,](#page-26-1) [24–](#page-29-0)[41](#page-46-0)* appellation de l'engrais *[25](#page-30-1)* composition *[25](#page-30-0)* contrôle de débit *[25](#page-30-1)* disque d'épandage *[25,](#page-30-1) [34](#page-39-0)* dose *[25,](#page-30-1) [27](#page-32-0)* épandage en bordure *[25,](#page-30-0) [35](#page-40-0)* fabricant *[25](#page-30-0)* facteur d'écoulement *[25](#page-30-1)* GPS-Control *[26](#page-31-0)* hauteur d'attelage *[25](#page-30-0)* largeur de travail *[25,](#page-30-1) [28](#page-33-0)* OptiPoint *[26,](#page-31-0) [36](#page-41-1)* point de chute *[25](#page-30-1)* prise de force *[25](#page-30-0)* tableau d'épandage *[26,](#page-31-0) [41](#page-46-1)* TELIMAT *[25](#page-30-0)* type d'engrais *[25](#page-30-0)* Réglages machine *[21,](#page-26-2) [42–](#page-47-0)[45](#page-50-1)* Remise à niveau *[64](#page-69-0)*

# *S*

Semences fines *[44,](#page-49-1) [76](#page-81-0)* SpreadLight *[57](#page-62-0)* Symboles bibliothèque *[11–](#page-16-0)[15](#page-20-0)* écran de travail *[13](#page-18-0)* menus *[12](#page-17-0)* navigation *[11](#page-16-0)* Système/tests *[48–](#page-53-0)[51](#page-56-0)*

# *T*

Tableau d'épandage *[25](#page-30-1)* créer *[41](#page-46-1)* **Tarage** machine *[56](#page-61-0)* Terminal mise en marche *[21](#page-26-3)* Test/diagnostic vanne de dosage *[51–](#page-56-1)[52](#page-57-0)* Touche menu *[22](#page-27-1)*

Touches de fonction *[6](#page-11-0)* **Tracteur** exigences *[17](#page-22-1)* Tronçon *[9,](#page-14-0) [31,](#page-36-1) [66,](#page-71-0) [68](#page-73-1)* affichage *[10](#page-15-0)*

### Type

de dis[que d'épandage](#page-63-0) *25*

### *V*

Vanne de dosage *[37](#page-42-0)* état *[9](#page-14-0)* point d'essai *[51–](#page-56-1)[52](#page-57-0)* préparation *[20](#page-25-0)* VariSpread *[68](#page-73-1)* Vidage rapide *[45](#page-50-0)* vidage complet *[47](#page-52-0)* Vitesse *[31,](#page-36-0) [36](#page-41-2)*

# **Garantie**

Les distributeurs d'engrais RAUCH sont fabriqués selon les méthodes de fabrication modernes et avec le plus grand soin et subissent de nombreux contrôles.

C'est pourquoi RAUCH garantit ses produits pendant 12 mois selon les conditions suivantes :

- La garantie commence à la date de l'achat.
- La garantie comprend les défauts matériels et de fabrication. Pour les produits tiers (système hydraulique, électronique), notre garantie s'applique uniquement dans le cadre de la garantie du fabricant respectif. Pendant la période de garantie, les défauts de fabrication et matériels sont éliminés gratuitement par remplacement ou réparation des pièces concernées. Tous les autres droits, également les droits étendus, comme les demandes de transformation, de réduction ou de remplacement des dommages non survenus sur l'objet de la livraison, sont expressément exclus. La prestation de garantie est effectuée par des ateliers autorisés, par un représentant d'usine RAUCH ou par l'usine.
- Sont exclues de la garantie les conséquences de l'usure naturelle, l'encrassement, la corrosion et tous les défauts dus à une manipulation incorrecte ainsi qu'à des facteurs externes. La garantie s'annule en cas de réalisation sans autorisation de réparations ou de modification de l'état d'origine. La demande de remplacement s'annule si aucune pièce détachée d'origine RAUCH n'a été utilisée. Se référer au manuel d'utilisation. En cas de doute, s'adresser à notre représentant ou directement à l'usine. Les demandes de garantie doivent être faites au plus tard dans les 30 jours à compter de l'apparition du dommage auprès de l'usine. Indiquer la date d'achat et le numéro de série. Les réparations devant être effectuées dans le cadre de la garantie doivent être exécutées par l'atelier autorisé uniquement après concertation avec RAUCH ou son représentant officiel. Les travaux effectués dans le cadre de la garantie ne prolongent pas la période de garantie. Les défauts dus au transport ne sont pas des défauts d'usine et n'entrent donc pas dans le cadre de la garantie du fabricant.
- Toute demande de remplacement pour des dommages qui ne sont pas survenus sur le les appareils proprement dit, est exclue. Il en découle aussi qu'une garantie pour des dommages consécutifs dus à des erreurs d'épandage est exclue. Les modifications non autorisées sur le les appareils peuvent provoquer des dommages consécutifs et annulent la garantie du fournisseur pour ces dommages. En cas de préméditation ou de négligence grave de la part du propriétaire ou d'un employé responsable et dans les cas dans lesquels, selon la réglementation en matière de garantie du produit, en cas de défauts de l'objet de livraison pour les personnes ou les biens matériels il est prévu une garantie sur les objets utilisés de manière privée, l'exclusion de garantie du fournisseur ne s'applique pas. Elle ne s'applique également pas en cas d'absence de propriétés expressément assurées lorsque l'assurance a pour objet de protéger l'acheteur contre des dommages qui ne se produisent pas sur l'objet de la livraison proprement dit.

**RAUCH Streutabellen RAUCH Fertilizer Chart** Tableaux d'épandage RAUCH **Tabele wysiewu RAUCH RAUCH Strooitabellen** RAUCH Tabella di spargimento **RAUCH Spredetabellen RAUCH Levitystaulukot RAUCH Spridningstabellen RAUCH Tablas de abonado** 

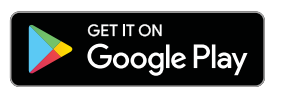

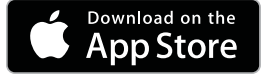

http://www.rauch-community.de/streutabelle/

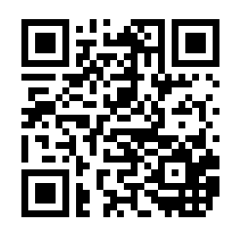

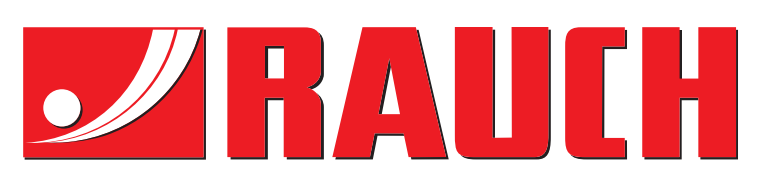

# **RAUCH Landmaschinenfabrik GmbH**

Landstraße 14 · D-76547 Sinzheim Victoria-Boulevard E200 · D-77836 Rheinmünster

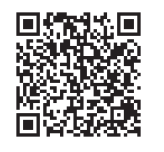

info@rauch.de · www.rauch.de

Phone +49 (0) 7221/985-0 Fax +49 (0) 7221/985-200